# **TNTv Digital Signage** Руководство Пользователя

# 2023

USB KM-переключатель клавиатуры, мыши и периферийных устройств для многомониторных автоматизированных рабочих мест

**Модель: TNT MMS-405U**

**TNT MMS-405U Setup (v 3.13)**

**Версия ПО**

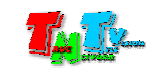

# Содержание

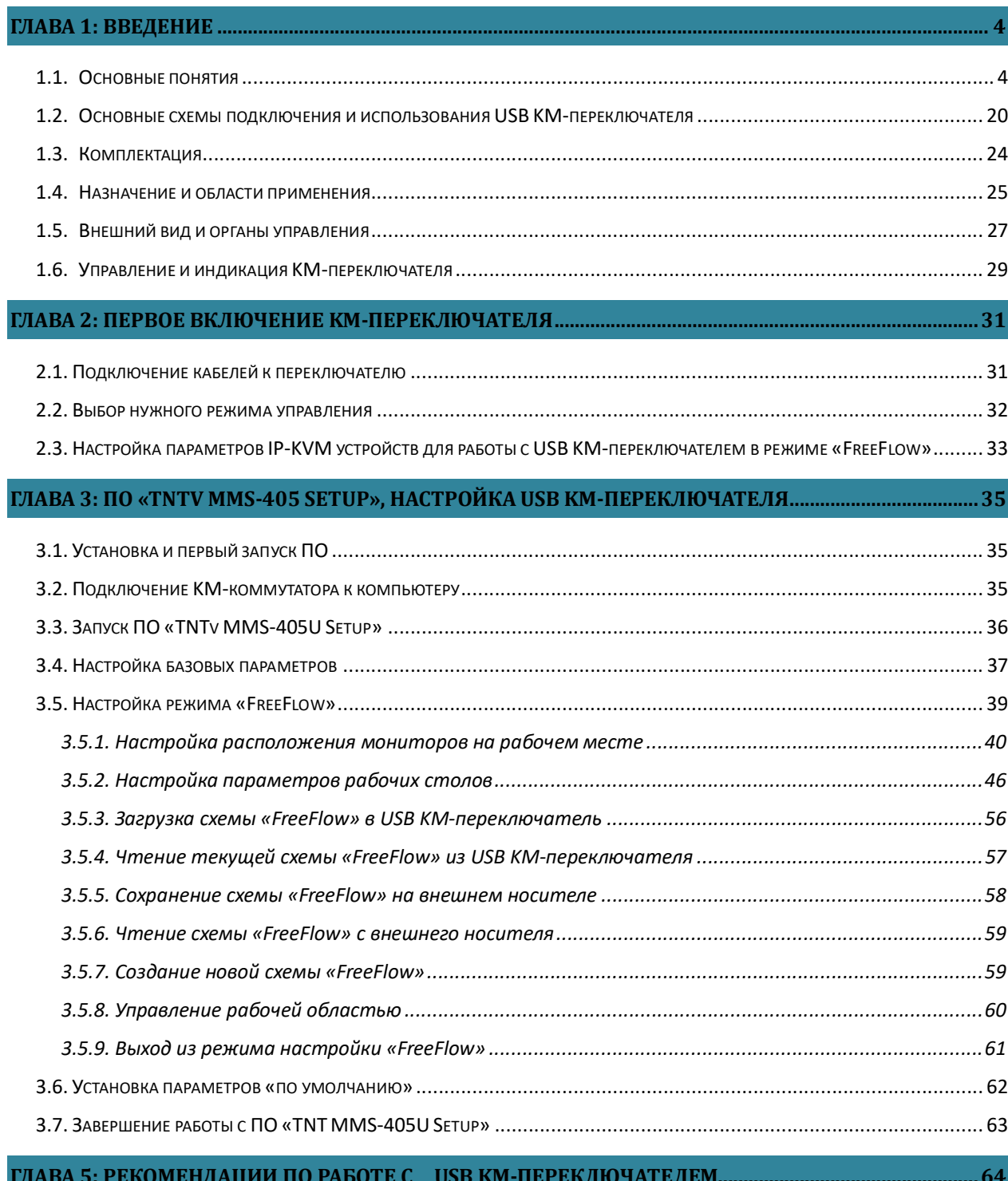

# ГЛАВА 5: РЕКОМЕНДАЦИИ ПО РАБОТЕ С USB КМ-ПЕРЕКЛЮЧАТЕЛЕМ.

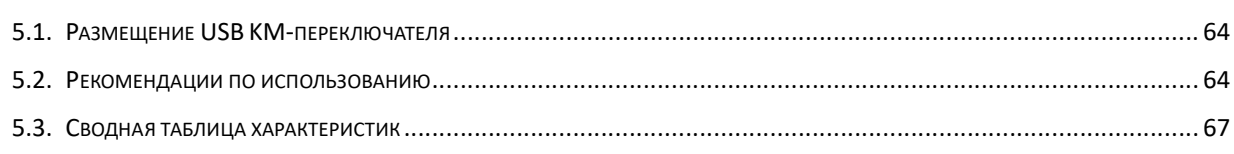

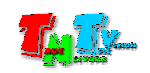

Если вы используете оборудование и/или программное обеспечение (далее ПО) TNTv, то вы согласны с тем, что, если между Поставщиком / производителем и Пользователем оборудования или ПО TNTv не заключено отдельное соглашение, в котором оговариваются описанные ниже случаи то:

- 1. Гарантийное и сервисное обслуживание, осуществляется строго на условиях Поставщика / производителя, при условии, что они не противоречат законодательству РФ.
- 2. Поставщик / производитель не обязан осуществлять послегарантийный ремонт и обслуживание оборудования и ПО TNTv.
- 3. Поставщик / производитель не несет никакой ответственности:
	- за информацию, отображаемую посредством оборудования и/или ПО TNTv.
	- за последствия применения, использования или неиспользования оборудования и/или ПО TNTv
	- за возможное несоответствие результатов, полученных при использовании оборудования и/или ПО TNTv, ожиданиям Пользователя
	- за последствия, которые могут повлечь за собой, трансляция и использование Пользователем нелегального либо нелицензионного контента, а также иных материалов либо данных, затрагивающих права третьих лиц.
- 4. Ни при каких обстоятельствах Поставщик / производитель не несет перед Пользователем, либо третьими лицами ответственности за ущерб, убытки или расходы, возникшие в связи с использованием оборудования и/или ПО TNTv или невозможностью его использования, включая упущенную либо недополученную прибыль.
- 5. Поставщик / производитель не несет ответственности за любые прямые или непрямые убытки, произошедшие из-за несанкционированного доступа к оборудованию и/или ПО TNTv.

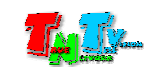

# ГЛАВА 1: ВВЕДЕНИЕ

## 1.1. Основные понятия

Дашборд (от англ. «dashboard») – интерактивная информационная панель, которая наглядно представляет, визуализирует, объясняет и анализирует данные.

#### SCADA (Supervisory Control And Data Acquisition) – система управления

производственными и иными процессами, включающая компьютеры, программное обеспечение, сетевую инфраструктуру для передачи данных, датчики, контроллеры, исполнительные механизмы, а так же графические пользовательские интерфейсы для контроля машин, технологических установок, производственных линий и различных процессов.

Контент (содержание трансляции) — в случае Digital Signage означает всё, что отображается на дисплее (экране и т.п.) и сопутствующий звук. Контент может состоять из текста, изображений, анимации, видео, интерактивных элементов и т.п., в любом сочетании, являющихся *исходным контентом*.

Примером контента в ситуационных и диспетчерских центрах является информация систем видеонаблюдения, SCADA систем, дашборды и другая подобная информация.

KVM — аббревиатура, сокращенно от: «Keyboard» (клавиатура), Video (монитор), Mouse (мышь). Аббревиатура KVM используется для обозначения интерфейсов и/или устройств, используемых оператором для взаимодействия с компьютером (сервером).

KM или K/M — аббревиатура, сокращенно от: «Keyboard» (клавиатура), Mouse (мышь). Аббревиатура «KM» используется для обозначения интерфейсов управления и/или устройств, используемых оператором для управления компьютером (сервером) посредством клавиатуры и мыши.

**Важно!** Применительно к IP-KVM системе TNTv, к устройствам управления относятся любые USB-устройства, которые определяются операционной системой как **USB HID-Keyboard** или **USB HID-Mouse**.

**Примечание. USB HID** (**H**uman **I**nterface **D**evice) — класс устройств USB для взаимодействия с человеком (мышки, клавиатуры, джойстики, планшеты, баркод-ридеры и т.д.).

Так же, «KM» (применительно к IP-KVM системе TNTv) используется для обозначения канала управления компьютером (сервером) посредством клавиатуры, мыши и другими устройствами, которые определяются операционной системой как USB HID-Keyboard или USB HID-Mouse.

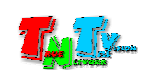

#### Канал управления (K/M-канал) — передает данные USB HID-устройств.

**Примечание. USB HID** (**H**uman **I**nterface **D**evice) — класс устройств USB для взаимодействия с человеком (мышки, клавиатуры, джойстики, планшеты, баркод-ридеры и т.д.). Применительно к IP-KVM системе TNTv, к USB HID устройствам относятся любые USB-устройства, которые определяются операционной системой как **USB HID-Keyboard** или **USB HID-Mouse**.

KVM-Консоль оператора — одна из основных частей рабочего места оператора, которая обеспечивает KM-доступ и взаимодействие оператора с информационными ресурсами предприятия.

Рабочее место оператора как правило имеет:

оно или несколько устройств отображения (монитор, тв-панель и т.д.);

**Для информации.** Рабочее место на котором установлено несколько мониторов, является **многомониторным рабочим местом**.

- клавиатуру и мышь;
- вспомогательные периферийные устройства (колонки, микрофон, гарнитура, WEB-камера, принтер, сканер, баркод-ридер, USB-диск и т.д.)
- устройства управления рабочим местом и/или окружающей инфраструктурой (различные кнопочные или сенсорные панели управления)
- устройства связи (телефон, рация и т.д.)

Консоль оператора, не является аналогом ПК. Консоль, это в первую очередь, именно набор KVM-устройств (клавиатура, мышь и монитор или несколько), которые обеспечивают доступ и возможность работы оператора с необходимыми ПК (серверами SCADA-систем, промышленным ПК, видеосерверами и т.д.).

В зависимости от исполнения, консоль может состоять из отдельных устройств, а может быть выполнена в едином корпусе, который содержит в себе монитор, клавиатуру, мышь, USB-хаб и т.д.

USB KM-Переключатель — переключатель, позволяющий оператору многомониторного рабочего места, при помощи одной клавиатуры и мыши, управлять несколькими рабочими станциями (компьютерами, серверами SCADA, видеорегистраторами и т.д.), включая многомониторные.

**Для информации.** В отличии от KVM-переключателя, USB KM-переключатель не производит коммутацию видеосигналов от подключенных к нему источников (рабочих станций, ПК, серверов и т.д.), он коммутирует **только USB каналы**.

**Важно!** Если компьютер, рабочая станция, сервер SCADA, видеорегистратор и т.д., имеет один видеовыход, то он является **одномониторным - одномониторный** источник видеосигнала.

Если компьютер, рабочая станция, сервер SCADA, видеорегистратор и т.д., имеет несколько видеовыходов, работающих в режиме расширенного рабочего стола, то он является **многомониторным многомониторный** источник видеосигнала.

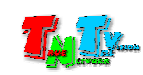

Помимо клавиатуры и мыши, к USB KM-переключателю возможно подключение любых периферийных USB устройств (USB 2.0), которые будут переключаться вместе с клавиатурой и мышью.

Переключение между рабочими станциями может осуществляться двумя способами:

• при помощи «горячих клавиш» клавиатуры - режим «KM Switching».

**Для информации.** В этом режиме, USB KM-переключатель работает как обычный «USB-хаб», который согласно командам оператора, подключается к нужной рабочей станции. По сути, происходит практически «прямое» подключение клавиатуры, мыши и периферийных USB устройств к рабочей станции. Выбор рабочей станции, осуществляется оператором при помощи «горячих клавиш» на клавиатуре. При этом, **количество экранов у рабочих станций, ограничено только их возможностями**. Это самый простой режим работы USB KM-переключателя.

при помощи мыши, просто перемещая ее между экранами - режим «FreeFlow».

**Для информации.** В этом режиме, USB KM-переключатель становится «станцией управления», которая исходя из заданных ей исходных параметров, определяет, куда перемещается курсор мыши и **автоматически** подключает клавиатуру, мышь и периферийные USB устройства, к соответствующей рабочей станции.

В этом режиме, оператор просто перемещает мышь в нужном ему направлении (в сторону нужного монитора или тв-панели), а USB KM-переключатель сам отключает и подключает клавиатуру, мышь и периферийные USB устройства, к нужной рабочей станции.

 У **каждой рабочей станции** может быть до **4-х экранов**. Экраны могут располагаться горизонтально, вертикально или в виде видеостены 2х2. При этом, каждый экран может иметь свое разрешение и/или ориентацию экрана (альбомная или портретная). Расположение экранов относительно друг друга – **произвольное**.

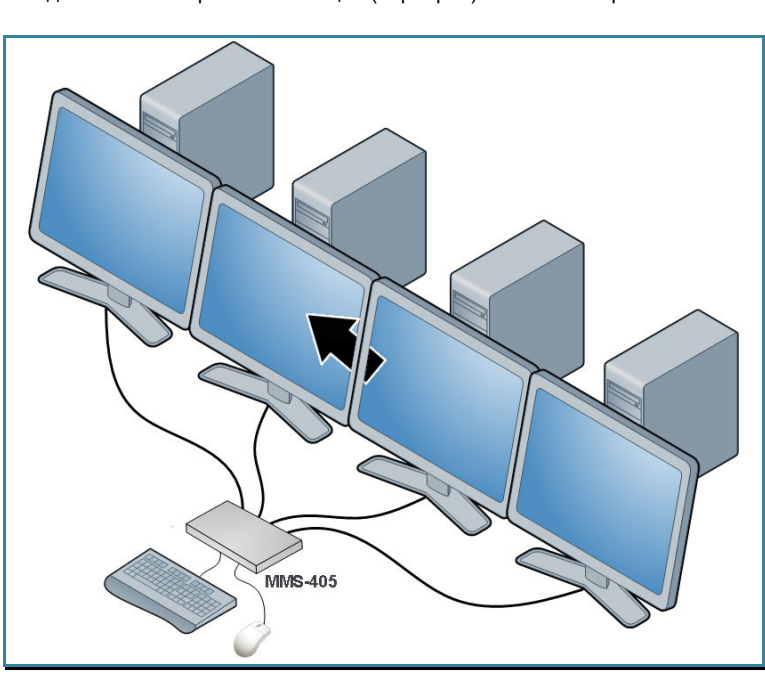

Подключение 4-х рабочих станций (серверов) к USB KM-переключателю

**Важно!** В режиме «**FreeFlow»**, так же возможно переключение управления между рабочими станциями при помощи «**горячих клавиш**» на клавиатуре.

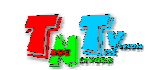

При необходимости управления большим количеством компьютеров, USB KM-переключатели каскадируются по схеме «звезда» и количество рабочих станций, управляемых при помощи одной клавиатуры и мыши может быть увеличено до 16.

**Важно!** С учетом того, что в режиме «**FreeFlow**», каждая рабочая станция может иметь до 4-х рабочих столов (видеовыходов), суммарное количество экранов, которыми может управлять один оператор, может достигать – **64 штук** (16 ПК x 4 экрана у каждого).

 Для режима «**KM Switching**», количество экранов которыми может управлять оператор, ограничено только возможностями 16-ти рабочих станций, которые подключены к USB KM-переключателю.

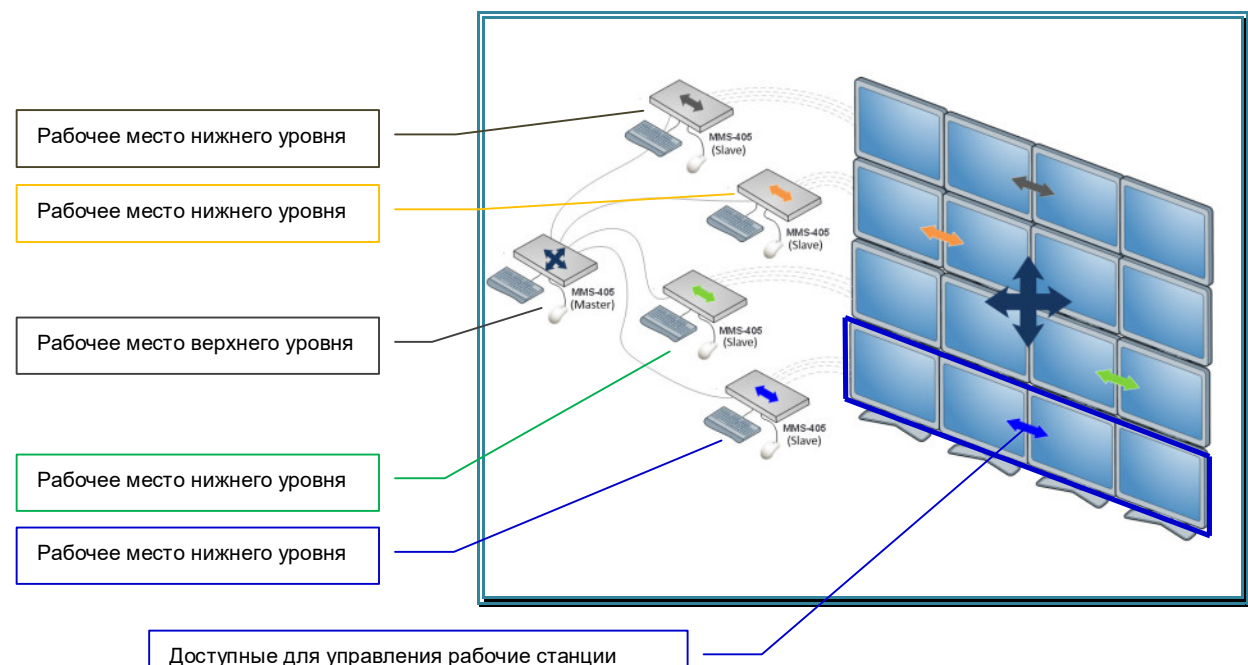

Подключение 16-и рабочих станций к 4-м USB KM-переключателям в каскаде, для организации 5 рабочих мест (4 нижнего уровня и 1 верхнего)

**Для информации.** Использование схемы «звезда» для соединения USB KM-переключателей друг с другом, позволяет организовать **раздельный иерархический доступ** операторов к управлению рабочими станциями. Для этого, к каждому KM-переключателю, подключается клавиатура и мышь. В этом случае, операторам нижнего уровня (до **4** операторов), для управления, будут доступны только те рабочие станции, которые подключены к конкретному KM-переключателю, а одному оператору верхнего уровня (**один оператор**), будут доступны все рабочие станции.

**Важно!** Управление USB KM-переключателем, помимо мышки и «горячих клавиш», так же возможно при помощи внешних систем управления, использующих для управления команды API, которые передаются по протоколу RS232.

Помимо непосредственного подключения рабочих станций (серверов, компьютеров, видеорегистраторв и т.п.), клавиатуры, мыши и периферийных USB-устройств к USB KM-переключателю, возможно их подключение, посредством IP-KVM удлинителей серии TNT MMS-95xx или IP-KVM системы TNTv.

**Важно!** IP-KVM удлинители серии TNT MMS-95xx, могут иметь два типа установленного на них программного обеспечения: **базовое** программное обеспечение без авторизации пользователей и **расширенное ПО** с авторизацией пользователей и .

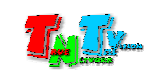

IP-KVM Удлинитель — сетевое программно-аппаратное устройство, предназначенное для передачи сигнала DVI (DVI-D / DVI-A / DVI-I) / HDMI / VGA, USB, аудио (микрофон, колонки), RS232 и ИК от источника (ПК, сервер, промышленный ПК и т.д.) к консоли оператора (или другого потребителя) в пределах локальной сети (LAN), используя Gigabit Ethernet (1000Base-T) и протокол TCP/IP.

Состоит из IP-KVM передатчика TNT MMS-95xx-T и IP-KVM приемника TNT MMS-95xx-R (поставляются отдельно).

**Для информации.** Конкретный набор передаваемых сигналов и их характеристики, зависят от модели IP-KVM передатчика и приемника. Подробная информация о технических характеристиках устройств находится на сайте www.tntvsys.ru.

При подключении передатчика и приемника к локальной сети, сигнал от одного передатчика могут принимать одновременно несколько приемников (в том числе и других моделей), при этом, сетевые коммутаторы, обслуживающие сегмент сети, в который подключены передатчики и приемники, должны поддерживать протокол «IGMP» и он должен быть включен.

**Для информации.** Для корректной работы IP-KVM устройств, могут потребоваться дополнительные настройки сетевых коммутаторов. Общие рекомендации описаны в главе «**4.3. Рекомендации по настройке и использованию локальной сети**». За более детальной консультацией, нужно обратиться в сервисный центр производителя.

IP-KVM Передатчик — сетевое программно-аппаратное устройство, предназначенное для:

- трансляции DVI (DVI-D / DVI-A / DVI-I) / HDMI / VGA, USB, аудио (линейный вход), RS232 и ИК сигналов от источника в локальную сеть
- извлечения USB, аудио (микрофон), RS232 и ИК сигналов из локальной сети.

К IP-KVM передатчикам подключаются ресурсы предприятия. Такими ресурсами могут выступать источники KVM-сигналов, например компьютеры, серверы, видеосерверы, серверы SCADA-систем, компьютеры для формирования дашбордов и т.п.

IP-KVM Приемник — сетевое программно-аппаратное устройство, предназначенное для:

- извлечения DVI (DVI-D / DVI-A / DVI-I) / HDMI / VGA, USB, аудио (линейный выход), RS232 сигналов из локальной сети
- трансляции USB, аудио (микрофон), RS232 и ИК сигналов в локальную сеть
- организации удаленного рабочего места (консоли) оператора
- организации точки трансляции контента
- организации единого пространства отображения видеостены (один приемник соответствует одному элементу видеостены)

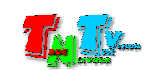

К IP-KVM приемникам подключаются устройства отображения (мониторы на рабочих местах, тв-панели и т.д.), устройства управления (клавиатура, мышь и т.д.), а так же вспомогательные устройства (USB-накопители, гарнитуры, колонки и т.д.), необходимые для организации рабочего места оператора, видеостены или независимой точки трансляции.

**Для информации.** Конкретный набор передаваемых и принимаемых сигналов и их характеристики, зависят от модели IP-KVM передатчика/приемника и режима их работы. Подробная информация о технических характеристиках и режимах работы устройств находится на сайте www.tntvsys.ru.

Источник — компьютер (рабочая станция), сервер или другое устройство, которое подключается к USB KM-переключателю или IP-KVM передатчику.

**Важно!** Если источник имеет один видеовыход, то он называется **одномониторный** источник. Если источник имеет несколько видеовыходов, работающих в режиме расширенного рабочего стола, то это **многомониторный** источник.

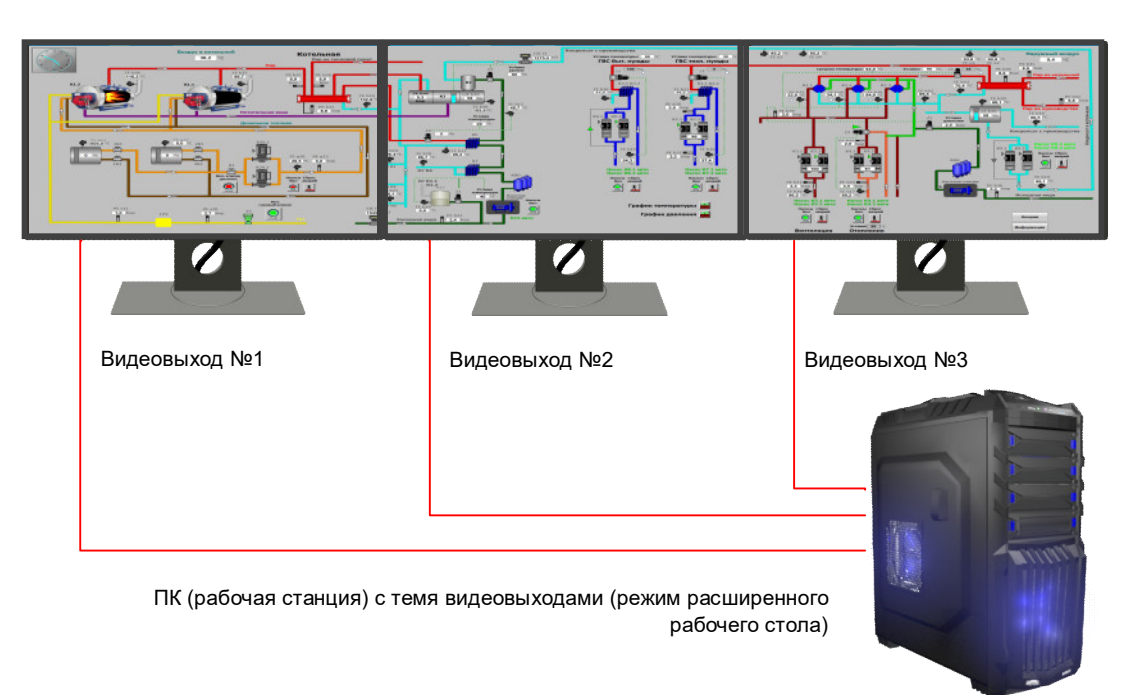

#### Пример многомониторного источника

К IP-KVM системе, многомониторный источник подключается при помощи IP-KVM передатчиков, количество которых соответствует количеству видеовыходов подключаемого компьютера (устройства).

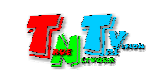

Схема подключения многомониторного источника к IP-KVM системе

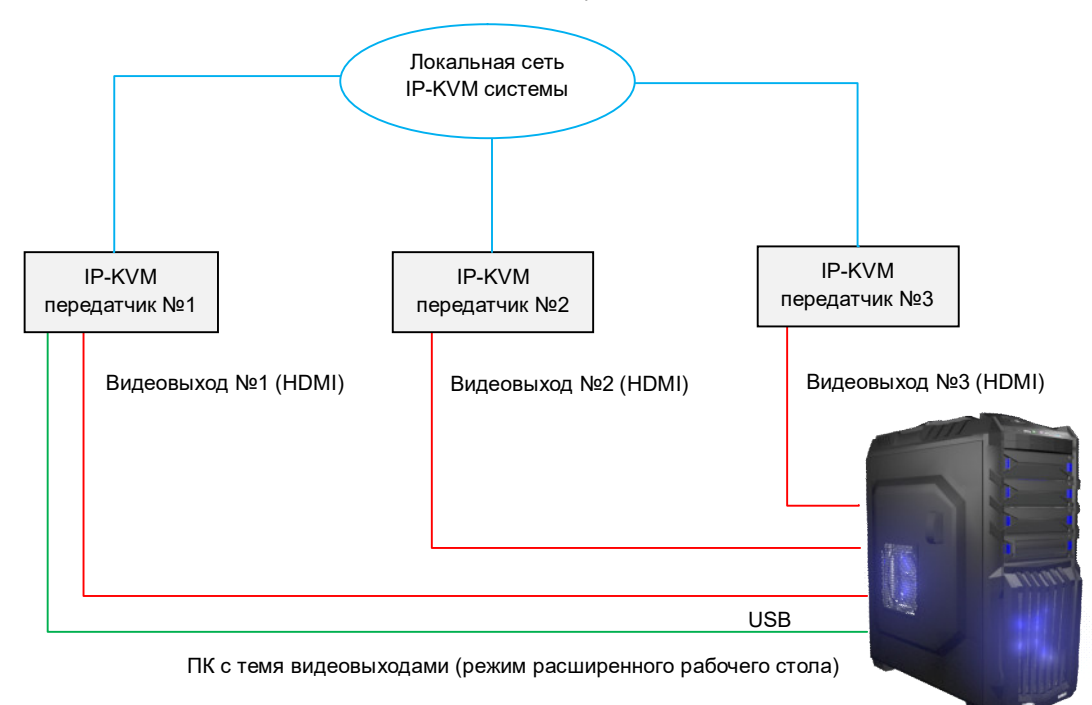

К каждому IP-KVM передатчику подключается свой видеовыход компьютера. К одному из IP-KVM передатчиков (основному) подключается USB-интерфейс от компьютера.

**Важно!** IP-KVM передатчик, к которому подключен USB-интерфейс от компьютера, является **основным**. Остальные передатчики являются **подчиненными** (**связанными** с основным). В большинстве случаев, **основной передатчик** подключается **к основному видеовыходу** компьютера.

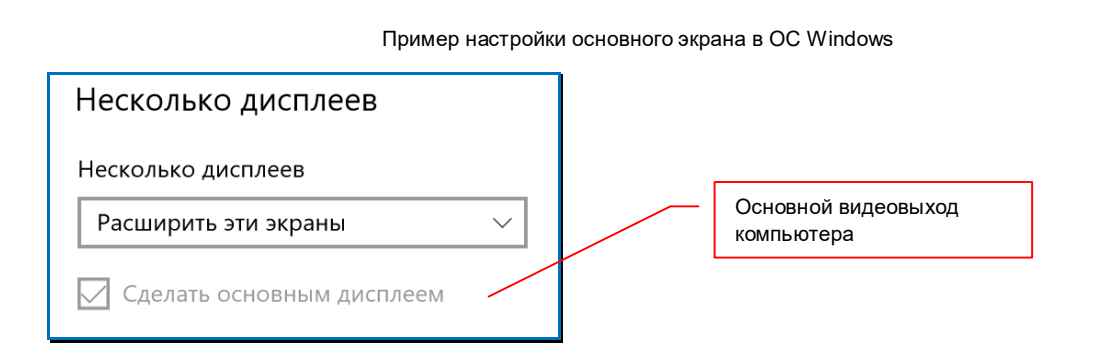

**Важно! Основные IP-KVM** передатчики **доступны для выбора** в экранном меню IP-KVM приемников (с учетом их прав доступа и установленных фильтров).

Подчиненные (**связанные**) **IP-KVM** передатчики **не доступны** для выбора в экранном меню IP-KVM приемников.

**Для информации.** Если оператору необходимо работать индивидуально с каждым рабочим столом (например, на каждом рабочем столе запущено соответствующее программного обеспечение), то в этом случае, к каждому IP-KVM передатчику, необходимо подключить USB-интерфейс от компьютера и каждый IP-KVM передатчик, должен быть основным, что бы у оператора была возможность его выбора в экранном меню IP-KVM приемника.

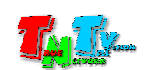

Подключение и настройка многомониторного источника к IP-KVM системе с одним основным передатчиком

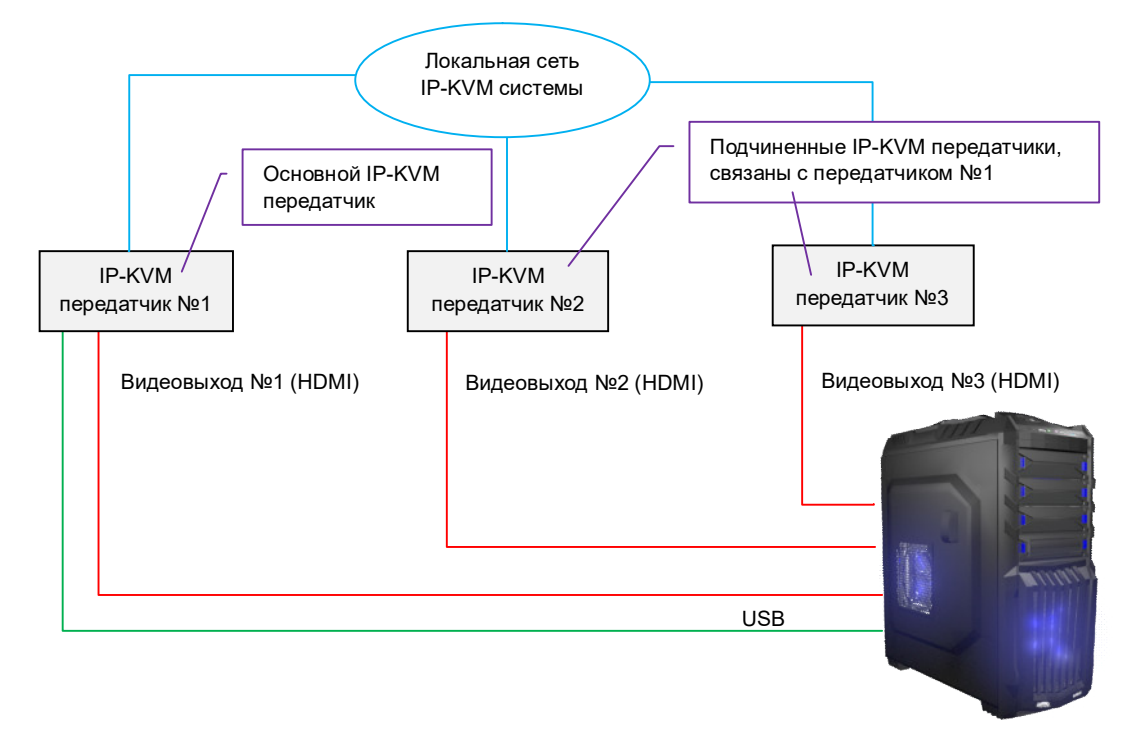

Подключение и настройка многомониторного источника к IP-KVM системе с тремя основными передатчиками

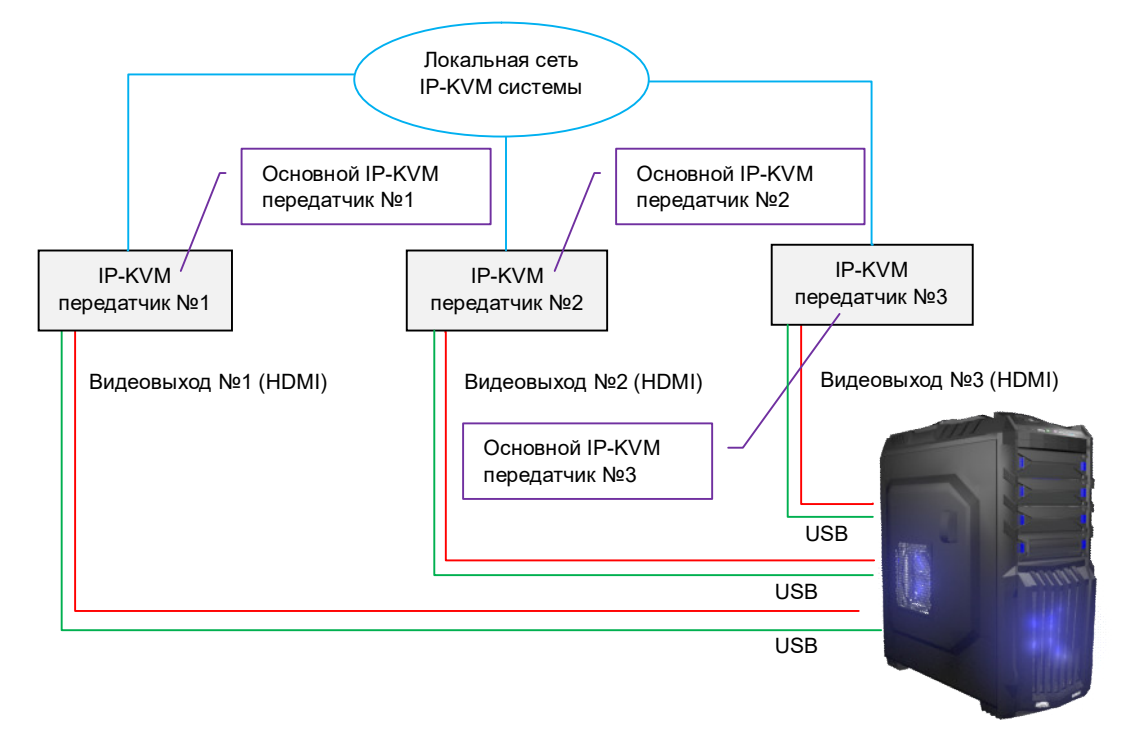

Подробно о настройках IP-KVM передатчиков и их работе в составе IP-KVM системы, написано в руководстве пользователя к IP-KVM передатчикам серии TNT MMS-95xx.

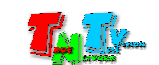

Канал передачи данных USB — передает данные от USB устройств (флешки, USB-накопители, принтеры, USB-гарнитуры, сканеры и т.д.), кроме данных от USB HID-устройств.

Канал передачи данных USB, состоит из пяти внутренних независимых каналов передачи данных, для подключения к передатчику (источнику) до 5 различных USB устройств.

**Важно!** Если на передатчике включен **канал управления (K/M-канал)**, то он занимает один внутренний канал передачи данных USB. Соответственно, максимальное количество USB устройств, которые можно подключить к передатчику (источнику) сокращается до 4-х. Это условие действует для всех режимов работы канала передачи данных USB, которые будут описаны ниже.

Одно подключенное к передатчику USB устройство занимает один внутренний канал передачи данных USB.

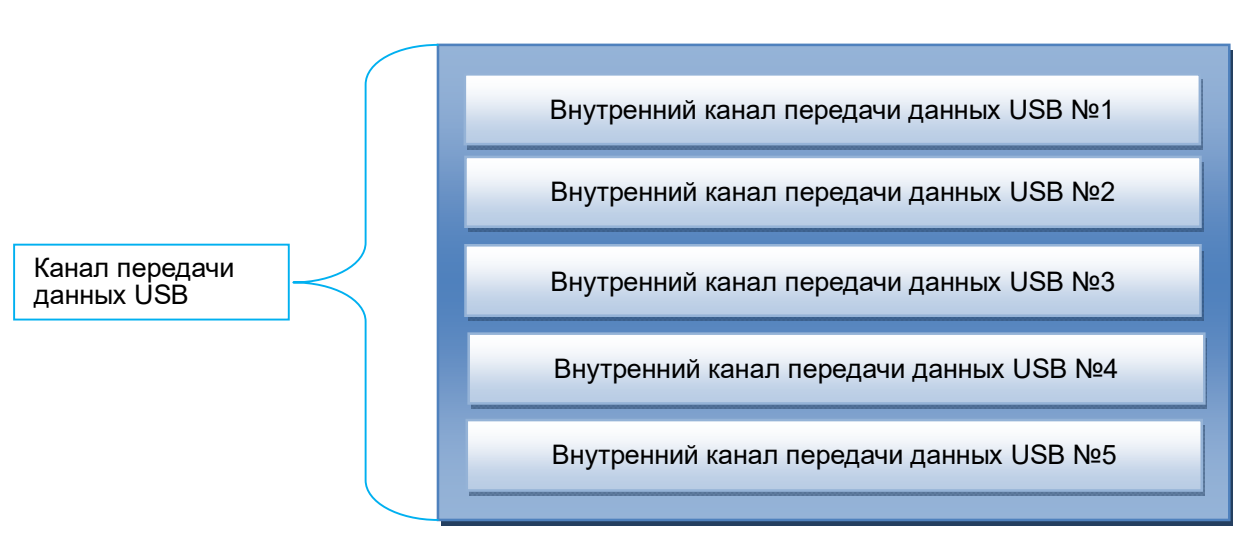

Структура канала передачи данных USB

**Важно!** Необходимо четко различать понятия - «**канал** передачи данных USB» и «**внутренний канал** передачи данных USB». **Внутренний канал** передачи данных USB, является составной частью, **канала** передачи данных USB.

IP-KVM передатчик имеет два режима работы канала передачи данных USB:

 «Эксклюзивный» — в этом режиме, к одному передатчику, одновременно подключаются все пять внутренних каналов передачи данных USB от одного приемника, то есть, канал передачи данных USB подключается от одного приемника к передатчику целиком.

**Важно.** В «Эксклюзивном» режиме, в один момент времени, канал передачи данных USB IP-KVM передатчика, может быть подключен только к одному IP-KVM приемнику.

> Одно USB-устройство, подключенное к приемнику, занимает один внутренний канал передачи данных USB. Максимально, к одному приемнику можно подключить до 5 различных USB устройств.

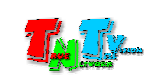

• «Совместный» — в этом режиме, в один момент времени, к одному передатчику может быть одновременно подключено до пяти различных внутренних каналов передачи данных USB от пяти разных приемников. Внутренние каналы передачи данных USB, подключаются к передатчику

#### по мере необходимости.

Например, можно подключить пять USB устройств к одному приемнику или по одному устройству к пяти разным приемникам, а так же другие возможные сочетания, в пределах указанных ограничений.

**Важно!** В «Совместном» режиме, в один момент времени, внутренние каналы передачи данных USB от одного IP-KVM передатчика, могут быть подключены к разным IP-KVM приемникам.

> Одно USB-устройство, подключенное к приемнику, занимает один внутренний канал передачи данных USB. Максимально, к одному приемнику можно подключить до 5 различных USB устройств.

Если внутренний канал передачи данных USB подключен к передатчику, то он считается активным, при условии что нему подключено USB устройство. В остальных случаях, канал находится в состоянии «ожидания подключения».

**Важно!** При отключении USB устройства от приемника, внутренний канал передачи данных USB, автоматически не отключается, а переходит в режим **ожидания подключения** устройства.

Рабочее место оператора — место, где оператор непосредственно выполняет свои должностные обязанности. Рабочее место может иметь различные варианты оснащения. Как правило, рабочее имеет:

- оно или несколько устройств отображения (монитор, тв-панель и т.д.);
- клавиатуру и мышь или другие устройства управления;
- вспомогательные периферийные устройства (колонки, микрофон, принтер, сканер, баркод-ридер, USB-диск и т.д.)
- устройства управления рабочим местом и/или окружающей инфраструктурой (различные кнопочные или сенсорные панели управления)
- устройства связи (телефон, рация и т.д.)

**Для информации.** Рабочее место с одним монитором называется простым **одномониторным** рабочим местом. Если мониторов несколько, то такое рабочее место называется «**многомониторным**».

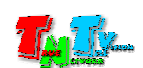

В зависимости от возможностей работы с источниками, рабочее место может быть двух типов:

«простое рабочее место» — на данном рабочем месте, в один момент времени, оператор может работать только с одним источником (включая многомониторные).

«сложное рабочее место» — на данном рабочем месте, в один момент времени, оператор может работать с несколькими источниками (включая многомониторные).

IP-KVM система — совокупность IP-KVM передатчиков, приемников и программного обеспечения, работающих в одном сегменте локальной сети и логически объединенных для выполнения общей задачи. Например, IP-KVM система цеха, IP-KVM система ситуационного центра и т.д.

IP-KVM система может быть расширена различными дополнительными устройствами (коммутаторами, видеопроцессорами, удлинителями, контент-плеерами, конвертерами и т.д.) для реализации комплексного решения, например единой мультимедиа системы ситуационного или диспетчерского центра.

Многомониторное рабочее место - рабочее место оператора, на котором установлено несколько устройств отображения (мониторов), которые непосредственно (или через видео удлинители) подключены к рабочим станциям или к соответствующему количеству IP-KVM приемников или других источников видеосигнала.

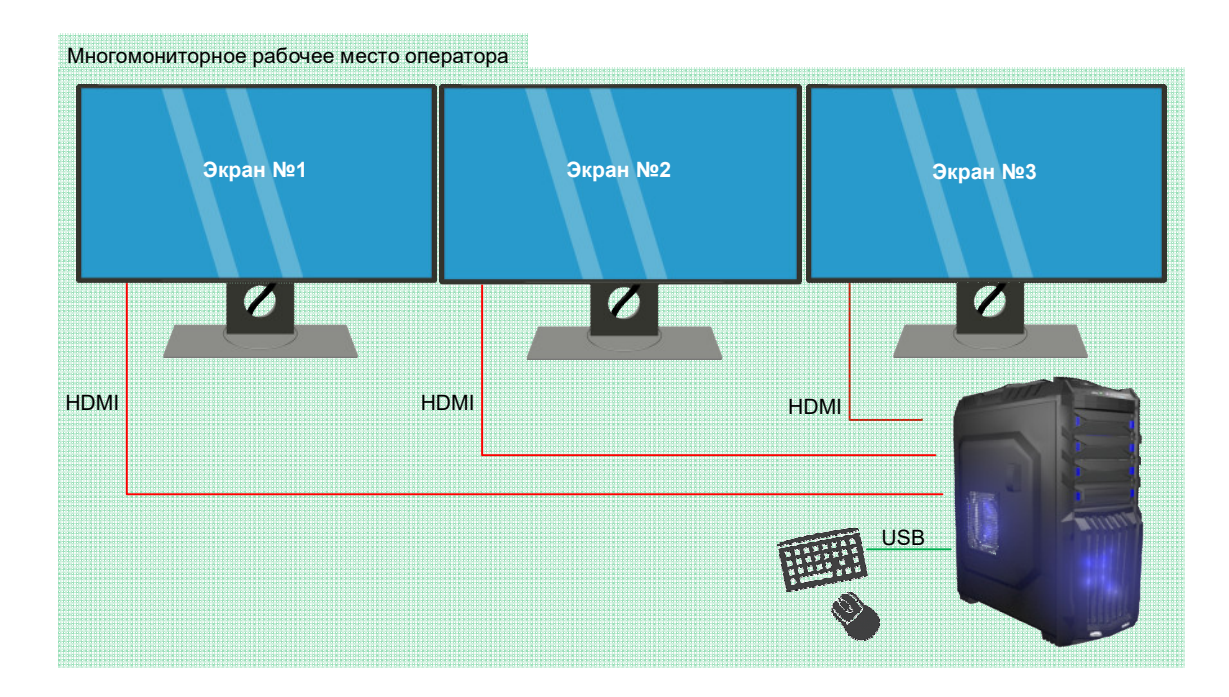

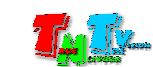

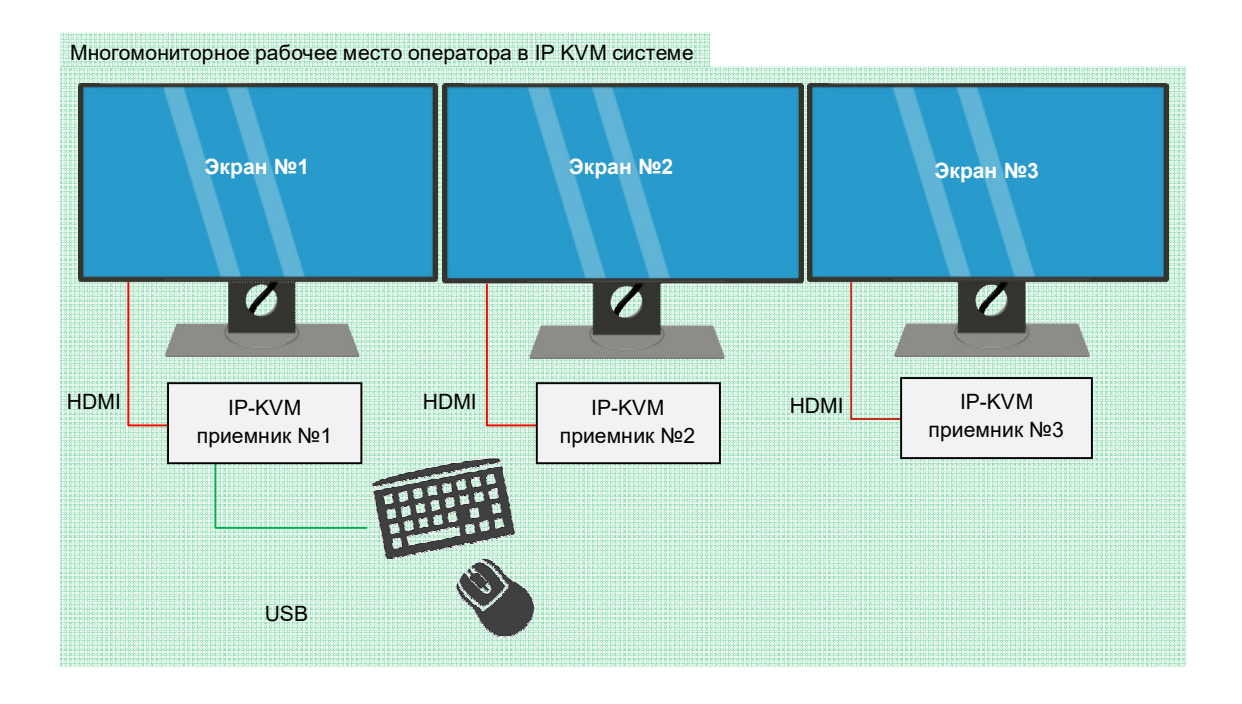

В IP-KVM системе TNTv, многомониторные рабочие места могут быть двух типов:

- простое рабочее место
- сложное рабочее место

Простое многомониторное рабочее место состоит из одного основного экрана и при необходимости, нескольких подчиненных экранов, связанных с основным.

К основному экрану подключается основной IP-KVM приемник, к подчиненным экранам – подчиненные (связанные с основным) IP-KVM приемники. К основному IP-KVM приемнику подключаются клавиатура и мышь оператора.

**Важно! Основной экран** – экран на котором оператор производит авторизацию в IP-KVM системе.

**Подчиненный (связанный) экран -** логически связан с **основным экраном**. Авторизация производится только автоматически при активации учетной записи на основном экране. После авторизации пользователя, связанные IP-KVM приемники получают права доступа аналогичные правам доступа основного IP-KVM приемника.

Полноценная работа связанных IP-KVM приемников без авторизации пользователя на основном приемнике **не возможна**.

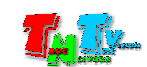

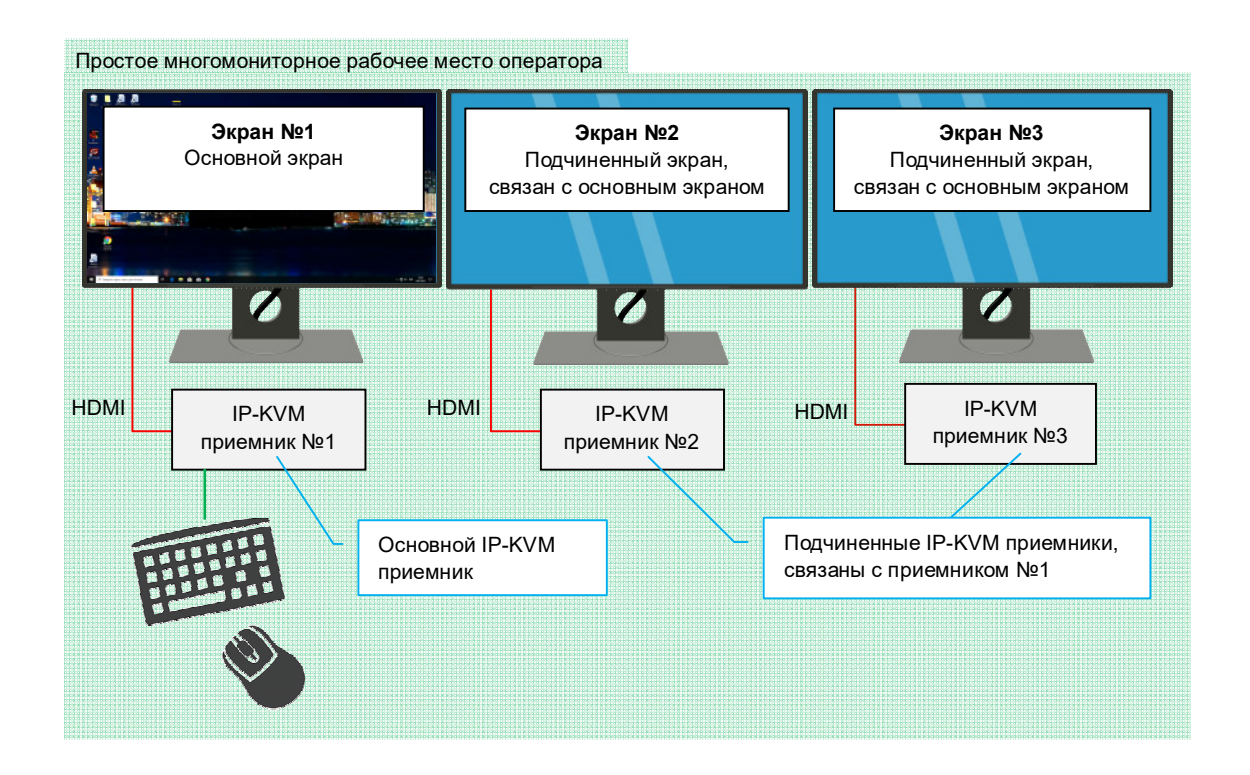

**Важно!** Один основной экран и связанные с ним экраны образуют **одно рабочее пространство.**  Минимальный состав рабочего пространства – один основной экран. У одного основного экрана может быть до **трех,** подчиненных (непосредственно связанных с ним) экранов.

Каждый экран рабочего места, должен принадлежать только одному рабочему простанству.

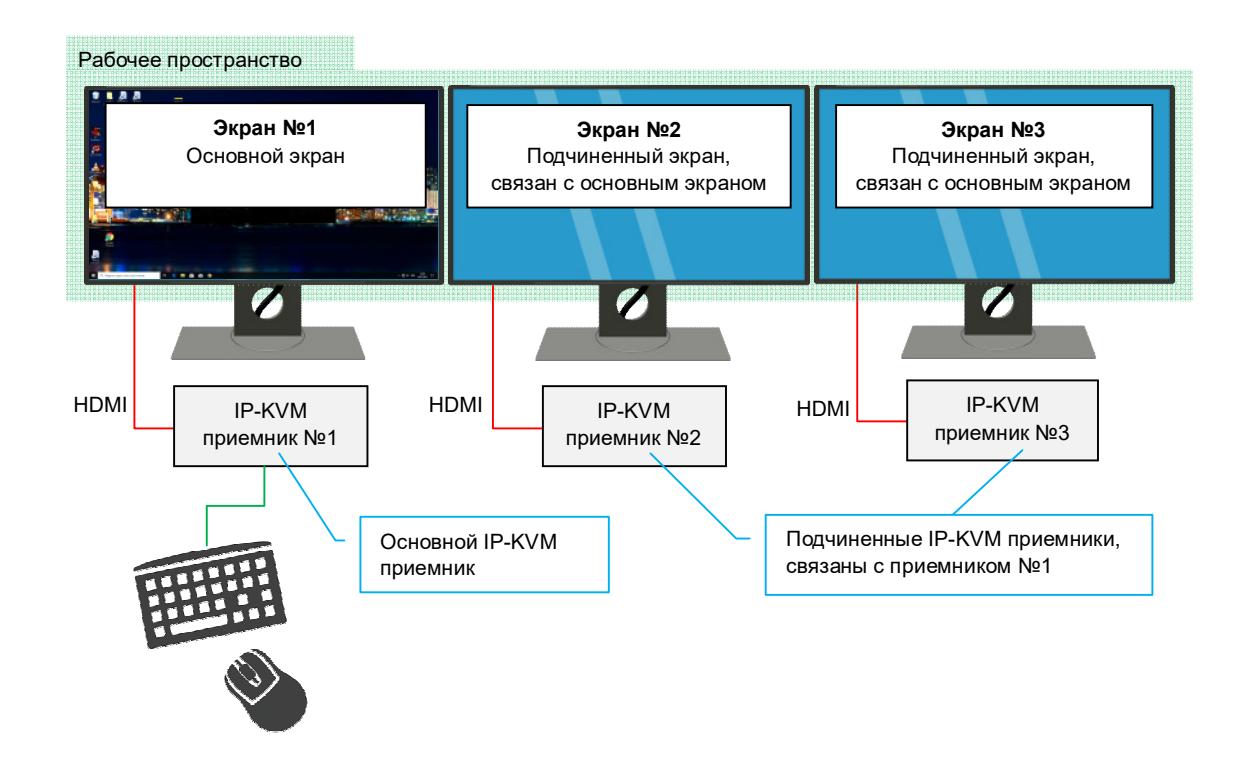

**Для информации.** Рекомендуется настроить IP-KVM систему таким образом, что бы на многомониторном рабочем месте, оператор мог выбирать только те источники, у которых количество видеовыходов не превышает количество мониторов на рабочем месте оператора.

Ограничение по типу источников (в том числе и по количеству видеовыходов) доступных для выбора оператора, настраивается при помощи фильтров.

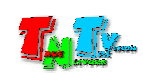

При выборе источника, у которого количество видеовыходов меньше чем количество экранов на рабочем месте оператора, возможны два варианта работы связанных экранов:

Вариант №1: на экранах для которых нет соответствующего изображения от подключаемого источника, транслируется технический экран, транслируется корпоративный контент (опционально) или экран выключается (отключается трансляция видеосигнала)

Вариант №2: на экранах, для которых нет соответствующего изображения от подключаемого источника, остается трансляция изображения от текущего источника, но управление им не возможно.

Сложное многомониторное рабочее место, состоит из одного или нескольких

основных экранов и нескольких подчиненных (связанных с основными). Для обеспечения возможности одновременного выбора и работы оператора с несколькими источниками, IP-KVM приемники на которых будет осуществляться выбор источников, подключаются к USB K/M-переключателю TNT MMS-405U, а уже к нему, подключаются клавиатура и мышь оператора.

**Для информации.** Выбор источников может происходить как на основных, так и на подчиненных (связанных) экранах рабочего места оператора. Переключение клавиатуры и мыши и других USB-устройств между рабочими пространствами, осуществляется при помощи K/M-переключателя.

**Важно !** Сложное многомониторное рабочее место имеет несколько рабочих пространств. Каждый экран рабочего места, должен принадлежать **только одному** рабочему пространству.

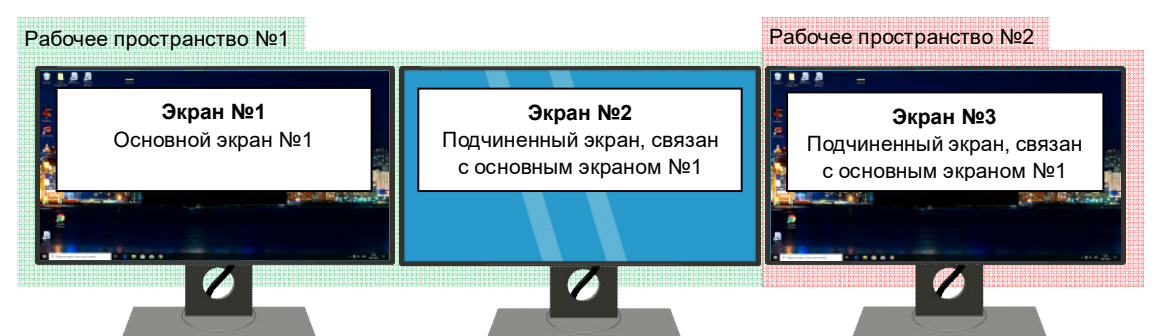

Пример двух рабочих пространств с одним основным экраном

Пример двух рабочих пространств, с двумя основными экранами

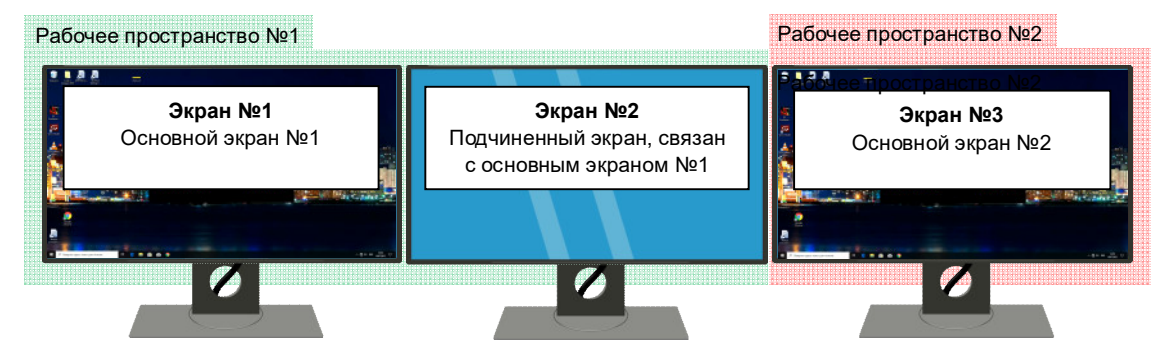

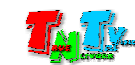

Пример сложного многомониторного рабочего места с двумя рабочими пространствами и одним основным экраном. Авторизация возможна на экране №1, выбор источников на экранах №1 и №3.

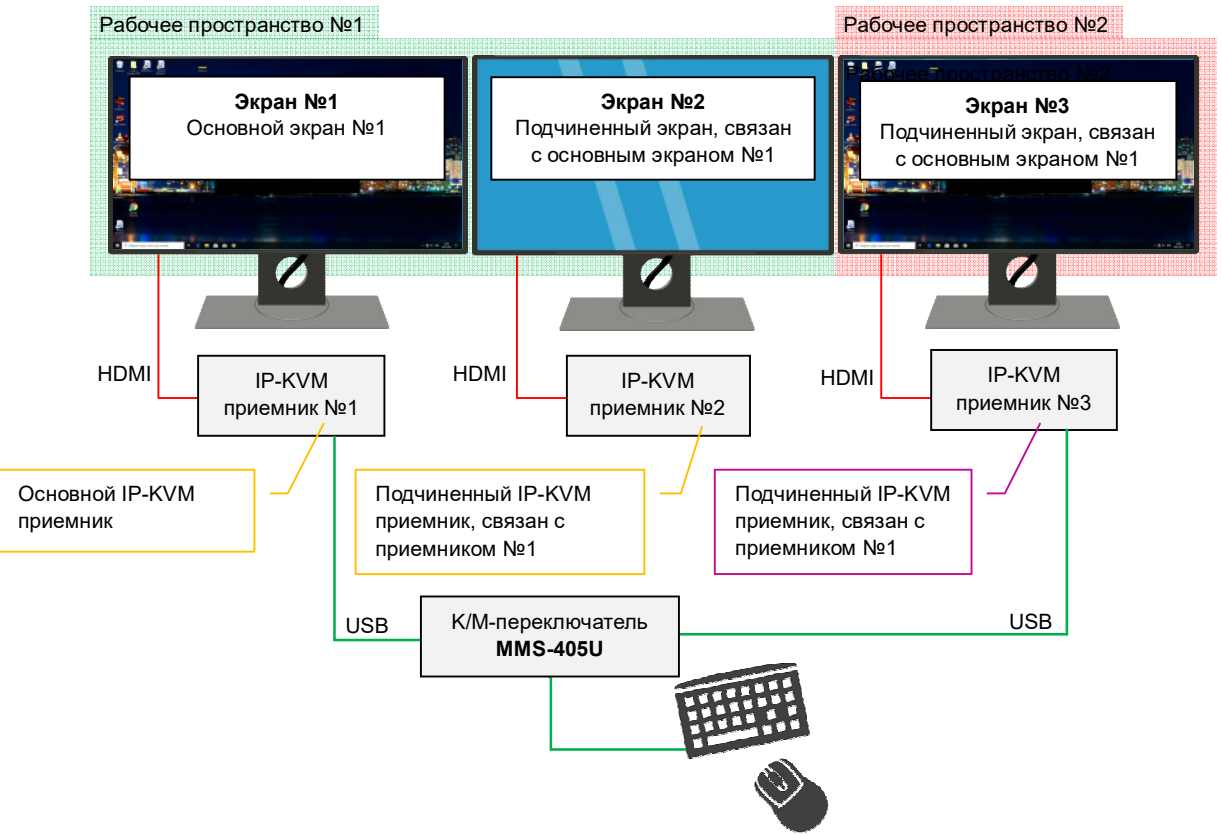

Пример сложного многомониторного рабочего места с двумя рабочими пространствами и двумя основными экранами. Авторизация и выбор источников возможна на экранах №1 и №3.

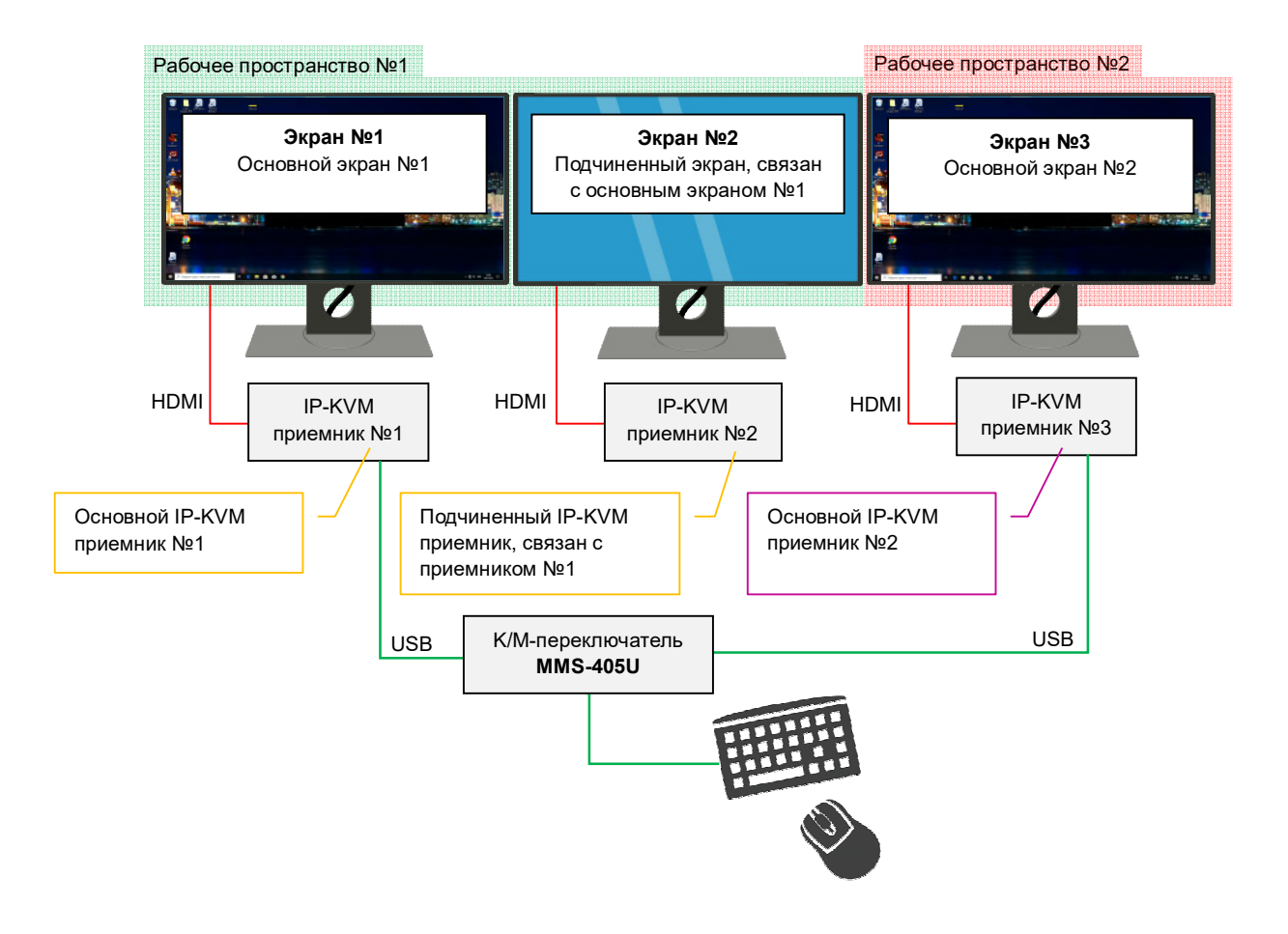

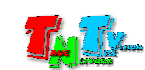

Пример сложного многомониторного рабочего места с тремя рабочими пространствами и одним основным экраном. Авторизация возможна на экране №1, выбор источников на экранах №1, №2 и №3.

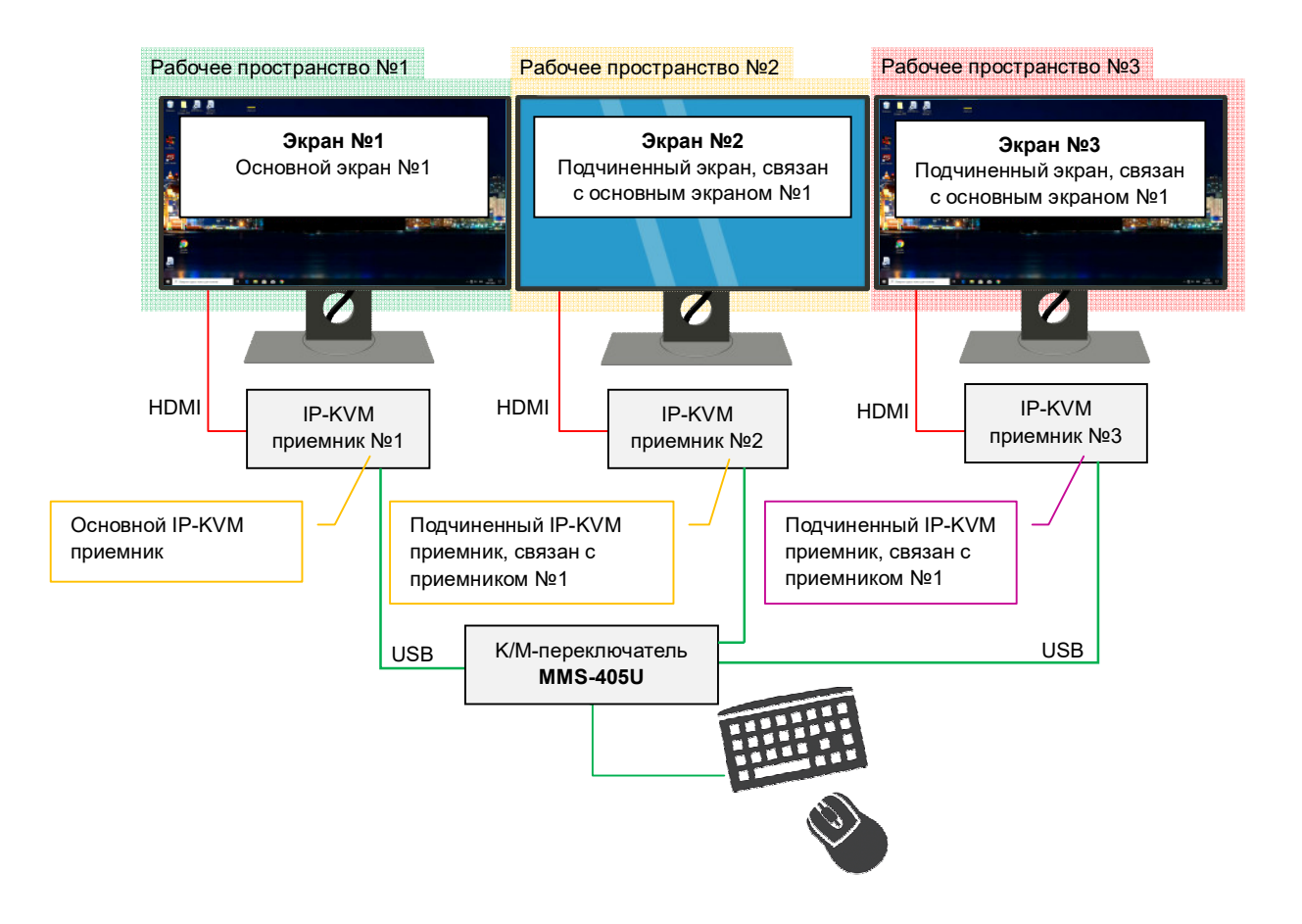

**Для информации.** На сложном многомониторном рабочем месте, выбор источников для каждого рабочего пространства, осуществляется оператором в произвольном порядке.

При выборе источника, у которого количество видеовыходов меньше чем количество экранов рабочего пространства (для которого выбирается новый источник), возможны два варианта работы связанных экранов:

Вариант №1: на экранах для которых нет соответствующего изображения от подключаемого источника, транслируется технический экран, транслируется корпоративный контент (опционально, необходим контент-плеер TNTv или аналогичный) или экран выключается (отключается трансляция видеосигнала)

Вариант №2: на экранах, для которых нет соответствующего изображения от подключаемого источника, остается трансляция изображения от текущего источника, при этом, возможность управления текущим источником, зависит от конфигурации рабочего места.

**Для информации.** Сложное многомониторное рабочее место может иметь до **16-ти** рабочих пространств (при использовании каскадного подключения K/M-переключателей TNT MMS-405U). Каждое рабочее пространство может иметь до 4-х экранов.

Максимальное количество экранов, одновременно доступных оператору для управления с одного рабочего места – **64**.

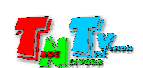

IP-KVM Сессия — период времени, начиная с момента авторизации пользователя в системе и заканчивая, моментом его выхода из системы.

#### 1.2. Основные схемы подключения и использования USB KM-переключателя

• «Прямое подключение» - рабочие станции или другие устройства, подключаются непосредственно к USB KM-переключателю. Клавиатура, мышь и периферийные USB устройства (при необходимости), так же подключаются к USB KM-переключателю.

Это самая простая схема подключения. Она используется, когда рабочие станции и оператор находятся в одном помещении и в непосредственной близости друг от друга.

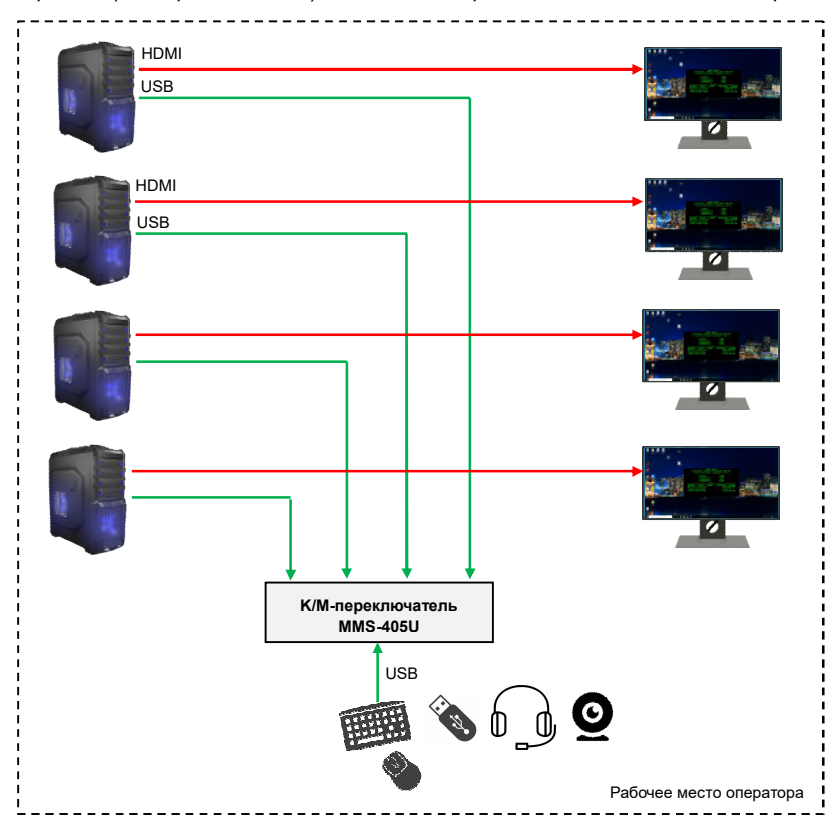

Схема «прямого (непосредственного) подключения» рабочих станций к USB KM-переключателю

**Для информации.** При использовании данной схемы подключения, оптимальным для работы USB KM-переключателя будет режим «**FreeFlow**», при котором переключение управления между рабочими станциями, будет осуществляться простым перемещением указателя мыши. В этом режиме, так же возможно и «оперативное» переключение при помощи «горячих клавиш» на клавиатуре.

**Важно!** В режиме «**FreeFlow**» количество мониторов у каждой рабочей станции не может быть более **4**-х.

**Для информации.** Для увеличения количества подключаемых рабочих станций, необходимо использовать несколько USB KM-переключателей подключенных в каскаде.

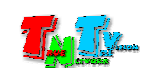

 «Подключение с использованием IP-KVM удлинителя» - рабочие станции или другие устройства, подключаются непосредственно к USB KM-переключателю. USB KM-переключатель подключается к IP-KVM передатчику. Клавиатура, мышь и периферийные USB устройства (при необходимости), подключаются к IP-KVM приемнику.

Эту схему подключения, целесообразно использовать, когда рабочие станции находятся в изолированном от оператора помещении или на значительном от его рабочего места расстоянии.

**Для информации.** При использовании данной схемы подключения, оптимальным для работы USB KM-переключателя будет режим «**FreeFlow**», при котором переключение управления между рабочими станциями, будет осуществляться простым перемещением указателя мыши. В этом режиме, так же возможно и «оперативное» переключение при помощи «горячих клавиш» на клавиатуре.

**Важно!** В режиме «**FreeFlow**» количество мониторов у каждой рабочей станции не может быть более **4**-х.

**Для информации.** Для увеличения количества подключаемых рабочих станций, необходимо использовать несколько USB KM-переключателей подключенных в каскаде.

 При необходимости организации **раздельного иерархического доступа** операторов к управлению рабочими станциями, к каждому USB KM-переключателю подключается свой IP-KVM удлинитель.

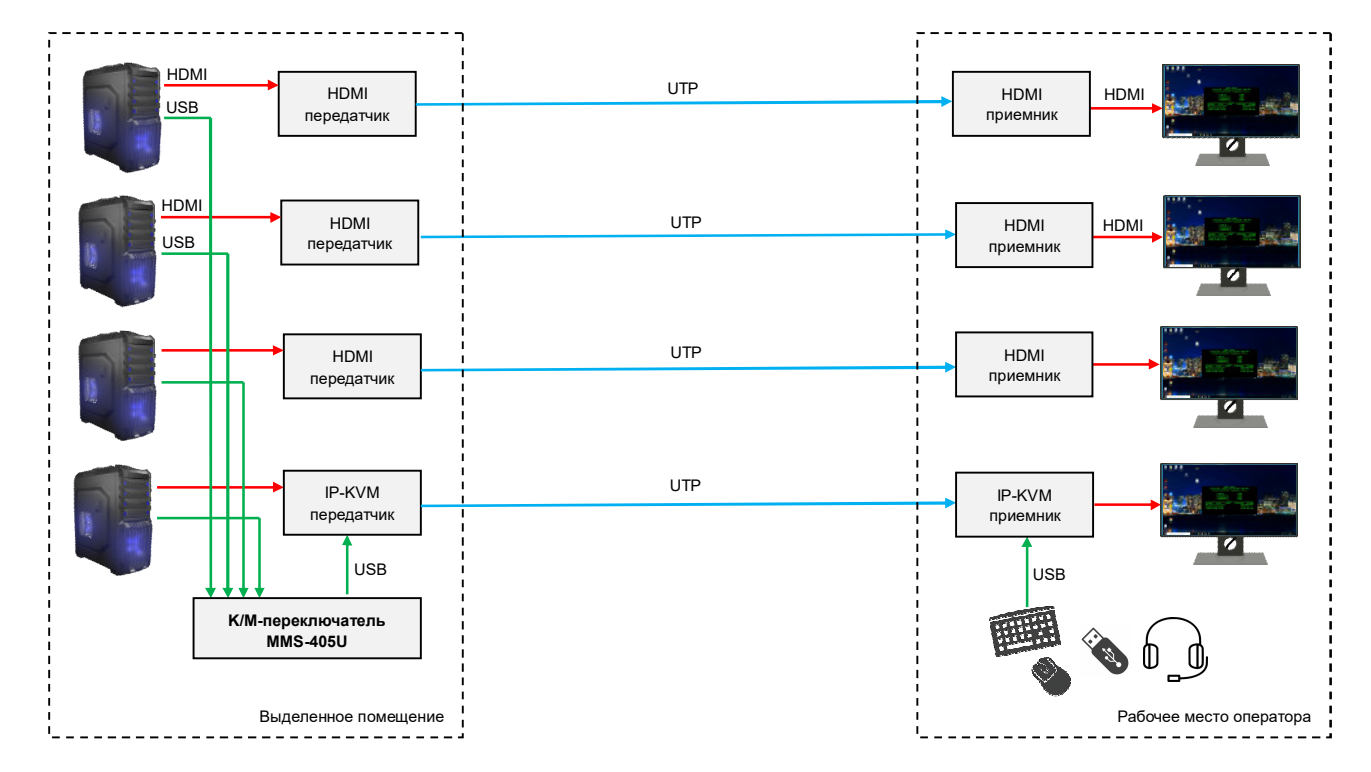

Схема подключения удаленного рабочего места оператора к рабочим станциям

**Для информации.** В качестве HDMI удлинителей, рекомендуется использовать модели TNT **MMS-701HDBT** (передатчик TNT MMS-701HDBT-T + приемник TNT MMS-701HDBT-R) или TNT **MMS-1201HDBT.**

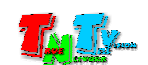

 «Подключение в составе IP-KVM системы» - рабочие станции или другие устройства, подключаются к IP-KVM передатчикам. На каждом рабочем месте оператора, IP-KVM приемники подключаются к USB KM-переключателю. Клавиатура, мышь и периферийные USB устройства (при необходимости), так же подключаются к USB KM-переключателю.

Эту схему подключения, необходимо использовать, когда в рамках IP-KVM системы, необходимо организовать сложные многомониторные рабочие места операторов.

**Важно!** При использовании данной схемы подключения, режим «**FreeFlow**» можно активировать на USB KM-переключателе **только** при условии использования на IP-KVM передатчиках и приемниках **базовой версии ПО** и только при условии, что все рабочие станции являются **одномониторными**. В противном случае**,** USB KM-переключатель будет работать **некорректно**.

 В остальных случаях, необходимо использовать режим «**KM Switching**». В этом режиме, оперативное переключение управления между экранами рабочего места и рабочими станциями (ПК, серверы, видеорегистраторы и т.д.), будет осуществляться «горячими клавишами» на клавиатуре или при помощи внешних систем управления.

Данная схема использования USB KM-переключателей совместно с IP-KVM системой, позволяет операторам не быть «привязанными» к конкретным рабочим местам и к конкретным рабочим станциям, а иметь возможность их выбора, в любой момент времени и в зависимости от выполняемых задач.

**Для информации.** При использовании данной схемы подключения, оптимальным для работы USB KM-переключателя будет режим «**KM-Switching**», при котором достигается максимальная гибкость и оперативность переключения управления между экранами на рабочем месте и источниками (ПК, рабочая станция, сервер, видеорегистратор и т.д.), которые будут на них транслироваться.

**Важно!** В режиме «**FreeFlow**» количество мониторов у каждой рабочей станции не может быть более **4**-х.

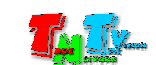

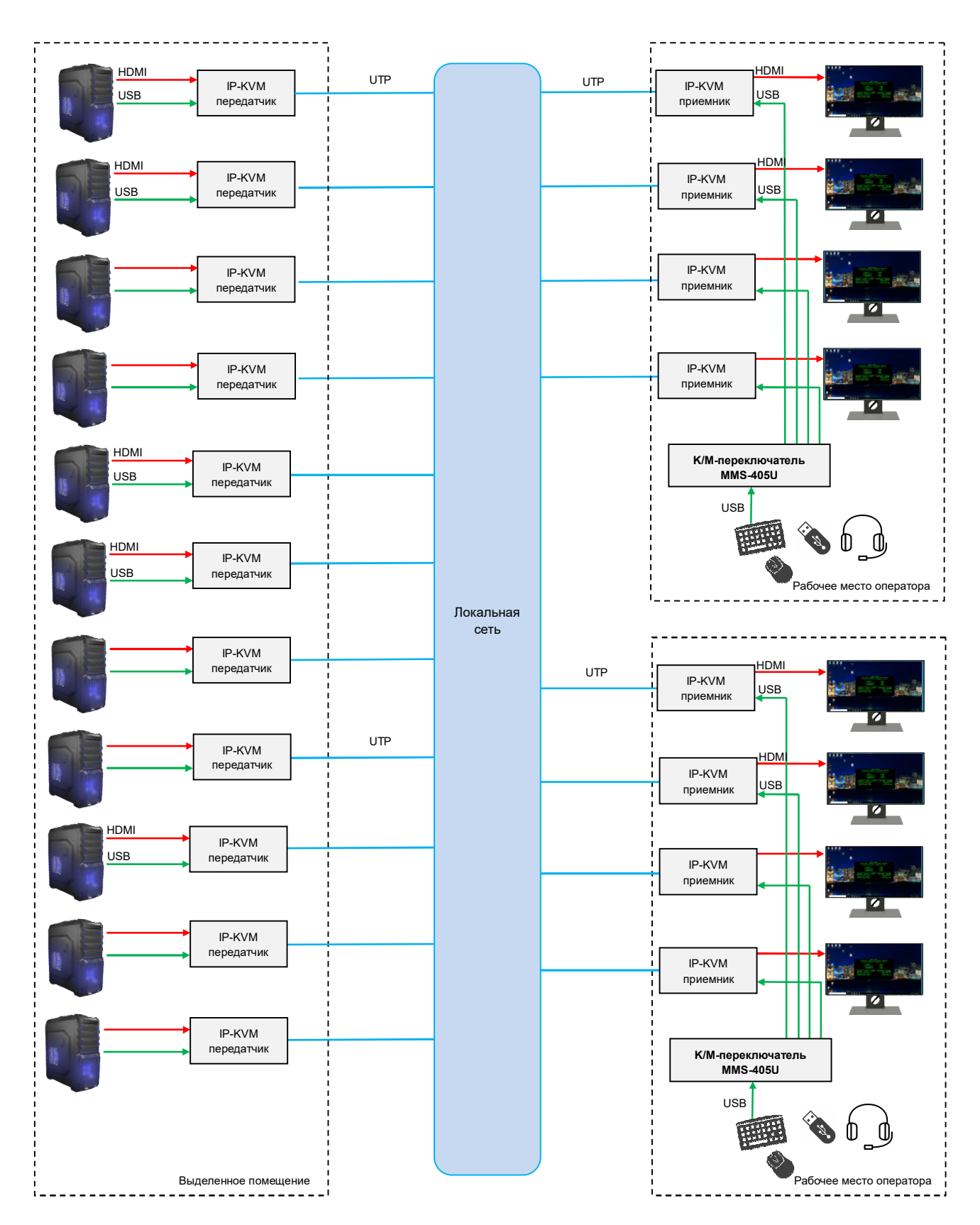

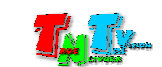

# 1.3. Комплектация

- USB KM-переключатель 1 шт.
- Кабель USB  $(A min B) 4$  шт.
- Кабель DB-9 терминальный блок  $(3P) 1$  шт.
- Выносные индикаторы активного порта 4 шт.
- Адаптер питания 5В 2А 1 шт.

**Для информации.** Инструкция по эксплуатации и специализированное программное обеспечение «**TNT MMS-405U Setup**», загружаются с сайта www.TNTvSys.com, раздел «Инструкции, ПО, Драйверы, Проекты …»

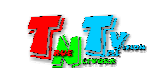

### 1.4. Назначение и области применения

USB KM-переключатель TNT MMS-405U — 4-портовый USB переключатель, позволяющий с одной консоли, оснащенной USB клавиатурой и мышью, управлять 4 компьютерами (при «прямом» подключении). Переключение между компьютерами может осуществляться при помощи горячих клавиш, а так же просто перемещая мышь между экранами - режим "FreeFlow". Экраны могут располагаться горизонтально, вертикально или в виде "видеостены" 2х2. При этом, каждый экран может иметь свое разрешение и ориентацию экрана (альбомная или портретная). Расположение экранов относительно друг друга – произвольное.

При необходимости управления бОльшим количеством компьютеров, устройства каскадируются по схеме звезда и количество компьютеров, управляемых с одной консоли может быть увеличено до 16.

**Важно!** В режиме «**FreeFlow**», каждая рабочая станция может иметь до 4-х рабочих столов (видеовыходов), суммарное количество экранов, которыми может управлять один оператор, может достигать – **64 штук**  (16 ПК x 4 экрана у каждого).

Для режима «KM Switching», количество экранов которыми может управлять оператор, ограничено только возможностями 16-ти рабочих станций, которые подключены к USB KM-переключателю

#### Особенности:

- Возможность управления с одной консоли (клавиатура и мышь) 4 компьютерам. При каскадировании до 16 компьютеров.
- В режиме «FreeFlow», доступно 3 варианта расположения мониторов на рабочем месте оператора: горизонтально в ряд, вертикально в ряд, "видеостена" 2х2
- Индивидуальная настройка для каждой рабочей станции: разрешение и ориентация каждого экрана (альбомная или портретная)
- Переключение между компьютерами осуществляется мышью (функция "FreeFlow"). Режим работы USB KM переключателя, при котором оператор многомониторного рабочего места перемещает мышь в нужном направлении и она переходит с одного экрана на другой, при этом автоматически происходит переключение консольного управления (клавиатуры и мыши и USB перифирии) между подключенными компьютерами.
- Настройка скорости перемещения курсора мыши в режиме "FreeFlow". Функция обеспечивает комфортную работу оператора АСУ или АРМ при работе на многомонитороном рабочем месте, оптимизируя движение руки оператора при работе с "мышью",
- Возможность подключения периферийных USB устройств, таких как флеш-накопитель, внешний USB-диск, принтер, сканер, USB-гарнитура, WEB-камера (только при прямомподключении) и т.п.

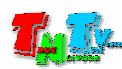

- Переключение между компьютерами при помощи "горячих клавиш".
- При каскадировании возможно двухуровневое управление:
	- главный пользователь управляет всеми подключенным рабочими станциями
	- пользователь уровня управляет только рабочими станциями подключенными к его USB KM-переключателю.
- Выносные индикаторы активного порта
- Не требует внешнего питания. USB KM-переключатель имеет возможность получать электропитание от USB-порта №1, но в этом случае к переключателю можно подключать только клавиатуру, мышь и другие неэнергоемкие USB-устройства.
- Оптимизирован для работы с IP-KVM удлинителями серии TNT MMS-95xx.
- Возможность управления и контроля при помощи команд API (протокол RS232).
- Возможность крепления на поверхность

#### Основные области применения:

- Автоматизированные системы управления технологическими процессами (АСУ  $T\Pi$ ;
- Автоматизированные рабочие места (АРМ);
- SCADA-системы;
- Телеметрические системы;
- Охранные системы;
- Любые системы контроля в реальном времени.

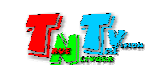

#### 1.5. Внешний вид и органы управления

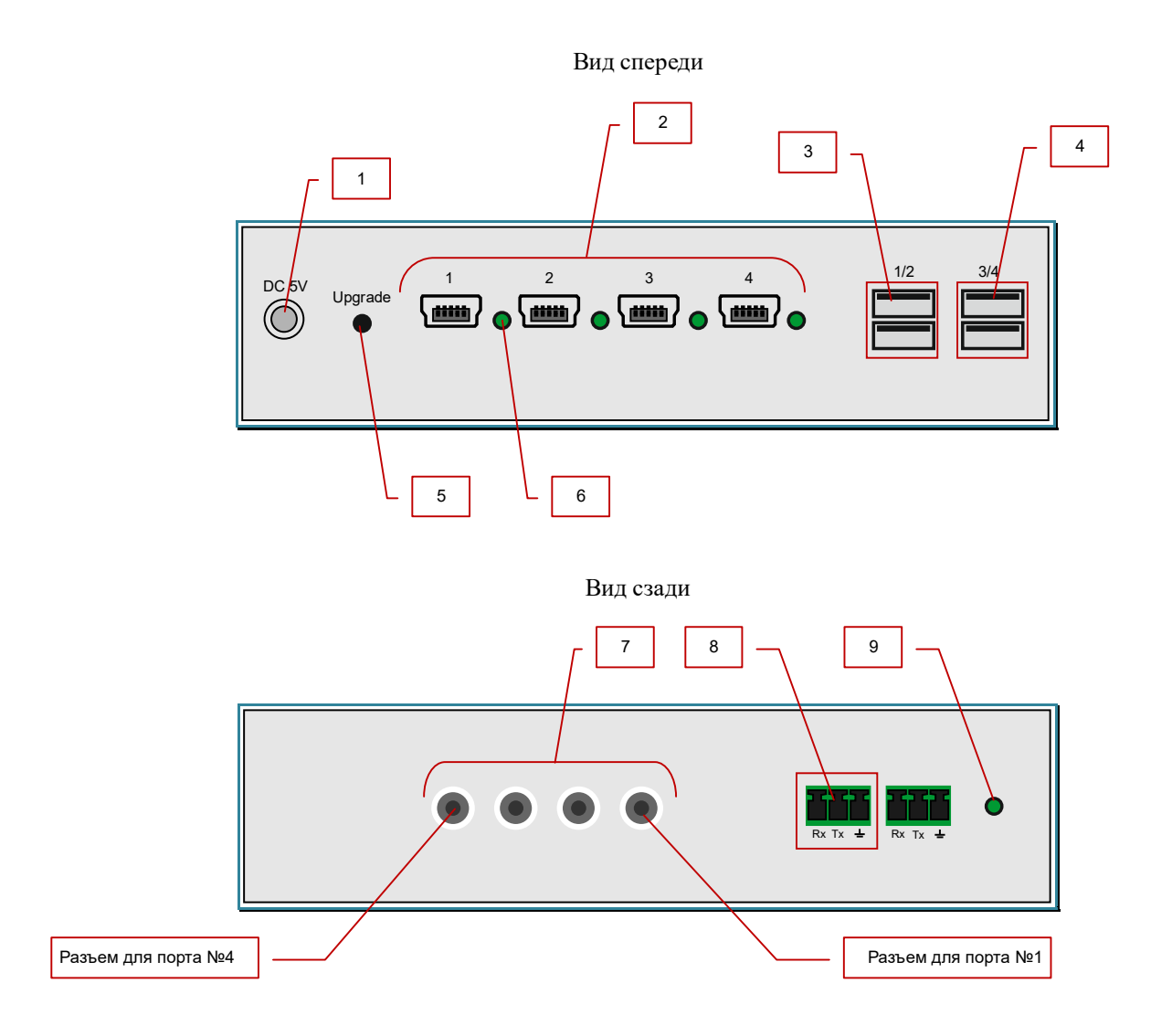

1. Разъем для подключения питания 5V 2A

**Для информации.** По умолчанию, USB KM-переключатель получает питание от устройства, которое подключено к USB пору №1. При подключении к переключателю энергоемких устройств, например DVD-приводов, внешних SSD-дисков и т.п., для их питания, к USB-переключателю необходимо подключить блок питания, поставляемый в комплекте поставки.

- 2. USB порты (USB-mini) для подключения рабочих станций, серверов или приемников серии TNT MMS-95xx.
- 3. Порты USB 2.0 для подключения клавиатуры и мыши или для подключения KM-переключателей в каскад. Верхний порт - №1, нижний порт - №2.
- 4. Порты USB 2.0 для подключения периферийных устройств или для подключения KM-переключателей в каскад. Верхний порт - №3, нижний порт - №4.
- 5. Кнопка для переключения устройства в режим обновления встроенного

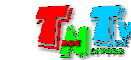

программного обеспечения.

- 6. Индикатор активного порта. Светится зеленым светом, если в данный момент времени порт активен (к нему подключены клавиатура, мышь и периферийные устройства).
- 7. Порты для подключения выносных индикаторов активного порта.

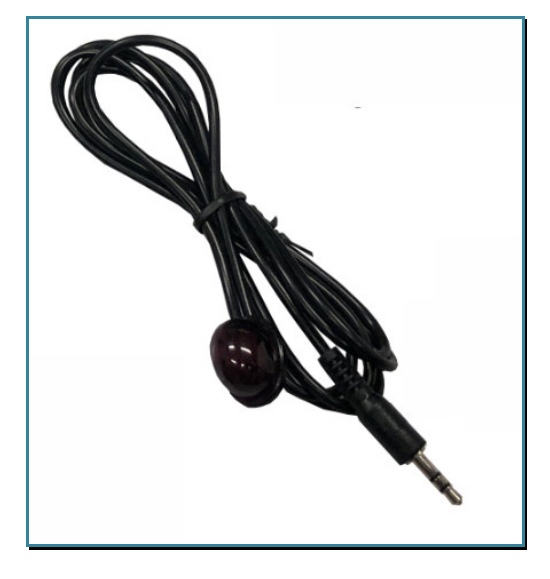

Выносной индикатор активного порта

**Для информации.** Комплект поставки включает 4 внешних индикатора активного порта. Выносной индикатор – светодиод в корпусе, установленный на шнуре длиной 1.5 метра, который дублирует соответствующий индикатор активного порта, встроенный в USB-переключатель. Корпус индикатора имеет самоклеящуюся основу для крепления на поверхности.

При необходимости, к портам для подключения выносных индикаторов, можно подключать внешние системы управления для определения текущего активного порта - при активации порта, на него подается напряжение 2,5В постоянного тока.

- 8. Порт для настройки коммутатора при помощи программы «TNTv MMS-405U Setup» или подключения внешних систем управления.
- 9. Индикатор питания.

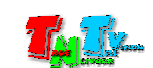

#### 1.6. Управление и индикация KM-переключателя

#### Управление

**• Активация режима управления «KM Switching»** – Быстро нажмите на клавиатуре два раза клавишу «Ctrl» (клавиша «Ctrl» установлена по умолчанию, впоследствии ее можно изменить), а затем клавишу «K». Индикаторы активного порта одновременно моргнут три раза, после чего KM-переключатель активирует режим «KM Switching», оставив активным текущий порт.

В этом режиме KM-переключатель работает как обычный USB-переключатель — по команде оператора (см. «Выбор активного порта*»*), переключает между рабочими станциями, подключенные к нему клавиатуру, мышь и периферийные USB устройства.

**Для информации.** Режим подходит для всех вариантов подключения и использования USB KM-переключателя.

**Важно!** Данный режим активирован на устройстве по умолчанию.

Пример: <Ctrl><Ctrl> <K> - Активировать режим «KM Switching».

 $\blacksquare$  Активация режима управления «FreeFlow» – Быстро нажмите на клавиатуре два раза клавишу «Ctrl» (клавиша «Ctrl» установлена по умолчанию, впоследствии ее можно изменить), а затем клавишу «F». Индикаторы активного порта загорятся поочередно «1»-«2»-«3»-«4», после чего KM-переключатель активирует режим «FreeFlow», оставив активным текущий порт.

В этом режиме оператор многомониторного рабочего места перемещает мышь в направлении нужного экрана. При перемещении курсора он переходит с одного экрана на другой, при этом автоматически происходит переключение консольного управления (клавиатуры, мыши и USB-периферии) между подключенными рабочими станциями.

 В остальных случаях, необходимо использовать режим «**KM Switching**». В этом режиме, оперативное переключение управления между экранами рабочего места и рабочими станциями (ПК, серверы, видеорегистраторы и т.д.), будет осуществляться «горячими клавишами» на клавиатуре или при помощи внешних систем управления.

Пример:  $\langle \text{Ctrl}\rangle \langle \text{Ctrl}\rangle$  - Активировать режим «FreeFlow».

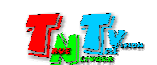

**Важно!** При использовании USB KM-переключателя совместно с IP-KVM системой, режим «**FreeFlow**» можно активировать на USB KM-переключателе **только** при условии использования на IP-KVM передатчиках и приемниках **базовой версии ПО** и только при условии, что все рабочие станции являются **одномониторными**. В противном случае**,** USB KM-переключатель будет работать **некорректно**.

**Выбор активного порта** – Быстро нажмите на клавиатуре два раза клавишу «Ctrl» (клавиша «Ctrl» установлена по умолчанию, впоследствии ее можно изменить), а затем клавишу «1», «2», «3» или «4», в зависимости от номера порта, который вы хотите активировать. Загорится соответствующий индикатор активного порта.

Пример: <Ctrl><Ctrl> <1> - Выбрать активным порт № «1».

**Для информации.** При каскадном подключении USB KM-переключателей, переключатель верхнего уровня называется «**Master**» (основной), а подключенные к ему переключатели – «**Slave**» (подчиненный).

> Если KM-переключатели подключены в каскад, то для переключения порта на основном USB KM-переключателе («Master») необходимо сначала нажать на клавиатуре клавишу «1», «2», «3» или «4», соответствующую номеру порта, к которому подключен необходимый USB KM-переключатель («Slave») в каскаде, а затем, соответствующую клавишу с номером нужного порта на каскадном USB KM-переключателе.

> Пример: <Ctrl><Ctrl> <2><3> - На каскадном USB KM-переключателе, который подключен к порту № «2» основного KM-переключателя, выбрать активным порт № «3».

**Важно!** Функция «**Выбор активного порта**» доступна в любом режиме работы KM-переключателя.

#### Сигнальная Индикация

- **Индикатор питания горит** КМ-переключатель готов к работе.
- Индикатор активного порта горит зеленым к данному порту подключены клавиатура, мышь и периферийные USB устройства (при их наличии).
- Индикаторы активного порта загораются поочередно «1»-«2»-«3»-«4» USB KM-переключатель активирует режим «FreeFlow».
- Индикаторы **активного** порта одновременно моргают (три раза подряд) USB KM-переключатель активирует режим «KM Switching».

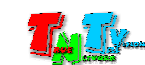

# ГЛАВА 2: ПЕРВОЕ ВКЛЮЧЕНИЕ KM-Переключателя

### 2.1. Подключение кабелей к переключателю

1. Шаг 1. Интерфейсные USB кабели, стороной «А» подключите к рабочим станциям (серверам) или IP-KVM приемникам серии TNT MMS-95xx, а стороной «B» к необходимым портам KM-переключателя.

**Важно!** Для корректной работы режима «**FreeFlow**» необходимо, что бы к портам KM-переключателя рабочие станции и/или IP-KVM приемники были подключены подряд, **без пропуска портов**. В противном случае, данный режим будет работать только между теми портами, которые подключены подряд. Начинать подключение необходимо с порта номер «**1**».

 Например, при подключении устройств к портам «1», «2», «3» и «4», режим «**FreeFlow**» будет работать между всеми портами. Если устройства подключены к портам «1», «2» и «4», режим «**FreeFlow**» будет работать только между портами «1» и «2». На порт номер «4» оператор сможет переключиться только непосредственным выбором активного порта (см. «1.5 Управление и индикация KM-переключателя»).

- 2. Шаг 2. Подключите к KM-переключателю клавиатуру и мышь, при необходимости периферийные USB устройства.
- 3. Шаг 3. При необходимости подключите внешние индикаторы активного порта к соответствующим портам USB KM-переключателя. Затем, снимите защитный слой с самоклеящейся основы индикаторов и закрепите их в удобных для оператора местах рабочего места.
- 4. Шаг 4. При необходимости подключите адаптер питания к разъёму питания USB KM-переключателя. Дождитесь пока на KM-переключателе загорится индикатор питания. Устройство готово к работе.

**Для информации.** По умолчанию, USB KM-переключатель получает питание от устройства, которое подключено к USB пору №1. При подключении к переключателю энергоемких устройств, например DVD-приводов, внешних SSD-дисков и т.п., для их питания, к USB-переключателю необходимо подключить блок питания, поставляемый в комплекте поставки.

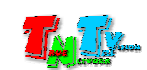

#### 2.2. Выбор нужного режима управления

KM-переключатель имеет два режима управления: «KM Switching» и «FreeFlow» (см. «1.5 Управление и индикация KM-переключателя»).

**Важно!** По умолчанию на USB KM-переключателе активирован режим «**KM Switching**».

 $\blacksquare$  Для активации режима «KM Switching», Быстро нажмите на клавиатуре два раза клавишу «Ctrl» (клавиша «Ctrl» установлена по умолчанию, впоследствии ее можно изменить), а затем клавишу «K». Индикаторы активного порта одновременно моргнут три раза, после чего KM-переключатель активирует режим «KM Switching», оставив активным текущий порт.

В этом режиме KM-переключатель работает как обычный USB-переключатель — по команде оператора (см. «Выбор активного порта*»*), переключает между рабочими станциями, подключенные к нему клавиатуру, мышь и периферийные USB устройства.

**Для информации.** Режим подходит для всех вариантов подключения и использования USB KM-переключателя.

**Важно!** Данный режим активирован на устройстве по умолчанию.

Пример: <Ctrl><Ctrl> <K> - Активировать режим «KM Switching».

**• Активация режима управления «FreeFlow»** – Быстро нажмите на клавиатуре два раза клавишу «Ctrl» (клавиша «Ctrl» установлена по умолчанию, впоследствии ее можно изменить), а затем клавишу «F». Индикаторы активного порта загорятся поочередно «1»-«2»-«3»-«4», после чего KM-переключатель активирует режим «FreeFlow», оставив активным текущий порт.

В этом режиме оператор многомониторного рабочего места перемещает мышь в направлении нужного экрана. При перемещении курсора он переходит с одного экрана на другой, при этом автоматически происходит переключение консольного управления (клавиатуры, мыши и USB-периферии) между подключенными рабочими станциями.

В остальных случаях, необходимо использовать режим «**KM Switching**». В этом режиме, оперативное переключение управления между экранами рабочего места и рабочими станциями (ПК, серверы, видеорегистраторы и т.д.), будет осуществляться «горячими клавишами» на клавиатуре или при помощи внешних систем управления.

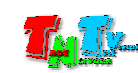

**Важно!** При использовании USB KM-переключателя совместно с IP-KVM системой, режим «**FreeFlow**» можно активировать на USB KM-переключателе **только** при условии использования на IP-KVM передатчиках и приемниках **базовой версии ПО** и только при условии, что все рабочие станции являются **одномониторными**. В противном случае**,** USB KM-переключатель будет работать **некорректно**.

**Важно!** По умолчанию, режим «**FreeFlow**» **не настроен**. Без корректно настроенной и загруженной в USB KM-переключатель конфигурации режима «FreeFlow», переключатель будет работать некорректно.

#### 2.3. Настройка параметров IP-KVM устройств для работы с USB KM-переключателем в режиме «FreeFlow»

**Важно!** Описанные ниже настройки, относятся только к случаю использования USB KM-переключателя в составе IP-KVM системы, когда на рабочих местах операторов, к KM-переключателю подключаются IP-KVM приемники.

Для работы IP-KVM передатчиков и приемников серии TNT MMS-95xx с USB KM-переключателем в режиме «FreeFlow», необходимо их настроить соответствующим образом.

**Важно!** При использовании USB KM-переключателя совместно с IP-KVM системой, режим «**FreeFlow**» можно активировать на USB KM-переключателе **только** при условии использования на IP-KVM передатчиках и приемниках **базовой версии ПО** и только при условии, что все рабочие станции являются **одномониторными**. В противном случае**,** USB KM-переключатель будет работать **некорректно**.

 В остальных случаях, необходимо использовать режим «**KM Switching**». В этом режиме, оперативное переключение управления между экранами рабочего места и рабочими станциями (ПК, серверы, видеорегистраторы и т.д.), будет осуществляться «горячими клавишами» на клавиатуре или при помощи внешних систем управления.

**Для информации.** Перед настройкой IP-KVM передатчиков и приемников, рекомендуется проверить версию их программного обеспечения. Она должна быть «**6.6.1.4**» и выше.

Далее, откройте в браузере WEB-интерфейс приемника, который подключен к USB KM-переключателю (как это сделать, подробно описано в инструкции по эксплуатации к соответствующему приемнику). Выберите закладку «Функционал». В разделе «KMoIP портыs» снимите «галочку» (если она стоит) с номера порта, к которому подключен USB KM-переключатель. Для сохранения изменений нажмите кнопку «Применить».

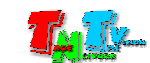

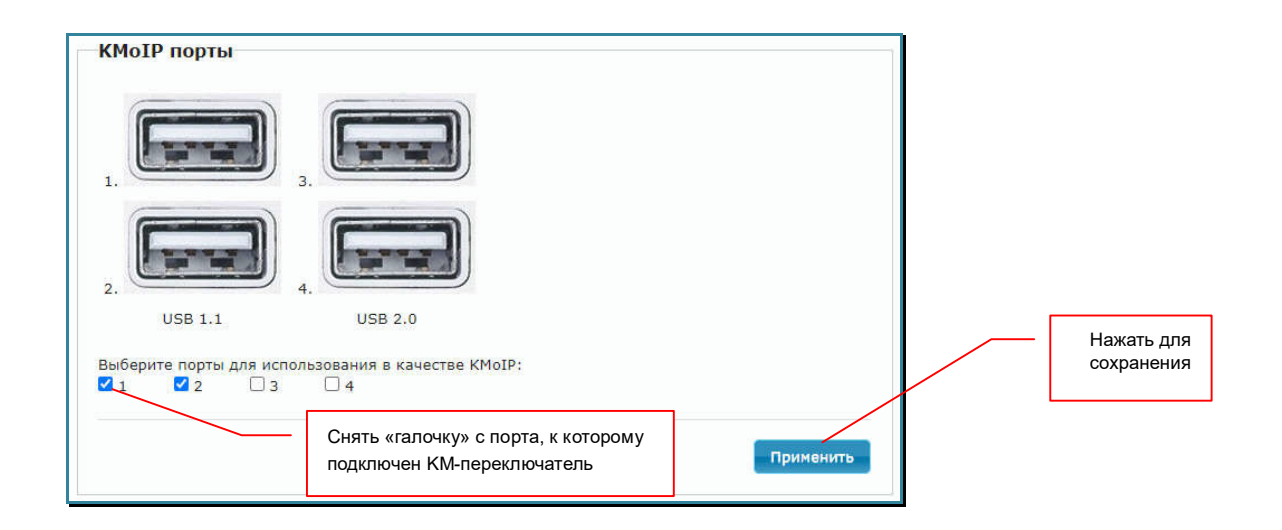

Что бы изменения вступили в силу, произведите перезагрузку IP-KVM приемника, после которой настройки будут закончены.

Повторите описанные выше действия для каждого из приемников, подключенных к USB KM-переключателю.

После того, как вы настроили все IP-KVM приемники, подключенные к KM-переключателю, необходимо настроить все IP-KVM передатчики, к которым будет подключаться оператор.

В браузере откройте WEB-интерфейс IP-KVM передатчика, к которому будет подключаться оператор (как это сделать, подробно описано в инструкции по эксплуатации к соответствующему приемнику). Выберите закладку «Функционал». В разделе «USB через IP» у параметра «Режим работы» выберите значение «Совместный». Для сохранения изменений нажмите кнопку «Применить».

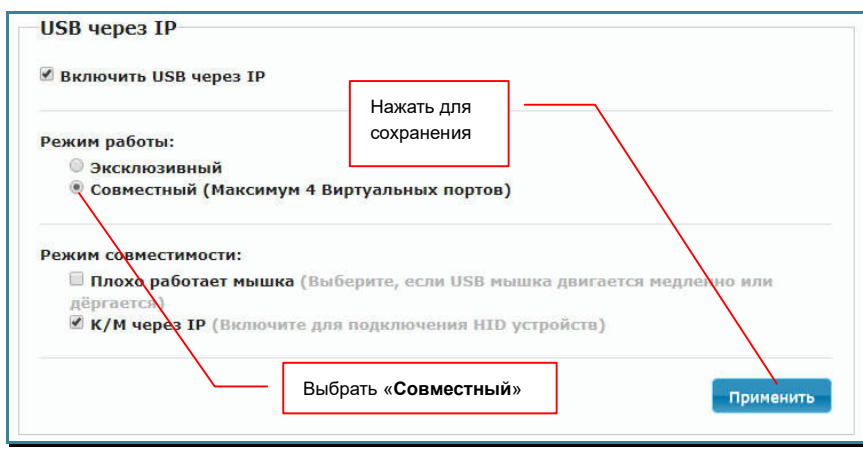

Что бы изменения вступили в силу, произведите перезагрузку IP-KVM передатчика, после которой настройки будут закончены.

Повторите описанные выше действия для каждого из передатчиков, к которым будет подключаться оператор.

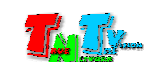

#### ГЛАВА 3: ПО «TNTv MMS-405 Setup», настройка USB KM-переключателя

#### 3.1. Установка и первый запуск ПО

Настройка USB KM-переключателя производится при помощи Программного Обеспечения «TNTv MMS-405U Setup».

Загрузите с сайта «www.TNTvSys.ru» из раздела «Инструкции, ПО, Драйверы, проекты …» программное обеспечение «TNTv MMS-405U Setup», далее «ПО». Извлеките из архива запускаемый файл и создайте на рабочем столе ярлык для его запуска.

Запустите ПО. На экране появится окно программы.

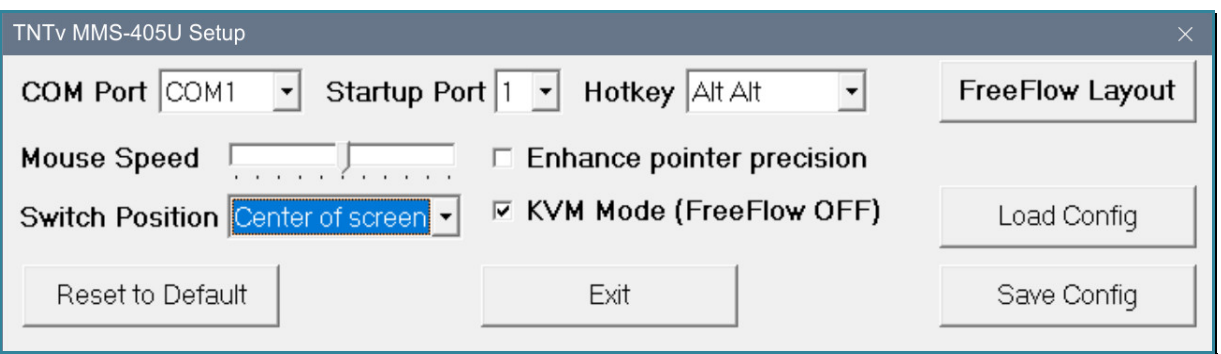

#### 3.2. Подключение KM-коммутатора к компьютеру

Возьмите коммутационный шнур DB9 из комплекта поставки и подключите его одной стороной (терминальный разъем зеленого цвета) к разъему для настройки USB KM-коммутатора, а второй стороной, к свободному последовательному порту (RS232), компьютера на котором установлено ПО «TNTv MMS-405U Setup».

**Важно!** Порт к которому подключен коммутатор должен иметь номер **не больше 20 (COM1, COM2….COM20)**.

Настройте последовательный порт в соответствии с параметрами на картинке.

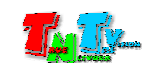

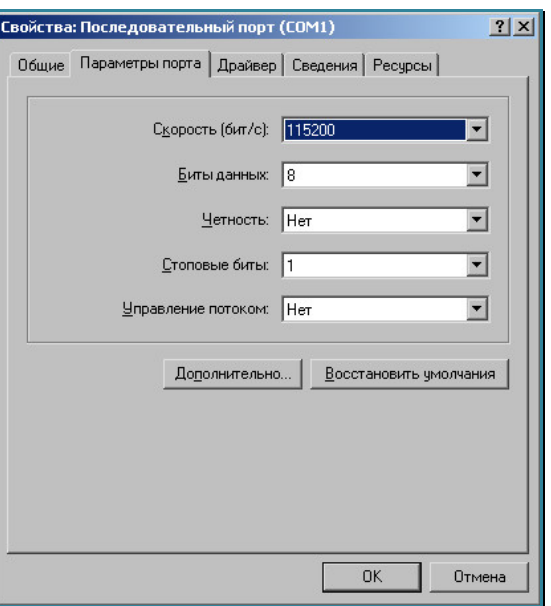

# 3.3. Запуск ПО «TNTv MMS-405U Setup»

При помощи ярлыка на рабочем столе (если вы его создали) или непосредственно из папки, запустите ПО (файл «TNTv MMS-405U Setup.exe»). На экране появится окно ПО «TNTv MMS-405U Setup».

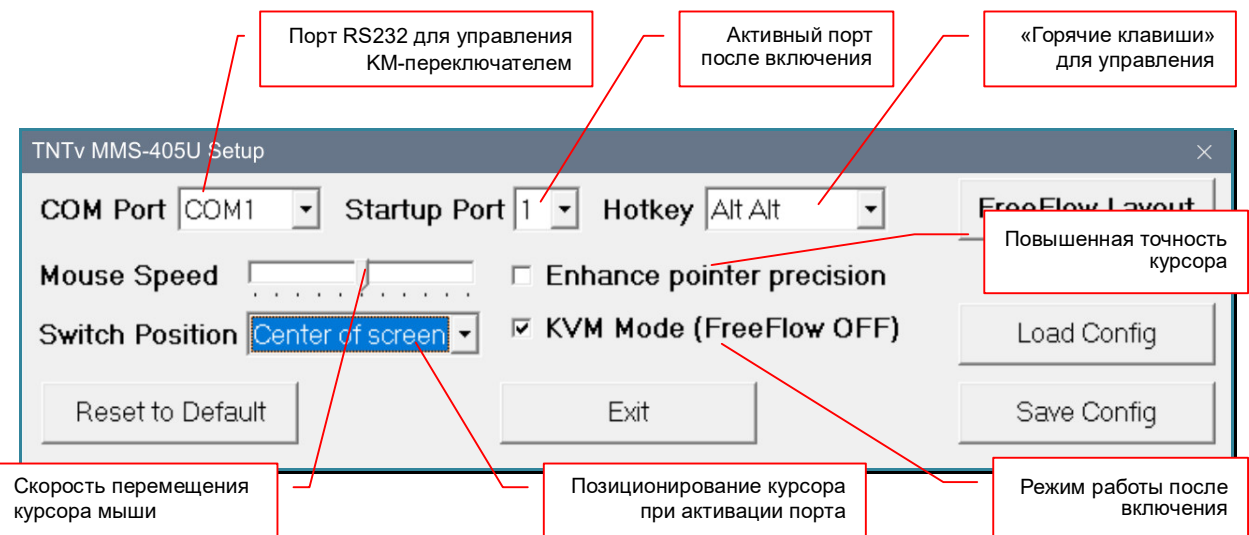

После запуска ПО, необходимо настроить номер коммуникационного порта RS232 к которому подключен USB KM-переключатель. Для этого, в меню «COM Port» выберите необходимый порт, к которому подключен USB KM-переключатель.

Для проверки подключения нажмите кнопку «Load Config». Если параметры порта RS232 настроены корректно, то текущие настройки USB KM-переключателя будут загружены в ПО и на экране появится сообщение «Load Config finished!». В случае ошибки появится сообщение «Load Config error!».

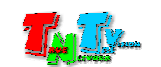

После успешной загрузки текущих настроек, ПО «TNTv MMS-405U Setup» готово к настройке USB KM-переключателя.

**Важно!** Перед началом настройки параметров работы USB KM-переключателя, рекомендуется всегда нажимать кнопку «**Load Config**» для загрузки в ПО «**TNTv MMS-405U Setup**», текущих параметров KM-переключателя. В противном случае, возможна некорректная работа KM-переключателя, в связи с тем, что настройки «по умолчанию» и текущие настройки KM-переключателя могут значительно отличаться.

#### 3.4. Настройка базовых параметров

Как было сказано выше, по умолчанию, у USB KM-переключателя активирован режим «KM-Switching», который позволяет оператору переключать его порты при помощи «горячих клавиш» на клавиатуре, при любой схеме использования и подключения USB KM-переключателя.

В этом режиме, для базовых параметров KM-переключателя, установлены значения «по умолчанию»:

- «Startup Port» «1»
- «Hotkey» «Ctrl Ctrl»
- «Mouse Speed» установлено среднее значение
- «Enhance pointer precision» включено.
- «Switch Position» «Center of screen»
- «KVM Mode (FreeFlow OFF)» включено.

Базовые параметры «по умолчанию»

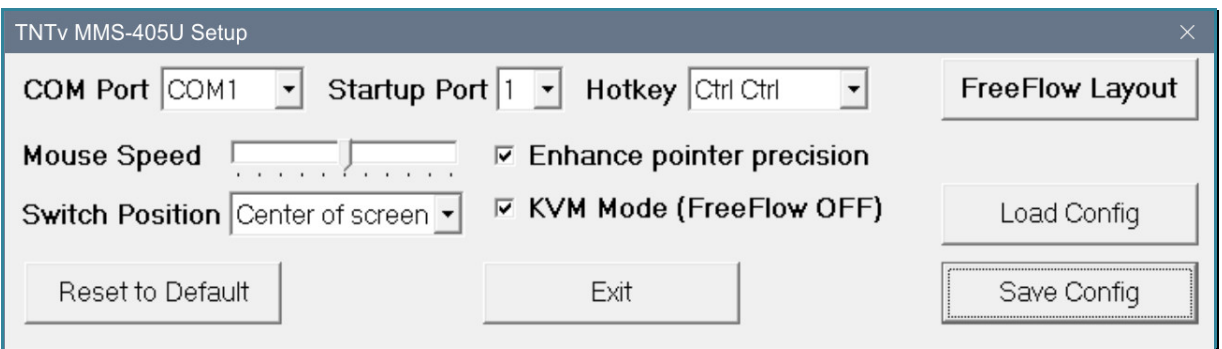

**Для информации.** Базовые параметры влияют на работу устройства во всех его режимах. Включая подачу на устройство электропитания.

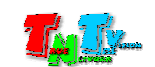

При необходимости, базовые параметры можно изменить, установив необходимые вам значения:

- «Startup Port» Параметр устанавливает номер порта, на который переключается USB KM-переключатель после включения питания. Для выбора доступны значения: «1», «2», «3» и «4».
- «Hotkey» Параметр устанавливает сочетание «горячих клавиш» для управления USB KM-переключателем. Для выбора доступны значения: «Ctrl Ctrl», «Alt Alt», «Shift Shift», «Scroll Scroll».
- «Mouse Speed» Параметр настраивает скорость перемещения курсора мыши по рабочему столу, на подключаемых рабочих станциях. По умолчанию установлено среднее значение.

Если необходимо увеличить скорость перемещения курсора мыши, то указатель скорости необходимо переместить вправо. Для уменьшения скорости, необходимо переместить указатель влево.

«Enhance pointer precision» — Параметр устанавливает точность позиционирования курсора мыши. По умолчанию активирован режим повышенной точности, при котором курсор мыши можно позиционировать на рабочем столе с точностью до одной точки. Чувствительность мыши при этом очень высокая

При выключенном параметре, курсор мыши, перемещается более грубо (один шаг – несколько точек), при этом чувствительность мыши, становится более низкой.

**Для информации.** Повышенная точность позиционирования мыши обычна нужна для работы с графическими приложениями. В остальных случаях рекомендуется «повышенную точность» отключить.

«Switch Position» — Параметр устанавливает способ позиционирования курсора мыши, при переключении портов «горячими клавишами» с клавиатуры или командами API. Для установки доступно два значения:

- «Center of Screen» при переключении на выбранный порт, курсор мыши устанавливается в центр рабочего стола. У многомониторных источников – в центр первого рабочего стола.
- «Last position» при переключении на выбранный порт, курсор мыши устанавливается на последнюю позицию, которую занимал курсор перед переключением.

**Важно!** Значение «**Last Position**» рекомендуется устанавливать для режима «**FreeFlow**». В режиме «**KM-Switching**», при переключении портов, курсор будет устанавливаться на последнюю позицию, в которой он находился в режиме «FreeFlow». По умолчанию, в режиме «FreeFlow», курсор находится в центре первого рабочего столоа.

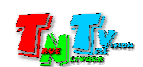

«KVM Mode (FreeFlow OFF)» — Параметр устанавливает режим работы, который будет активирован у USB KM-переключателя, после включения питания.

Для сохранения установленных параметров, нажмите кнопку «Save Config». Новые значения базовых параметров будут сохранены и на экране появится сообщение «Save Config successed!» или появится сообщение об ошибке «COM port error! Please try again.».

После настройки базовых параметров, USB KM-переключатель готов к работе в режиме «KM-Switching». Для настройки конфигурации режима «FreeFlow», нажмите кнопку «FreeFlow Layout».

**Важно!** Без корректно настроенной и сохраненной в памяти USB KM-переключателя, конфигурации режима «FreeFlow», активация этого режима, приведет к некорректно работающему алгоритму переключения портов KM-переключателя, а так же к невозможностью работы при помощи клавиатуры и мыши.

#### 3.5. Настройка режима «FreeFlow»

В режиме «FreeFlow», USB KM-переключатель автоматически переключает клавиатуру мышь и USB-периферию, в зависимости от перемещения курсора мыши оператором на многомонитороном рабочем месте.

**Важно!** Для корректной и максимально комфортной работы оператора, необходимо корректно настроить **схему** работы режима «FreeFlow» - расположение мониторов на рабочем месте оператора и параметры рабочих столов подключаемых рабочих станций, для каждого порта USB KM-переключателя (или нескольких KM-переключателей).

Для настройки схемы «FreeFlow» нажмите кнопку «FreeFlow Layout». На экране появится окно для настройки конфигурации.

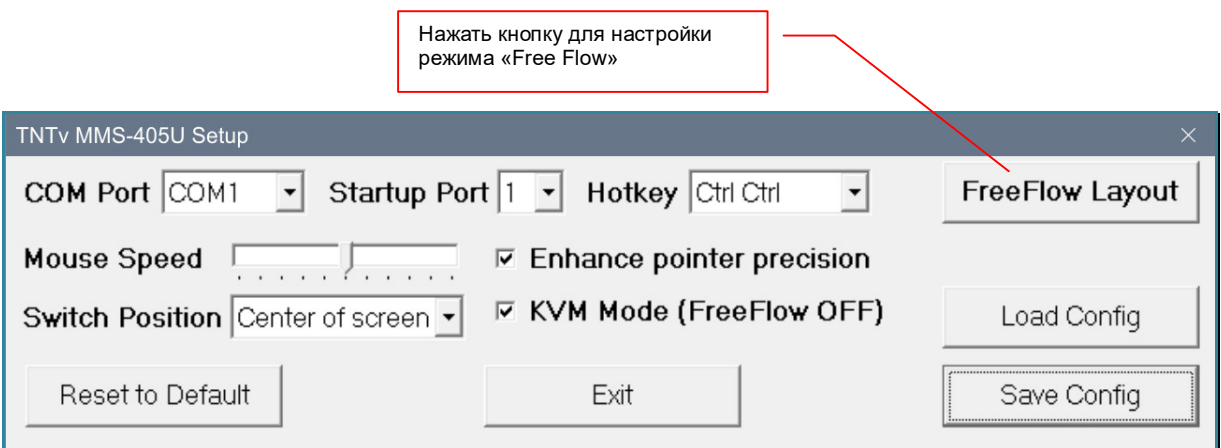

**Важно!** Поскольку в разных типах и версиях Операционных Систем, реализован разный механизм позиционирования курсора мыши, режим «FreeFlow» корректно работает только с определенными версиями ОС: **Ubuntu**, **Red Hat**, **Astra Linux** – все основные релизы, **Windows** - 1803, 1809, 1903, 1909, 20h2. ОС Windows корректно работает только в оригинальных релизах, без дополнительных обновлений. Любые дополнительные обновления могут повлиять на корректность работы функции «FreeFlow».

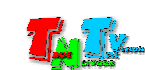

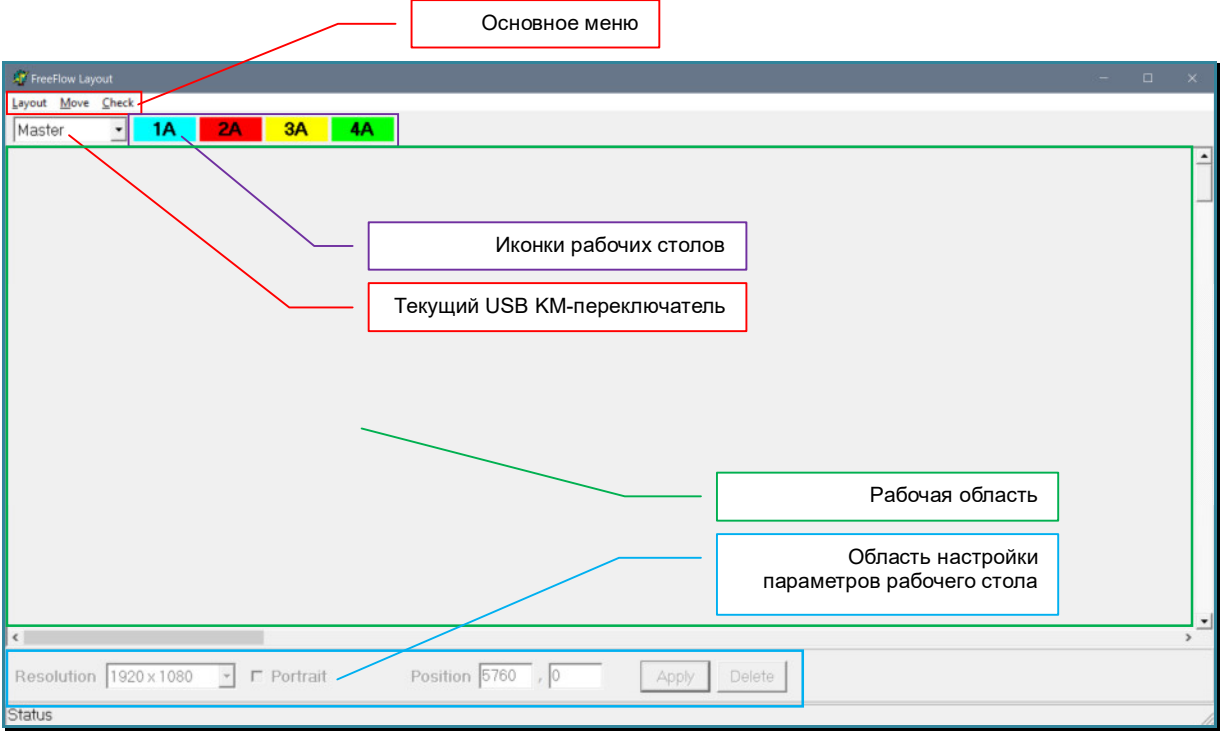

#### **3.5.1. Настройка расположения мониторов на рабочем месте**

Создание схемы работы режима «FreeFlow» начинается с настройки расположения мониторов на рабочем месте оператора. В основном меню выберите раздел «Layout», затем пункт «Monitor Layout». На экране появится окно для настройки расположения экранов на рабочем месте оператора.

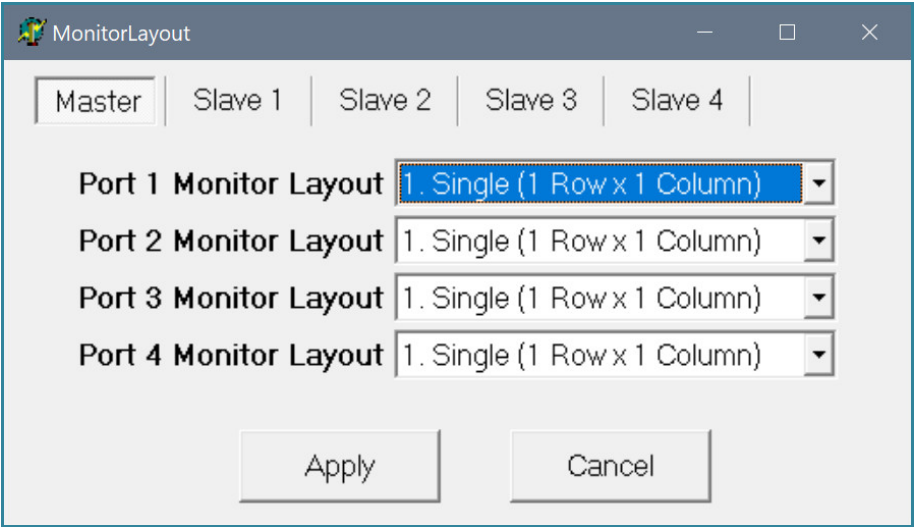

**Важно!** С учетом того, что в режиме «**FreeFlow**», каждая рабочая станция может иметь до 4-х рабочих столов (видеовыходов), суммарное количество экранов, которыми может управлять один оператор, может достигать – **64 штук** (16 рабочих станций x 4 экрана у каждой).

В зависимости от типа подключения и использования USB KM-переключателя,

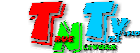

количество мониторов на рабочем столе оператора, может совпадать с количеством рабочих столов рабочих станций (при прямом подключении USB KM-переключателя к рабочим станциям) или быть меньше этого количества (при использовании USB KM-переключателя совместно с IP-KVM системой).

**Важно!** При использовании USB KM-переключателя совместно с IP-KVM системой, режим «**FreeFlow**» можно активировать на USB KM-переключателе **только** при условии использования на IP-KVM передатчиках и приемниках **базовой версии ПО** и только при условии, что все рабочие станции являются **одномониторными**. В противном случае**,** USB KM-переключатель будет работать **некорректно**.

В случае прямого подключения USB KM-переключателя к рабочим станциям, необходимо для каждого порта USB KM-переключателя, задать расположение мониторов на рабочем месте оператора, которое будет соответствовать расположению рабочих столов на компьютерах (рабочих станций), подключенных к соответствующему порту USB KM-переключателя.

Поскольку в режиме «FreeFlow» можно управлять рабочими станциями у которых не более 4-х рабочих столов, то мониторы на столе оператора для работы с одной рабочей станцией, могут располагаться следующим образом:

«1. Single  $(1 \text{ Row } x \text{ } 1 \text{ Column})$ » - один монитор который транслирует изображение одного рабочего стола рабочей станции.

Пример соответствия рабочего стола на ПК и расположения монитора на рабочем месте оператора

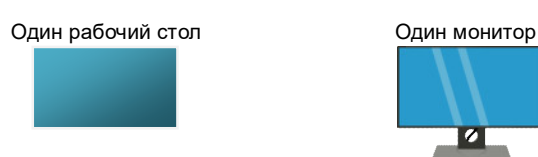

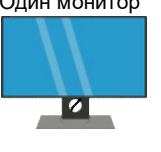

«2. 1 Row x 2 Column» - два монитора горизонтально, которые транслируют изображение с двух рабочих столов рабочей станции, расположенных горизонтально.

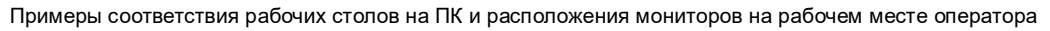

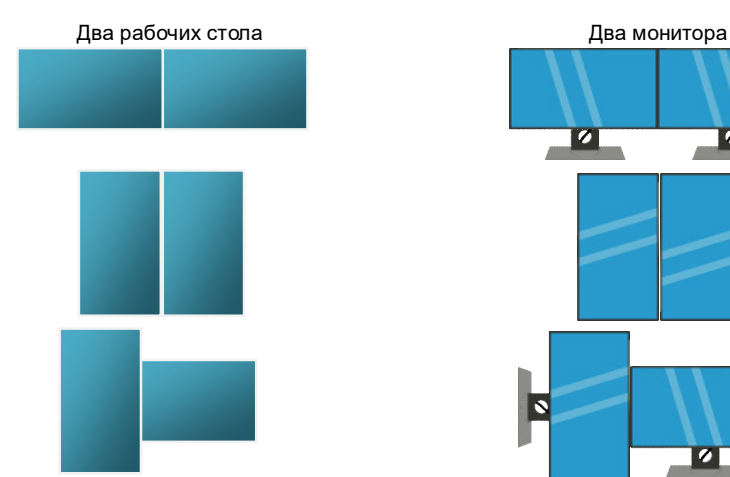

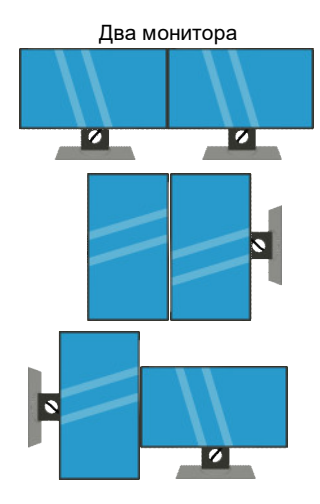

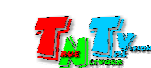

#### «3. 1 Row x 3 Column» - три монитора горизонтально, которые транслируют изображение с трех рабочих столов рабочей станции, расположенных горизонтально.

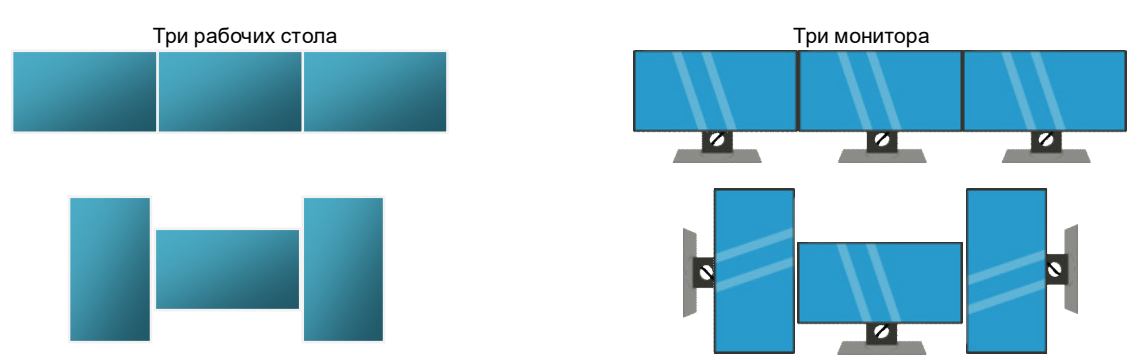

Примеры соответствия рабочих столов на ПК и расположения мониторов на рабочем месте оператора

#### «4. 1 Row x 4 Column» - четыре монитора горизонтально, которые транслируют изображение с четырех рабочих столов рабочей станции, расположенных горизонтально.

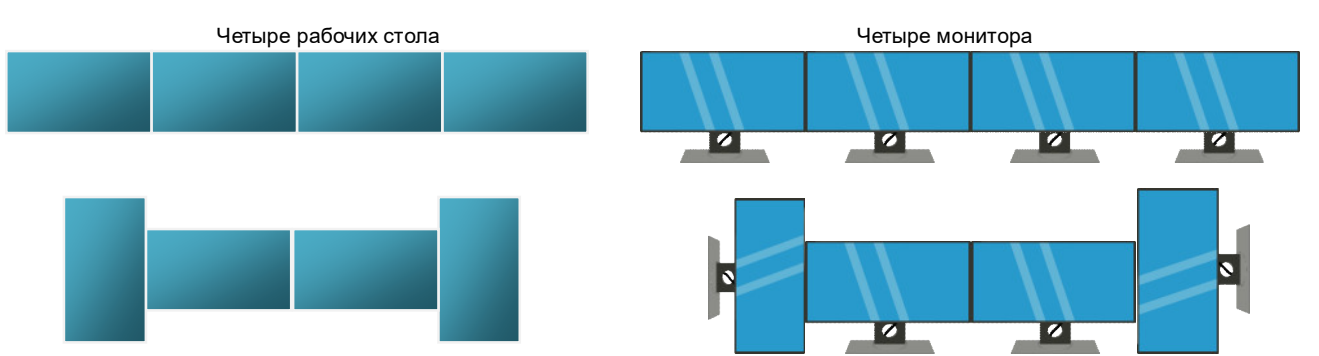

Примеры соответствия рабочих столов на ПК и расположения мониторов на рабочем месте оператора

«5. 2 Row x 2 Column» - четыре монитора в два ряда, которые транслируют изображение с четырех рабочих столов рабочей станции, расположенных в два ряда.

Примеры соответствия рабочих столов на ПК и расположения мониторов на рабочем месте оператора

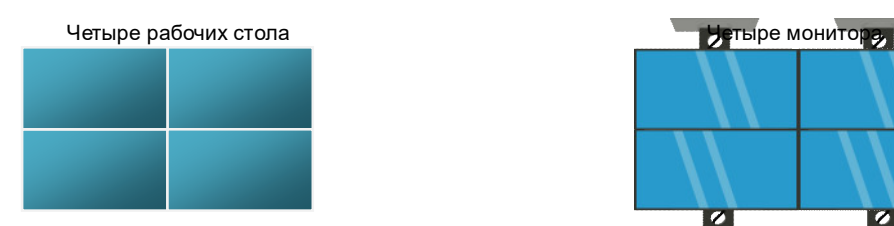

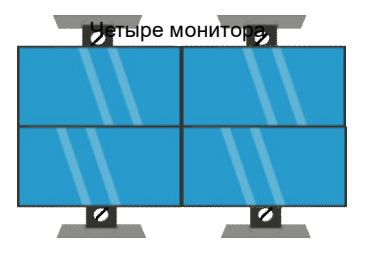

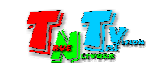

«6. 2 Row x 1 Column» - два монитора вертикально, которые транслируют изображение с двух рабочих столов рабочей станции, расположенных вертикально.

Примеры соответствия рабочих столов на ПК и расположения мониторов на рабочем месте оператора

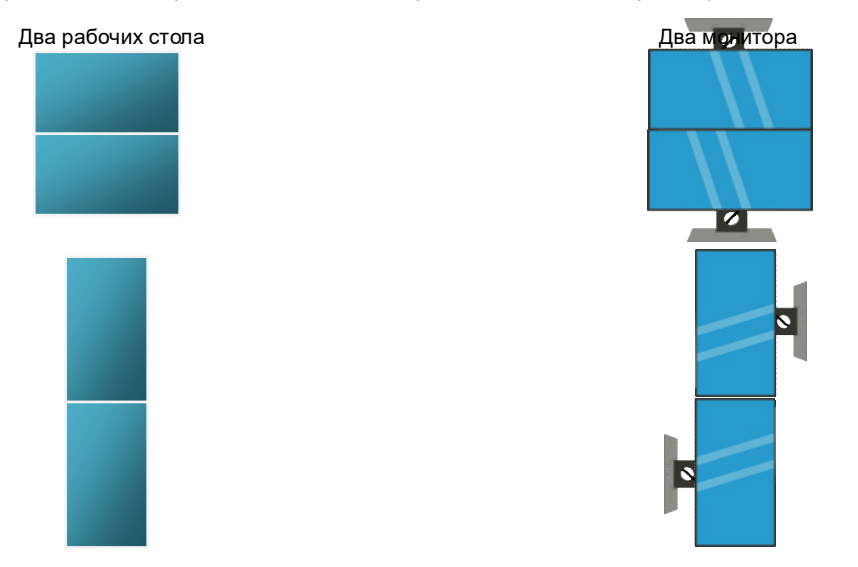

«7. 3 Row x 1 Column» - три монитора вертикально, которые транслируют изображение с трех рабочих столов рабочей станции, расположенных вертикально.

Примеры соответствия рабочих столов на ПК и расположения мониторов на рабочем месте оператора

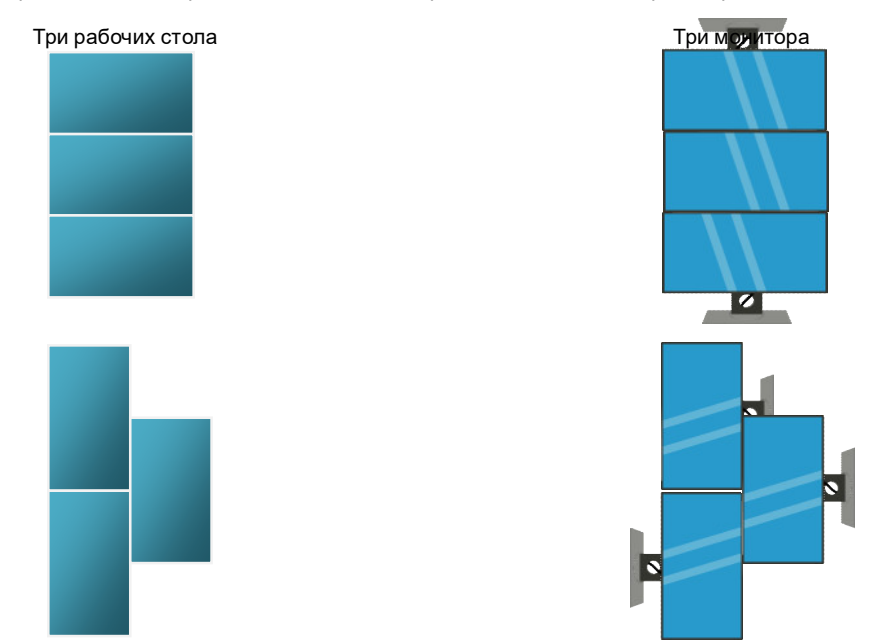

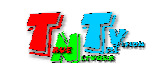

#### «8. 4 Row x 1 Column» - четыре монитора вертикально, которые транслируют изображение с четырех рабочих столов рабочей станции, расположенных вертикально.

Примеры соответствия рабочих столов на ПК и расположения мониторов на рабочем месте оператора

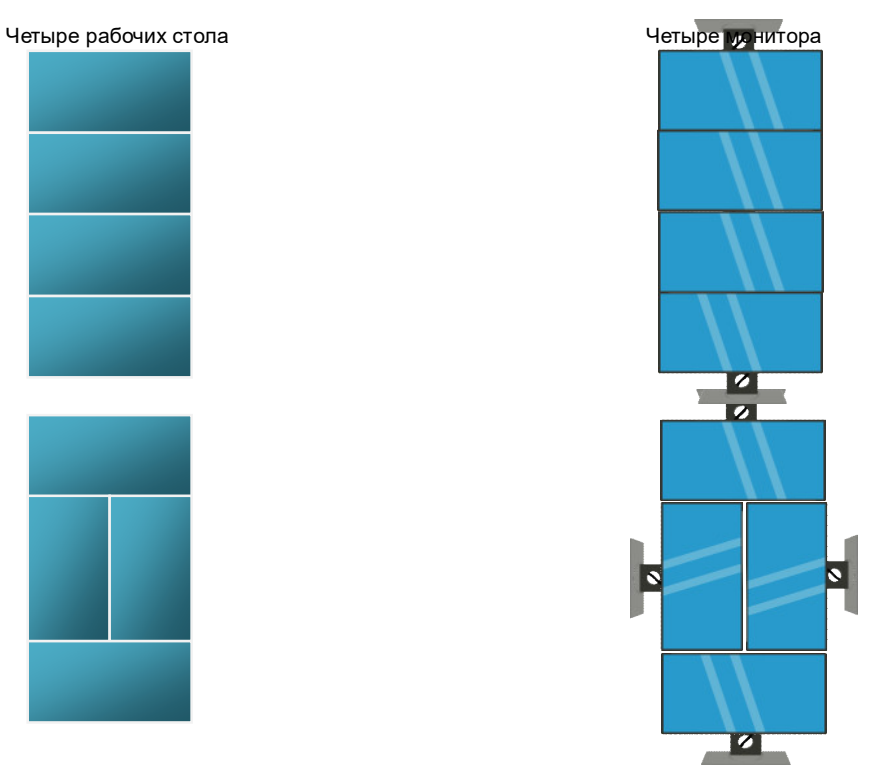

**Для информации.** В закладке «**Master**», задается расположение мониторов, которые транслируют изображения рабочих столов с ПК (рабочих станций), подключенных непосредственно к KM-переключателю. В закладках «**Slave …**», задается расположение мониторов, которые будут транслировать изображения рабочих столов с ПК (рабочих станций), подключенных к соответствующим KM-переключателям в каскаде: «**Slave 1**»…. «**Slave 4**».

**Важно!** Каждый рабочий стол на ПК (рабочей станции) и монитор (тв-панель) на рабочем месте оператора может иметь произвольное разрешение и ориентацию (портретную или альбомную). Главное условие что бы мониторы поддерживали необходимое разрешение соответствующего рабочего стола и имели одинаковую с рабочим столом ориентацию (альбомная или портретная). При этом, схема расположения рабочих столов и их порядок относительно друг друга, может совпадать с расположением мониторов на рабочем месте оператора, а может и не совпадать.

Соответствие рабочих столов и мониторов на рабочем месте оператора настраивается в рабочей области.

Для каждого порта USB KM-переключателя установите соответствующее расположение мониторов на рабочем месте оператора.

**Важно!** Если к порту основного («**Master**») USB-KM переключателя подключен подчиненный KM-переключатель, то для этого порта необходимо установить значение «**1. Single (1 Row x 1 Column)**». Подчиненный USB KM-переключатель может быть подключен к любому порту основного KM-переключателя.

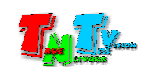

Пример настройки расположения мониторов на рабочем месте оператора для каждого порта USB KM-переключателя

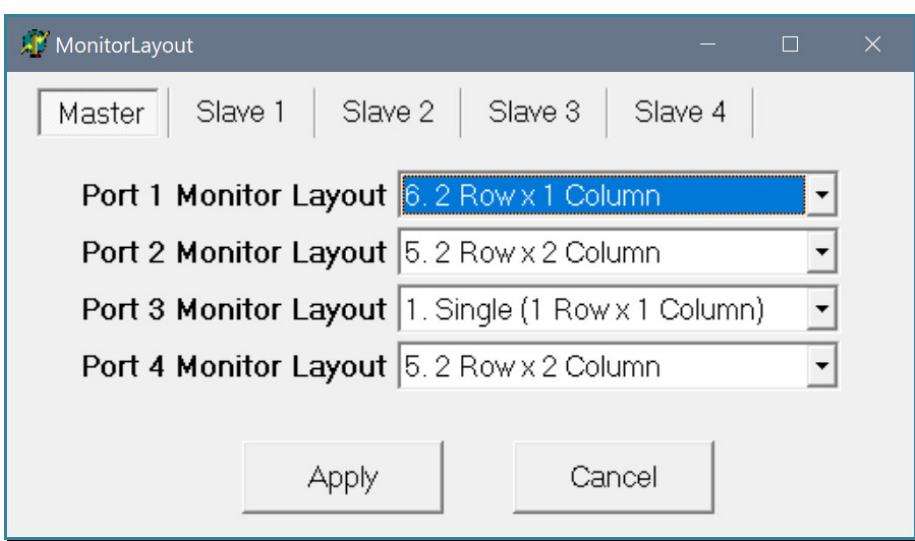

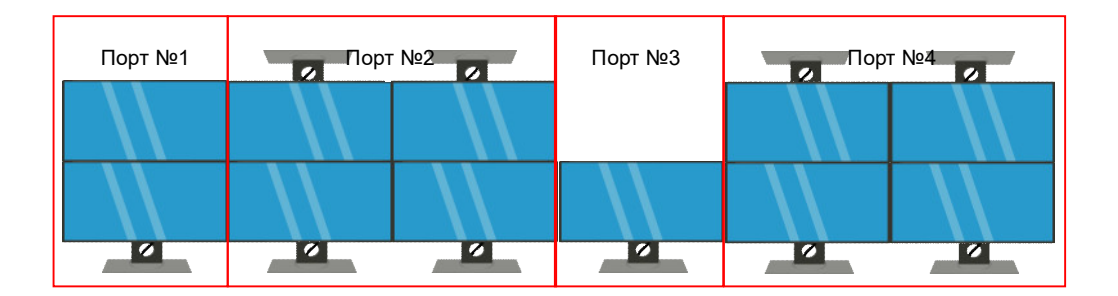

**Важно!** При каскадном подключении USB KM-переключателей, необходимо настроить расположение мониторов на рабочем месте оператора для каждого USB KM-переключателя.

**Важно!** В случае использования USB KM-переключателя совместно с IP-KVM системой, для каждого порта USB KM-переключателя (включая каскадные) необходимо установить значение «**1. Single (1 Row x 1 Column)**» - один монитор для трансляции одного рабочего стола.

Для применения настроек расположения мониторов на рабочем месте оператора, нажмите кнопку «Apply». Окно «MonitorLayout» закроется и в области рабочих столов появятся несколько разноцветных зон, которые соответствуют рабочим столам № «1» на рабочих станциях, подключенных к основному («Master») USB KM-переключателю.

**Для информации.** Зоны появляются только после первой настройки расположения мониторов. Во всех остальных случаях, их нужно добавлять в рабочую область «вручную».

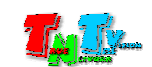

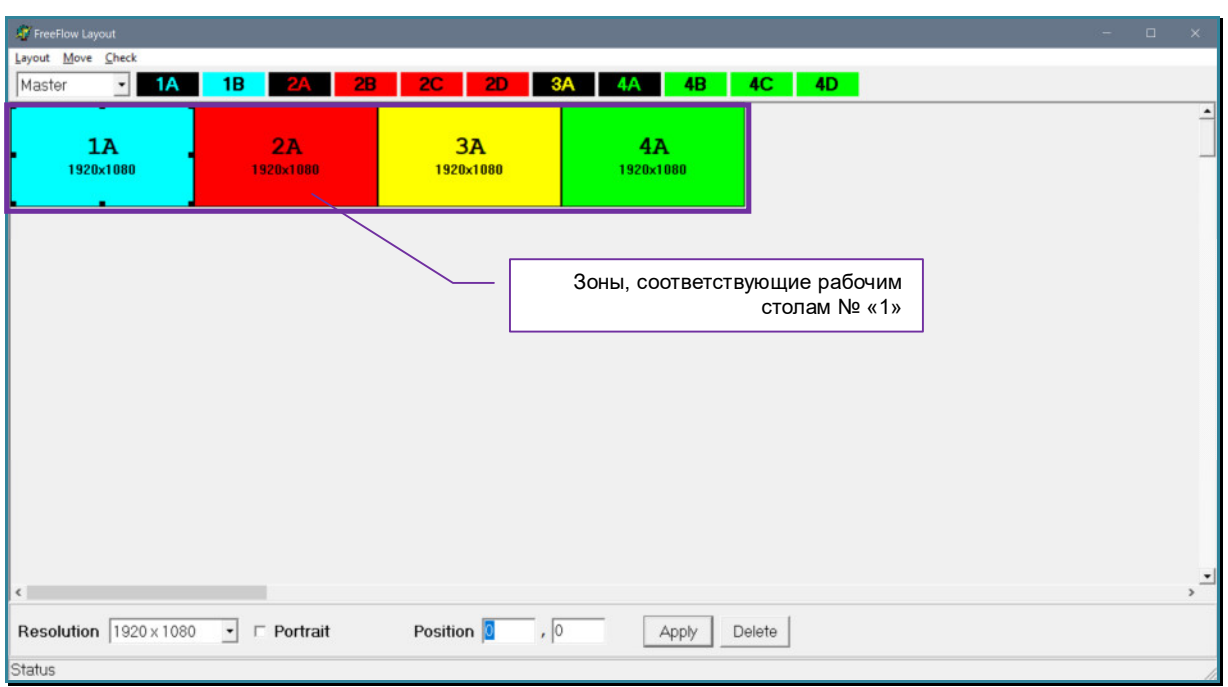

#### **3.5.2. Настройка параметров рабочих столов**

Параметры рабочих столов задаются индивидуально для каждой рабочей станции, подключенной к основному («Master») или подчиненным («Slave») USB KM-переключателям.

Перед началом настройки параметров рабочих столов, в выпадающем меню, выберите USB KM-переключатель, к которому подключены соответствующие рабочие станции.

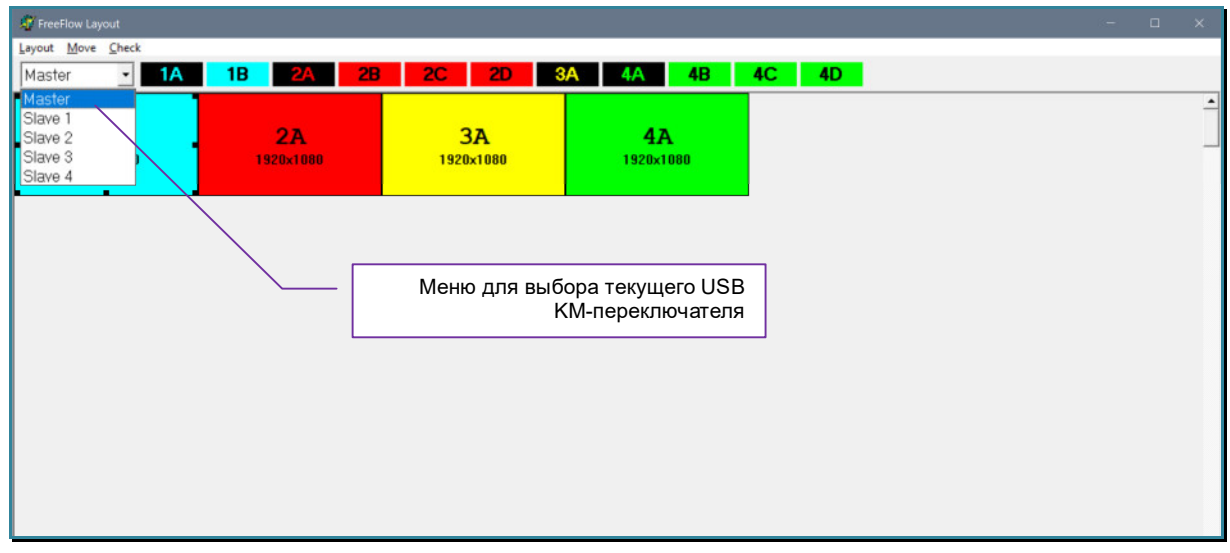

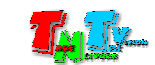

**Для информации.** Настройку нужно начинать с портов основного KM-переключателя («**Master**»), к которым непосредственно подключены рабочие станции. Порты, к которым подключены подчиненные USB KM-переключатели, настраивать **не нужно**.

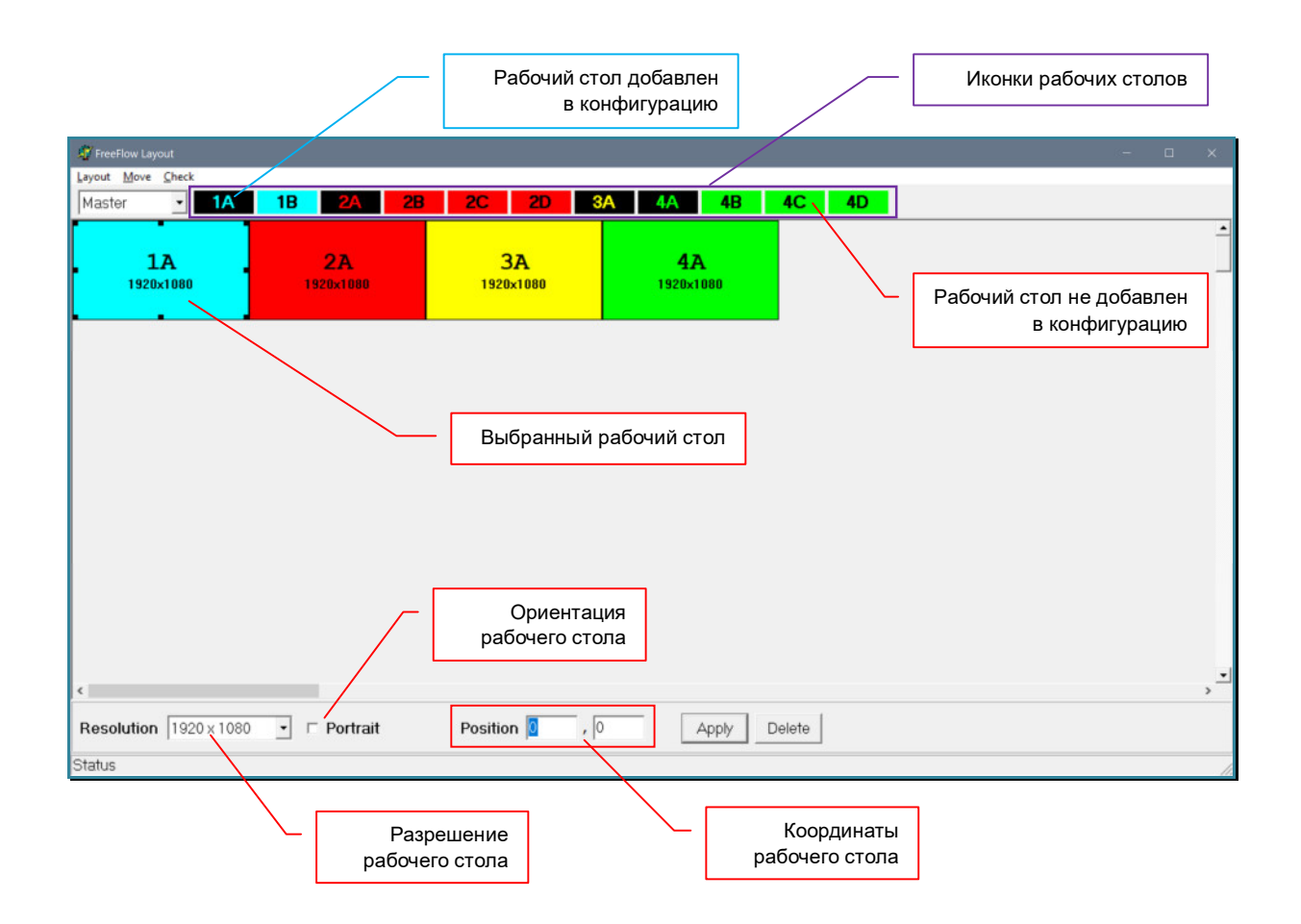

В верхней части окна «FreeFlow Layout» располагаются иконки обозначающие рабочие столы на рабочих станциях. Количество иконок зависит от настроек количества мониторов на рабочем месте оператора (глава «*3.5.1. Настройка расположения мониторов на рабочем месте*»).

Каждая иконка (рабочий стол) имеет уникальный номер. В зависимости от выбранного USB KM-переключателя («Master» или «Slave»), номер имеет определенный формат:

- Если выбран основной USB KM-переключатель («Master»), то номер имеет формат «NM», где «N» – номер порта, к которому подключена рабочая станция;  $\langle M \rangle$ » – порядковый номер рабочего стола в алфавитном порядке:  $N \ge 1 - \langle A \rangle$ ,  $N \ge 2 - 1$ «B», №3 - «C», №4 - «D». Например, иконка с номером «4D» соответствует рабочему столу №4 («D»), у рабочей станции, которая подключена к 4-му порту основного USB KM-переключателя.
- Если выбран подчиненный USB KM-переключатель («Slave»), то номер имеет формат «SC.NM», где «S» - обозначает «Slave», т.е. подчиненный USB KM-переключатель, «C» – номер порта на основном USB KM-переключателе, к которому подключен текущий KM-переключатель; «N» – номер порта, к которому подключена рабочая станция; «M» – порядковый номер рабочего стола

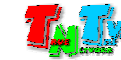

в алфавитном порядке: №1 - «A», №2 - «B», №3 - «С», №4 - «D». Например, иконка с номером «S3.4D» соответствует рабочему столу  $N_24$  («D»), у рабочей станции, которая подключена к 4-му порту подчиненного USB KM-переключателя, который в свою очередь, подключен к порту № «3» («S3»), основного KM-переключателя.

После настройки расположения мониторов на рабочем месте оператора (глава «*3.5.1. Настройка расположения мониторов на рабочем месте*»), в области рабочих столов, автоматически появятся зоны, которые соответствуют рабочему столу № «1», на каждой рабочей станции.

**Для информации.** По умолчанию, разрешение всех рабочих столов устанавливается равным 1920х1080, а ориентация экрана – альбомная. Разрешение рабочего стола указывается под его уникальным номером, а так же дублируется в области настроек рабочего стола.

Ориентация рабочего стола отображается визуально, а так же дублируется соответствующей «галочкой» в области настроек рабочего стола.

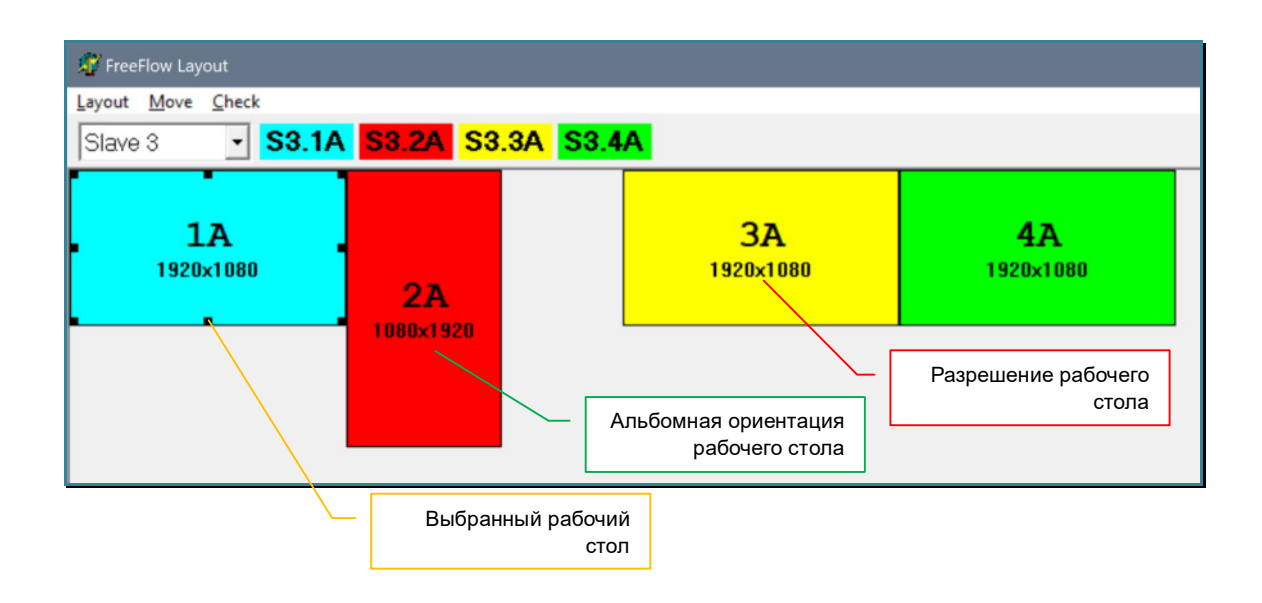

Расположение рабочих столов в ряд слева-направо.

Для корректной настройки режима «FreeFlow» необходимо задать параметры ВСЕХ рабочих столов на ВСЕХ рабочих станциях. Для этого, в рабочую область необходимо добавить ВСЕ рабочие столы.

**Для информации.** Рабочий стол, который уже находится в области рабочих столов, имеет иконку черного цвета, который не добавлен – цветную (желтую, голубую, зеленую или красную).

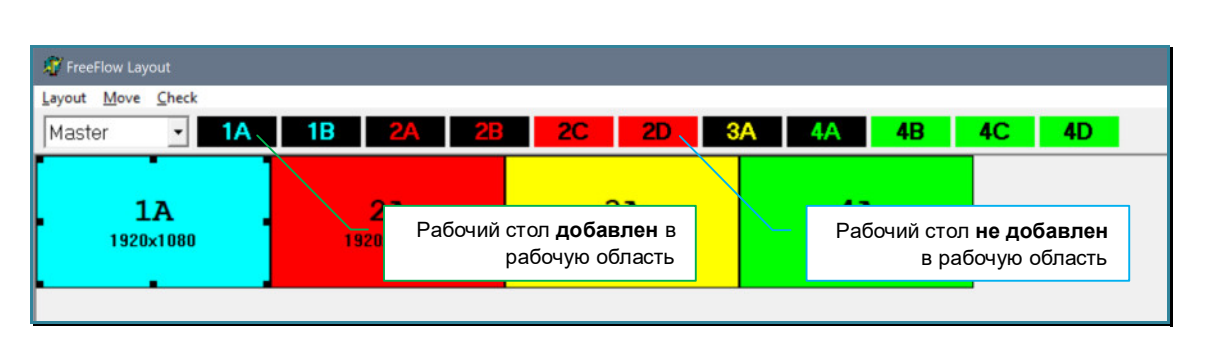

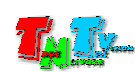

Для добавления рабочего стола в рабочую область, нажмите на его иконку левой кнопкой мыши. Новый рабочий стол появится в левом верхнем углу рабочей области.

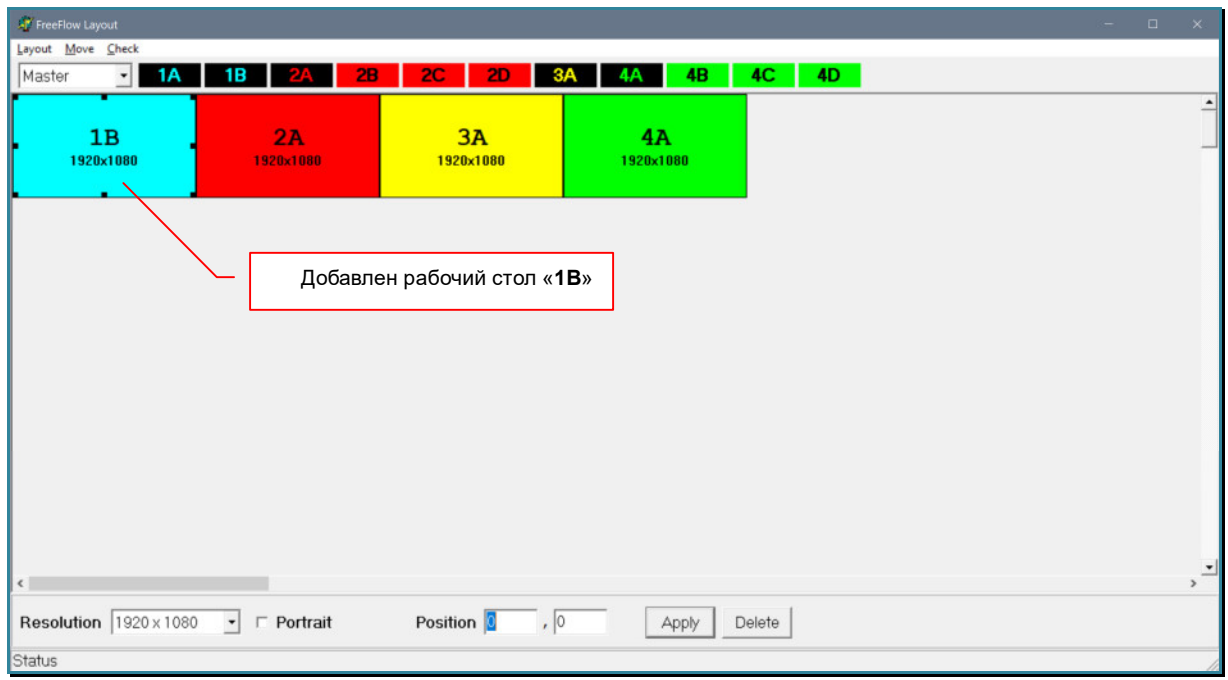

Если навести на любую зону рабочего стола курсор мыши, то появится подсказка с указанием текущего USB KM-переключателя, номером его порта и номером рабочего стола, которому соответствует эта зона.

Подсказка: основной USB KM-переключатель («Master»), 1-й порт («Port 1»), рабочий стол № «2» («Monitor 2»)

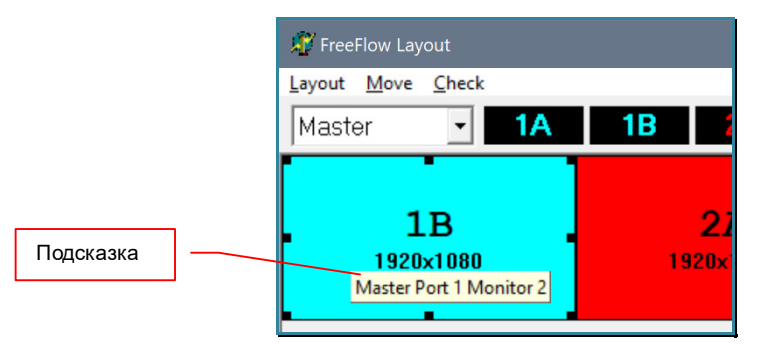

При помощи левой кнопки мыши, перетащите добавленный рабочий стол в свободную часть рабочей области или воспользуйтесь функциями управления рабочей областью (глава «3.5.8. Управление рабочей областью»). Добавьте следующий рабочий стол, нажав на соответствующую иконку, так же переместите его в свободную часть рабочей области.

Аналогичным образом, добавьте все рабочие столы на всех USB KM-переключателях, равномерно размещая их в рабочей области.

**Важно!** Для портов основного («Master») USB KM-переключателя, к которым подключены подчиненные KM-переключатели («Slave»), добавлять рабочие столы **не нужно**, так как к ним не подключены рабочие станции.

 При изменении конфигурации USB KM-переключателя, при попытке добавления рабочего стола для «каскадного» порта, может появиться предупреждение «**Slave N exist! Delete ?**» или «**Master N exist! Delete ?**», где «**N**» - номер порта. При положительном ответе, текущие рабочие столы для этого порта и портов, подключенного к нему KM-переключателя будут удалены.

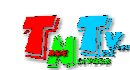

**Для информации.** Если у вас большое количество рабочих столов, то для работы с ПО удобней использовать монитор с разрешением 4К.

 Для удобства дальнейшей работы, в процессе добавления рабочих столов, старайтесь распределять их таком образом, что бы рабочие столы одной рабочей станции, находились рядом.

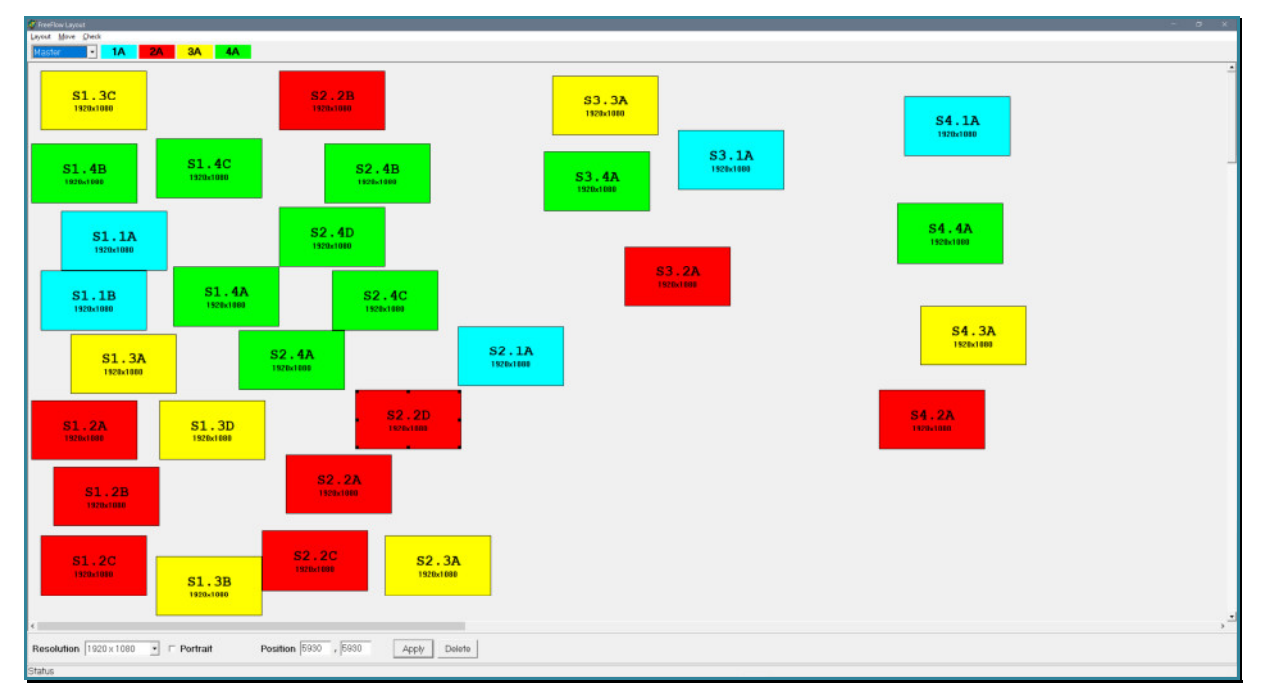

Рабочая область, после добавления рабочих столов для 16 рабочих станций

**Для информации.** Каждому порядковому номеру рабочей станции соответствует свой цвет:

голубой – рабочая станция № «**1**» (порт №1),

красный – рабочая станция № «**2**» (порт №2),

желтый – рабочая станция № «**3**» (порт №3),

зеленый – рабочая станция № «**4**» (порт №4).

Следующим шагом, необходимо настроить параметры разрешения и ориентации рабочих столов. Для этого нужно левой кнопкой мыши выбрать рабочий стол, вокруг него появится черная рамка.

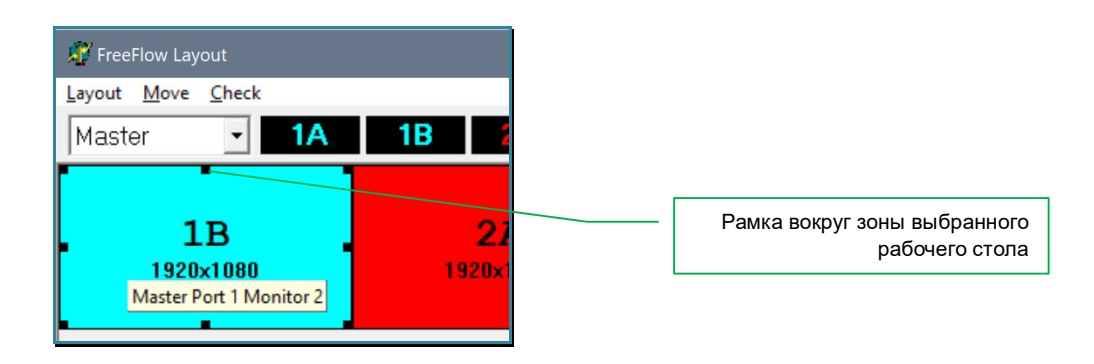

В области настроек рабочего стола, в выпадающем меню «Resolution», выберите разрешение, которое соответствует реальному разрешению этого рабочего стола на рабочей станции. Если рабочий стол имеет портретную ориентацию, то поставьте галочку и пункта «Portrait». Для применения параметров нажмите кнопку «Apply». Зона рабочего стола изменит свои размеры и ориентацию в соответствии с установленными значениями.

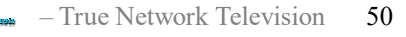

Повторите настройки параметров разрешения и ориентации для каждого рабочего стола, при условии, что они отличаются от значений «по умолчанию» (разрешение 1920х1080 и альбомная ориентация).

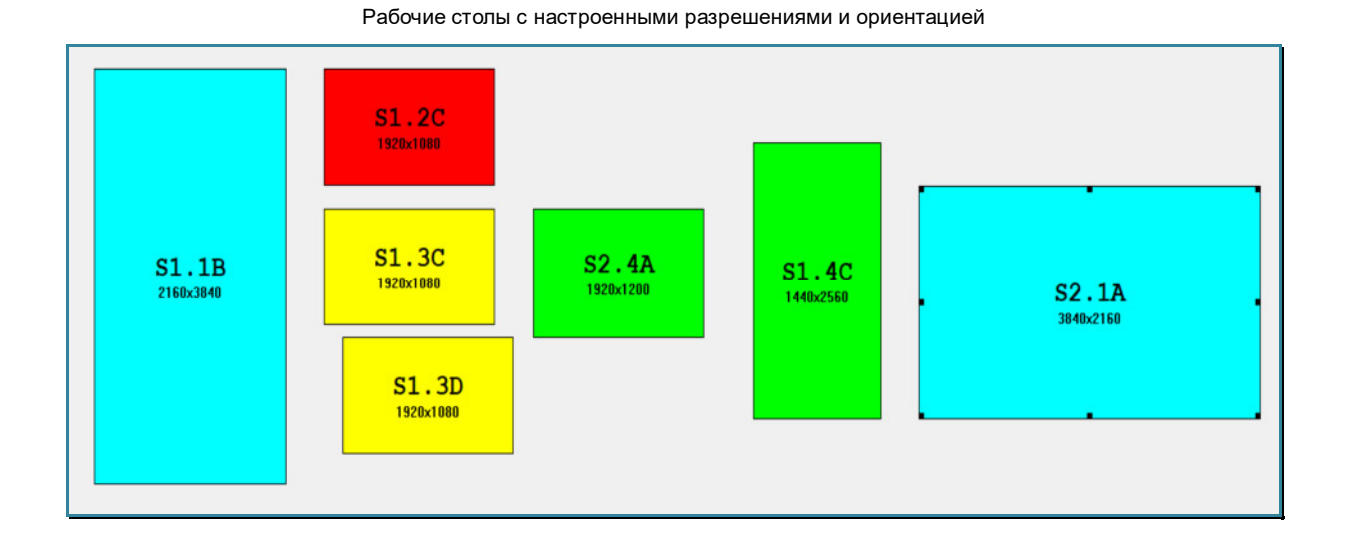

Далее, в рабочей области, необходимо сформировать схему в которой будет отражено взаимное расположение рабочих столов и мониторов на рабочем месте оператора. Это необходимо для того, что бы в режиме «FreeFlow», при перемещении оператором мыши, USB KM-переключатель корректно переключал клавиатуру и мышь, между рабочими станциями и их рабочими столами.

#### **Важно!** Правила формирования схемы «FreeFlow».

 Для работы функции «**FreeFlow**», края рабочих столов должны соприкасаться (даже в пределах одной рабочей станции). При перемещении зон в рабочей области, ПО автоматически «склеивает» края рабочих столов, которые находятся рядом.

Если края рабочих столов от **разных рабочих станций не соприкасаются**, то переключить управление между этими рабочими станциями, возможно только при помощи «**горячих клавиш**» или команд **API**.

 Если края рабочих столов **от одной рабочей станции не соприкасаются**, то управление будет возможно только на первом рабочем столе и на рабочих столах образующих с ним единое пространство (зону).

 Расположение рабочих столов от одной рабочей станции на семе, должно максимально соответствовать их реальному расположению на ПК, c учетом их ориентации и смещения относительно друг друга. При этом, порядок расположения рабочих столов на схеме и на рабочей станции могут быть произвольными.

Края рабочих столов не должны находить друг на друга.

#### Разместите рабочие столы в рабочей области с учетом правил описанных выше.

**Для информации.** Основная задача при создании схемы «FreeFlow» - программирование логики работы USB KM-переключателя при перемещении оператором курсора мыши. Расположение рабочих столов в рабочей области ПО и мониторов на реальном рабочем месте оператора не должны обязательно совпадать. Главное - **логика работы**, если курсор мыши находится у края монитора, а оператор продолжает двигать мышь за границы экрана, то USB KM-переключатель должен «понимать», на какую рабочую станцию и на какой рабочий стол, он должен переключить управление (и нужно ли вообще его переключать), а после переключения управления, правильно установить курсор. Для этого и создается схема, а по сути «модель» рабочего места оператора, на основе которой формируется логика и «программа» работы USB KM-переключателя.

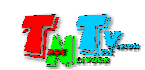

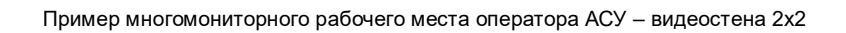

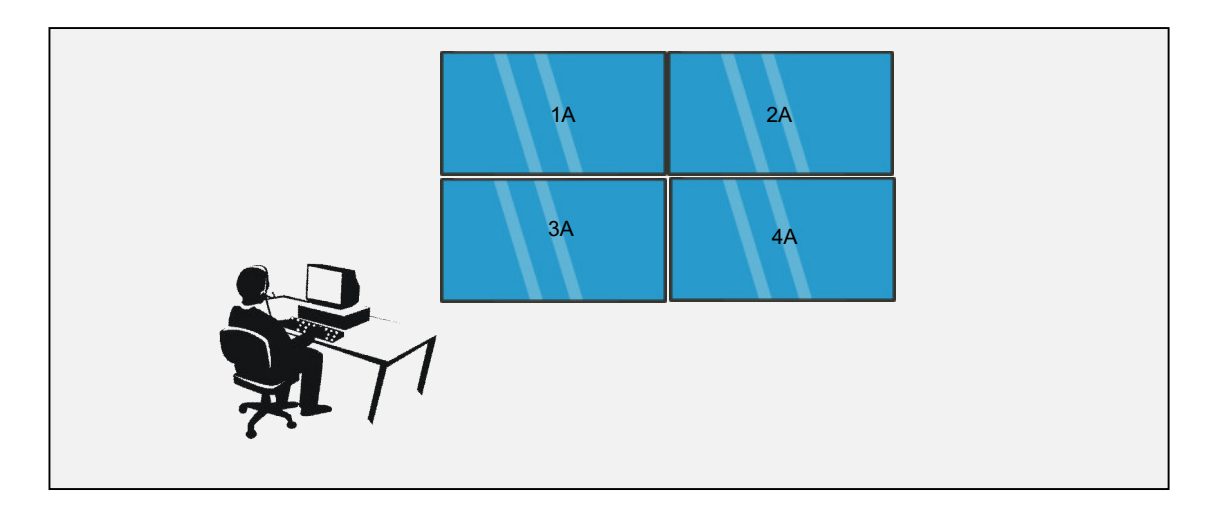

Рабочая область ПО, после настройки соответствия расположения рабочих столов на ПК и мониторов на многомонитороном рабочем месте оператора АСУ

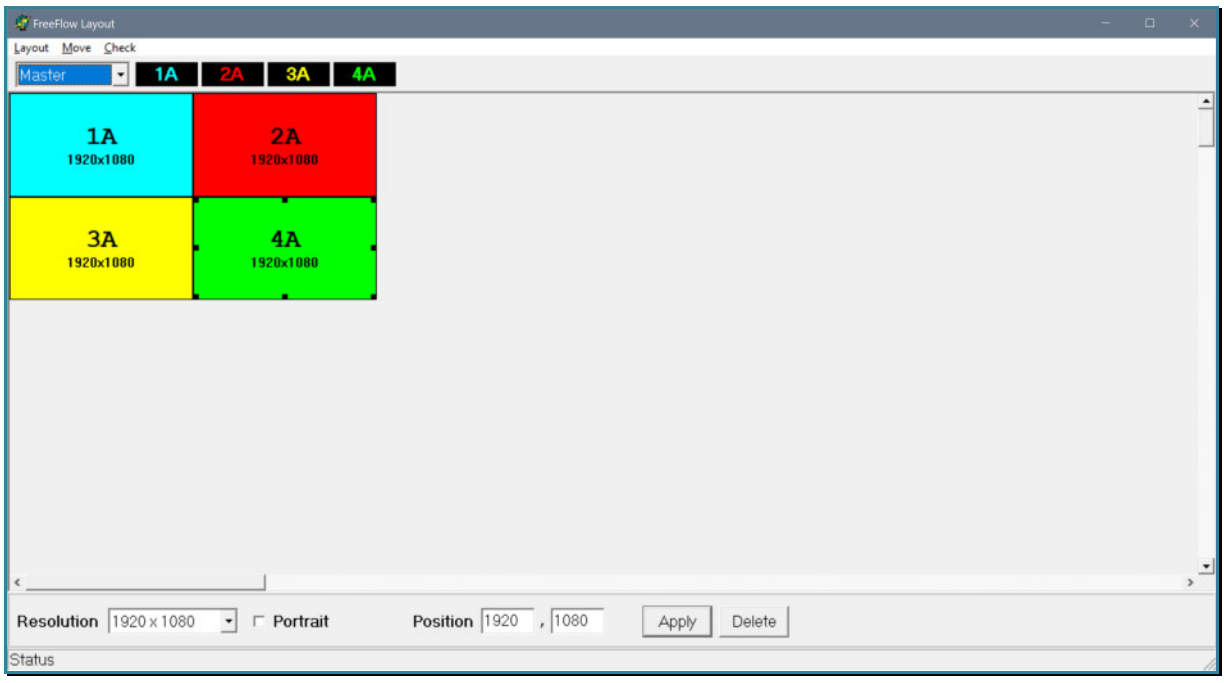

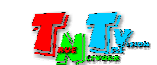

Пример многомониторного рабочего места оператора АСУ – видеостена 4х4

|   | <b>S1.1A</b> | <b>S1.2A</b> | <b>S1.3A</b> | <b>S1.4A</b> |
|---|--------------|--------------|--------------|--------------|
|   | <b>S2.1A</b> | <b>S2.2A</b> | <b>S2.3A</b> | <b>S2.4A</b> |
|   | <b>S3.1A</b> | <b>S3.2A</b> | <b>S3.3A</b> | <b>S3.4A</b> |
|   | <b>S4.1A</b> | <b>S4.2A</b> | <b>S4.3A</b> | <b>S4.4A</b> |
| 米 |              |              |              |              |

Рабочая область ПО, после настройки соответствия расположения рабочих столов на ПК и мониторов на многомонитороном рабочем месте оператора АСУ

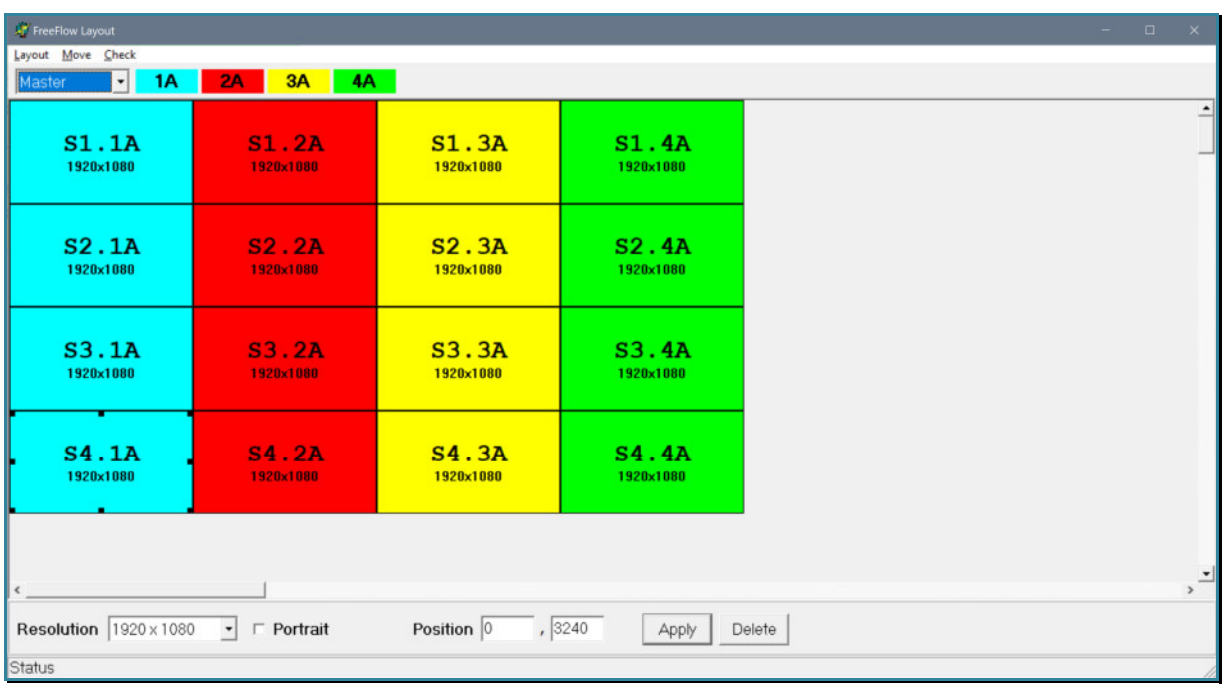

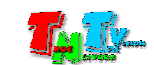

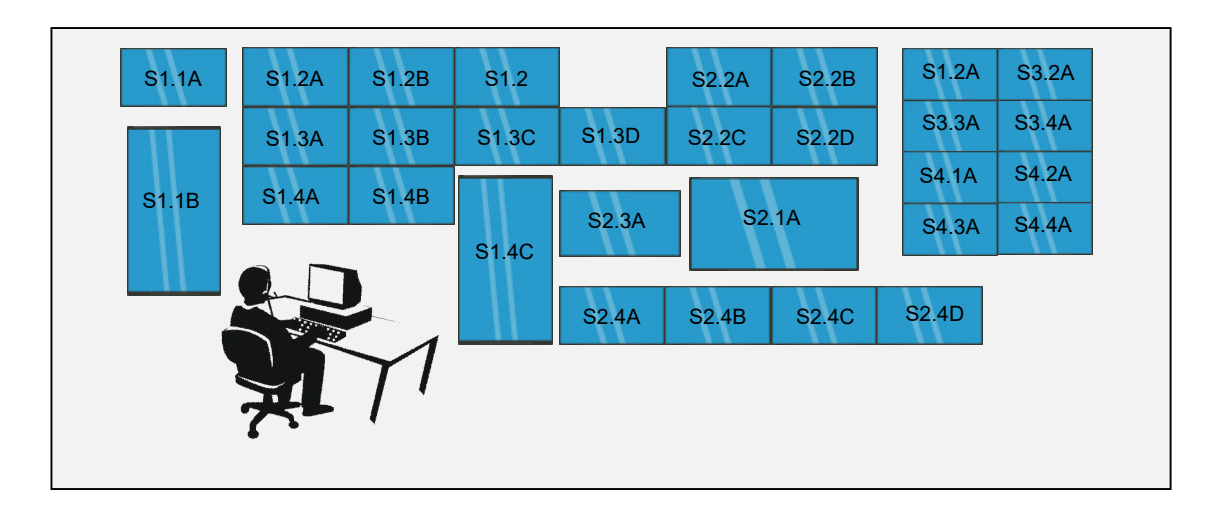

Рабочая область ПО, после настройки соответствия расположения рабочих столов на ПК и мониторов на многомонитороном рабочем месте оператора АСУ

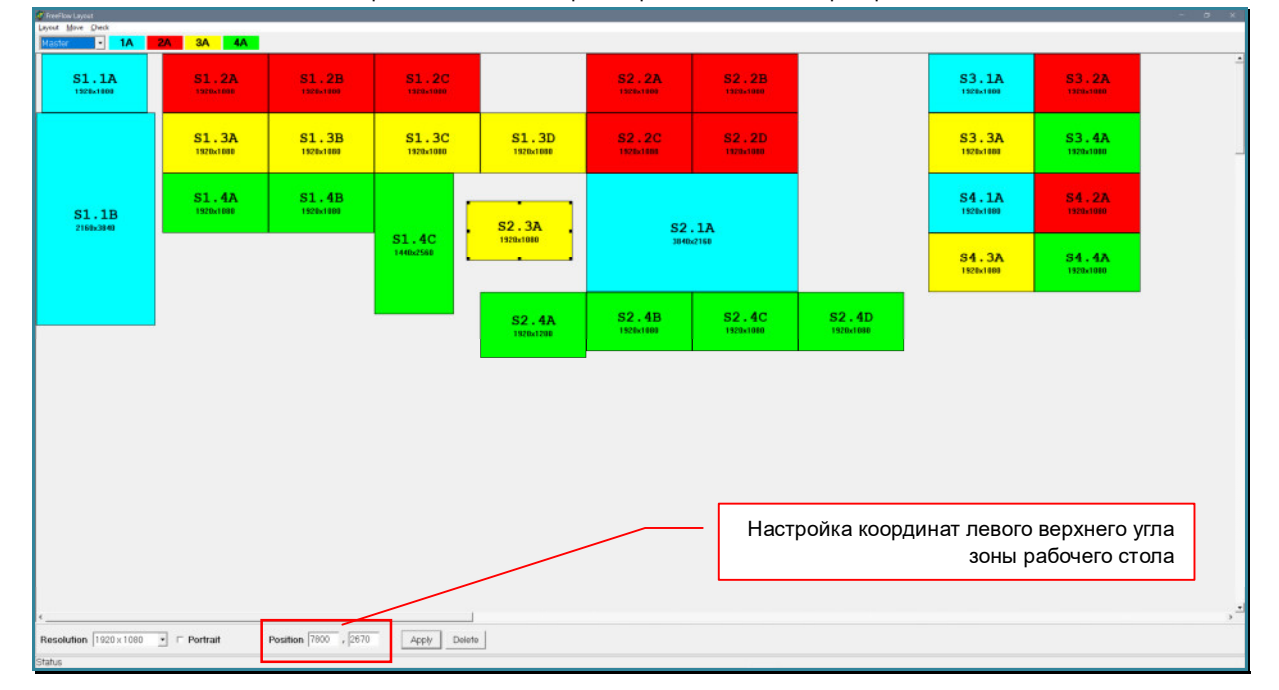

Для точного позиционирования зоны рабочего стола на рабочем пространстве, необходимо использовать параметр «Position», который находится в области настроек рабочего стола. Первое значение – координата «X», второе – координата «Y» левого верхнего угла зоны рабочего стола. Начало координат находится в левом верхнем углу рабочей области. Для применения новых координат, нажмите кнопку «Apply».

**Для информации.** После сохранения схемы «FreeFlow» в памяти USB KM-коммутатора, ПО автоматически передвинет все рабочие столы на схеме максимально влево и вверх.

Для удаления рабочего стола из рабочей области, выберите необходимый рабочий стол и нажмите кнопку «Delete». Рабочий стол будет удален.

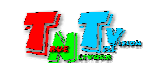

После того, как вы корректно расположили в рабочей области все рабочие столы и настроили их параметры, необходимо проверить вашу схему режима «FreeFlow» на наличие ошибок. Для этого в основном меню выберите пункт «Check».

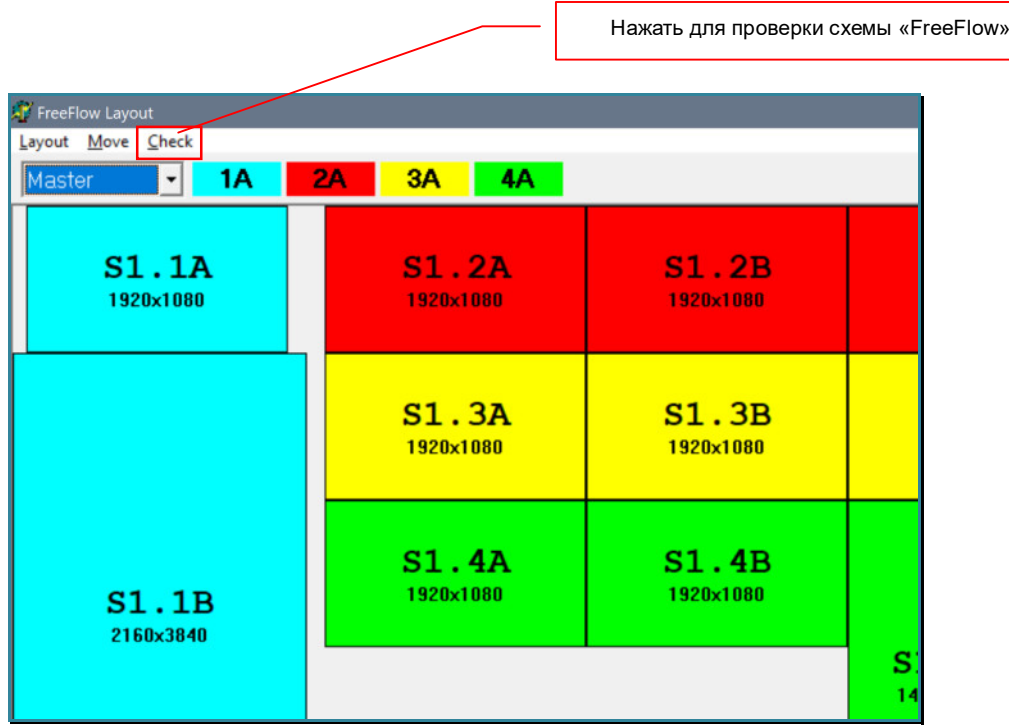

Если в схеме «FreeFlow» нет ошибок, то на экране появится сообщение:

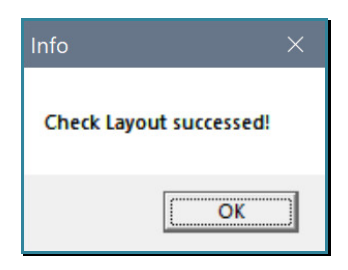

После успешной проверки схему можно загрузить в память USB KM-переключателя.

Если ошибки есть, то появится сообщение:

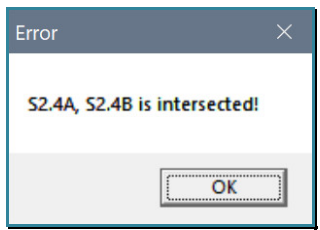

Это означает, что рабочие столы «S2.4A» и «S.2.4B» имеют пересечения, что не допускается.

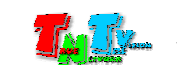

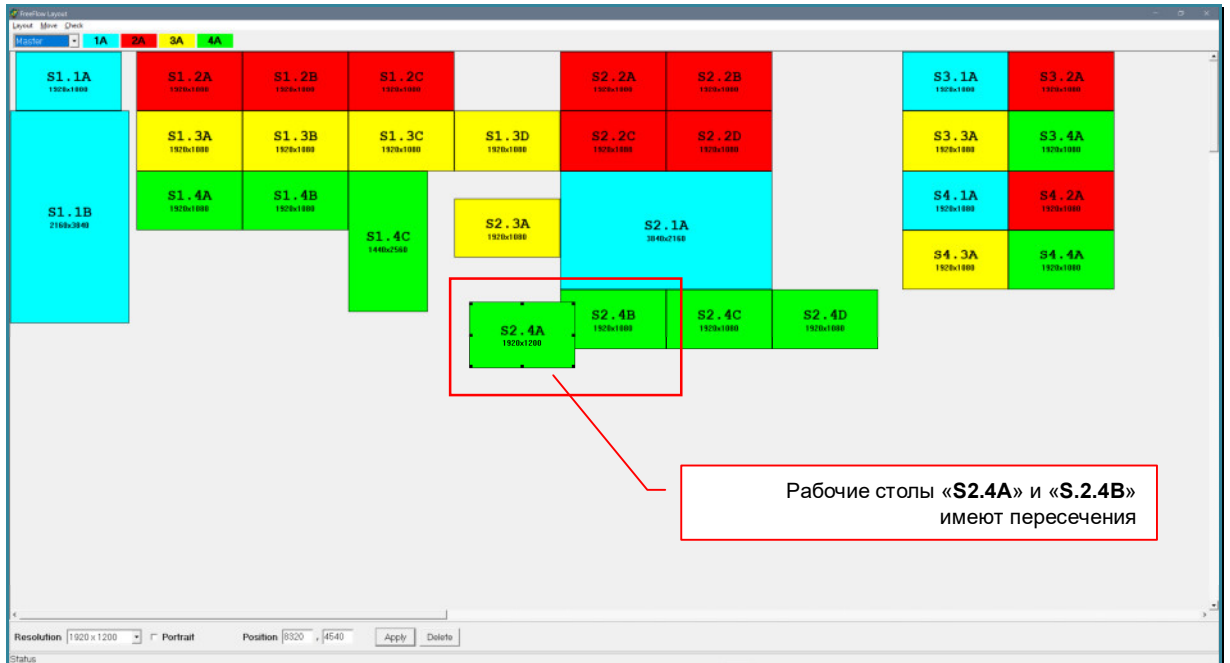

Нарушение необходимо исправить и осуществить проверку еще раз.

**Важно!** Проверку и устранение ошибок нужно выполнять до полного отсутствия ошибок в схеме. Схема с ошибками не может быть загружена в USB KM-переключатель.

#### **3.5.3. Загрузка схемы «FreeFlow» в USB KM-переключатель**

После успешной проверки схемы «FreeFlow» ее можно загрузить в память USB KM-переключателя. Для этого, в основном меню выберите раздел «Layout», затем пункт «Send Layout to MMS-405U». Начнется процесс загрузки данных в память USB KM-переключателя.

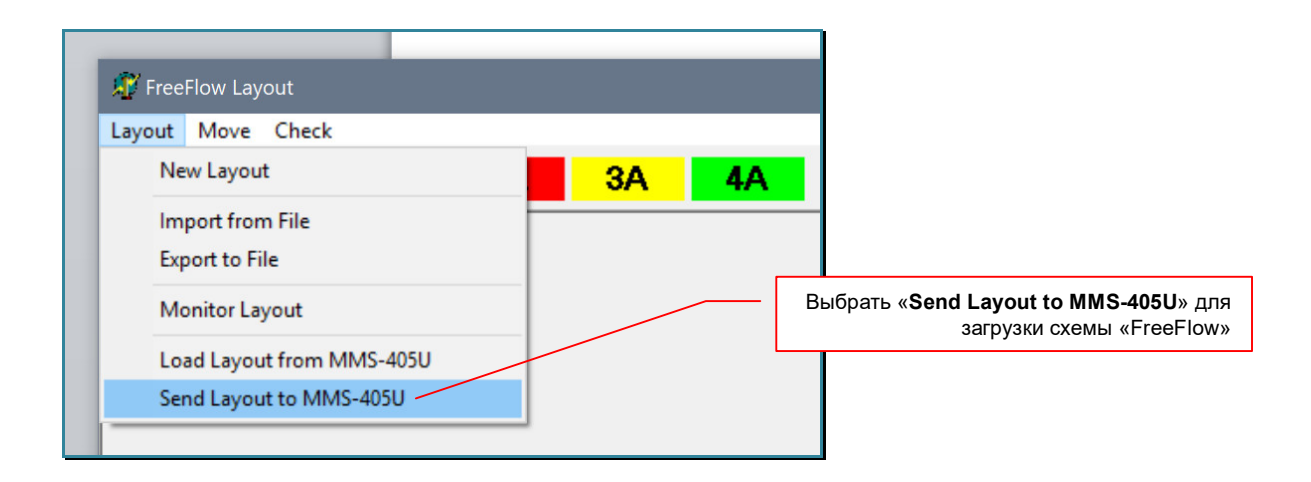

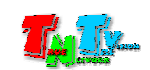

После успешной загрузки данных, на экране появиться сообщение «Send Layout to MMS-405U successed!».

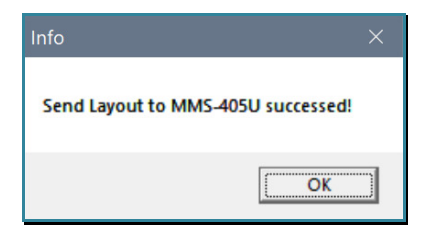

В случае ошибки появится сообщение:

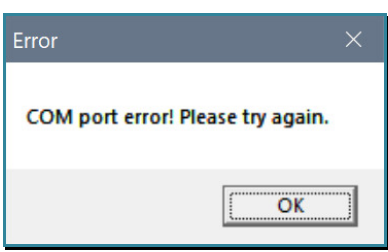

Проверьте правильность настройки коммуникационного порта и соединение компьютера и USB KM-коммутатора, после чего повторите попытку записи данных.

## **3.5.4. Чтение текущей схемы «FreeFlow» из USB KM-переключателя**

Для чтения текущей схемы «FreeFlow» из памяти USB KM-коммутатора в ПО «TNTv MMS-405U», в основном меню выберите раздел «Layout», затем пункт «Load Layout from MMS-405U». Начнется процесс чтения данных из памяти USB KM-переключателя.

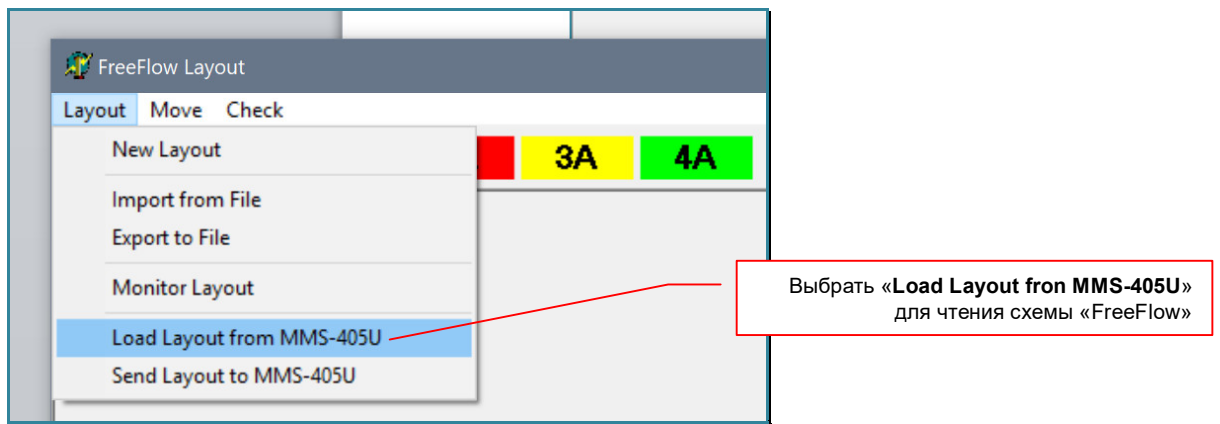

После успешного чтения данных, на экране появиться сообщение «Load Layout finished!»

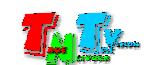

В случае ошибки появится сообщение:

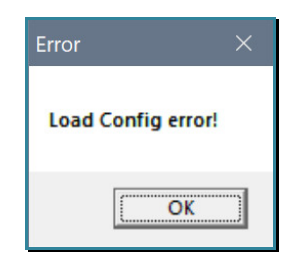

Проверьте правильность настройки коммуникационного порта и соединение компьютера и USB KM-коммутатора, после чего повторите попытку записи данных.

#### **3.5.5. Сохранение схемы «FreeFlow» на внешнем носителе**

Для сохранения текущей схемы «FreeFlow» на внешнем носителе, в основном меню выберите раздел «Layout», затем пункт «Export to File».

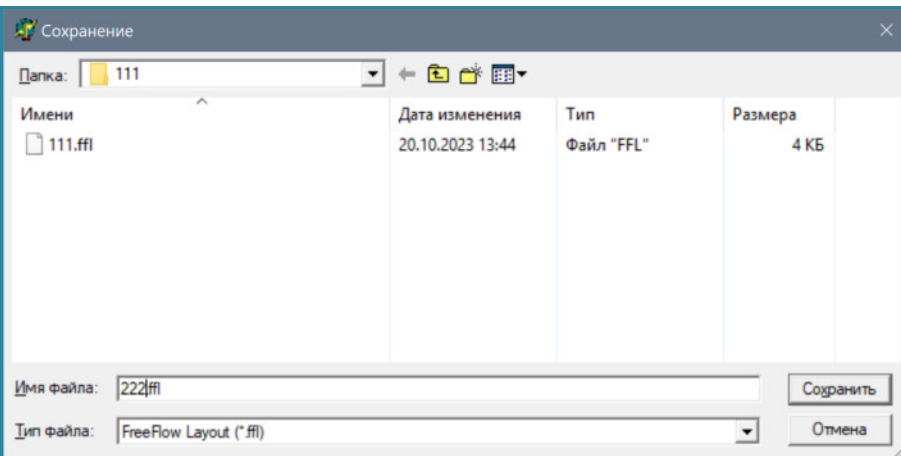

Появится окно для сохранения файла на внешнем носителе.

Укажите имя файла и место куда он будет сохранен, после чего нажмите кнопку «Сохранить». Файлы со схемой режима «FreeFlow» имеют расширение «\*.FFL» (FreeFlow Layout).

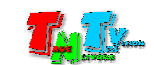

#### **3.5.6. Чтение схемы «FreeFlow» с внешнего носителя**

Для чтения (загрузки) схемы «FreeFlow» с внешнего носителя в ПО «TNT MMS 405U Setup», в основном меню выберите раздел «Layout», затем пункт «Import from File». Появится окно для чтения файла с внешнего носителя.

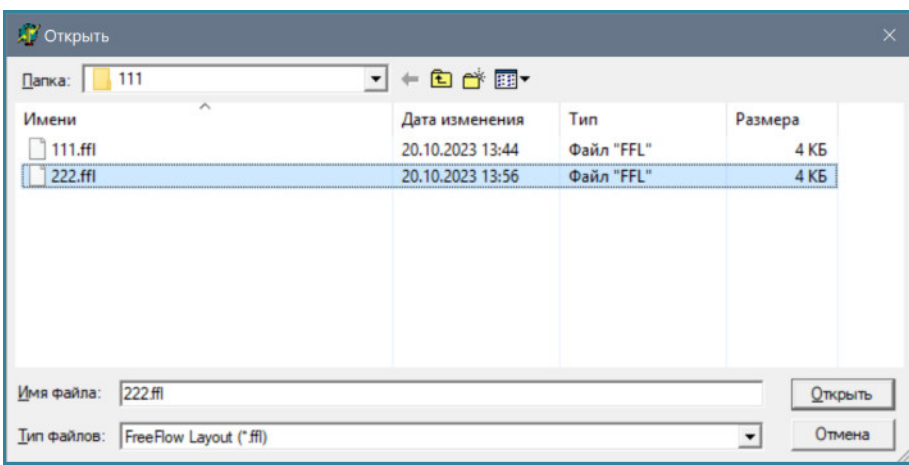

Выберите нужный файл, после чего нажмите кнопку «Открыть». Файлы со схемой режима «FreeFlow» имеют расширение «\*.FFL» (FreeFlow Layout).

После загрузки схемы «FreeFlow» рабочая область изменится в соответствии с загруженными данными.

#### **3.5.7. Создание новой схемы «FreeFlow»**

Для создания новой схемы «FreeFlow», в основном меню выберите раздел «Layout», затем пункт «New Layout».

На экране появится предупреждение, что все текущие настройки схемы «FreeFlow» в ПО «TNT MMS 405U Setup» будут удалены.

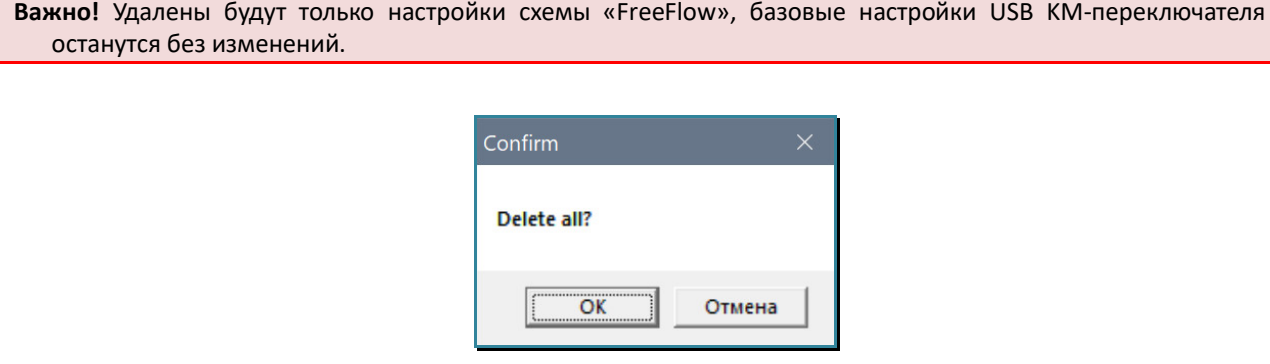

После утвердительного ответа рабочая область будет очищена от ВСЕХ рабочих столов.

**Важно!** После удаления из рабочей области всех рабочих столов, настройки расположения мониторов на рабочем месте оператора останутся без изменений.

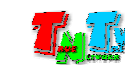

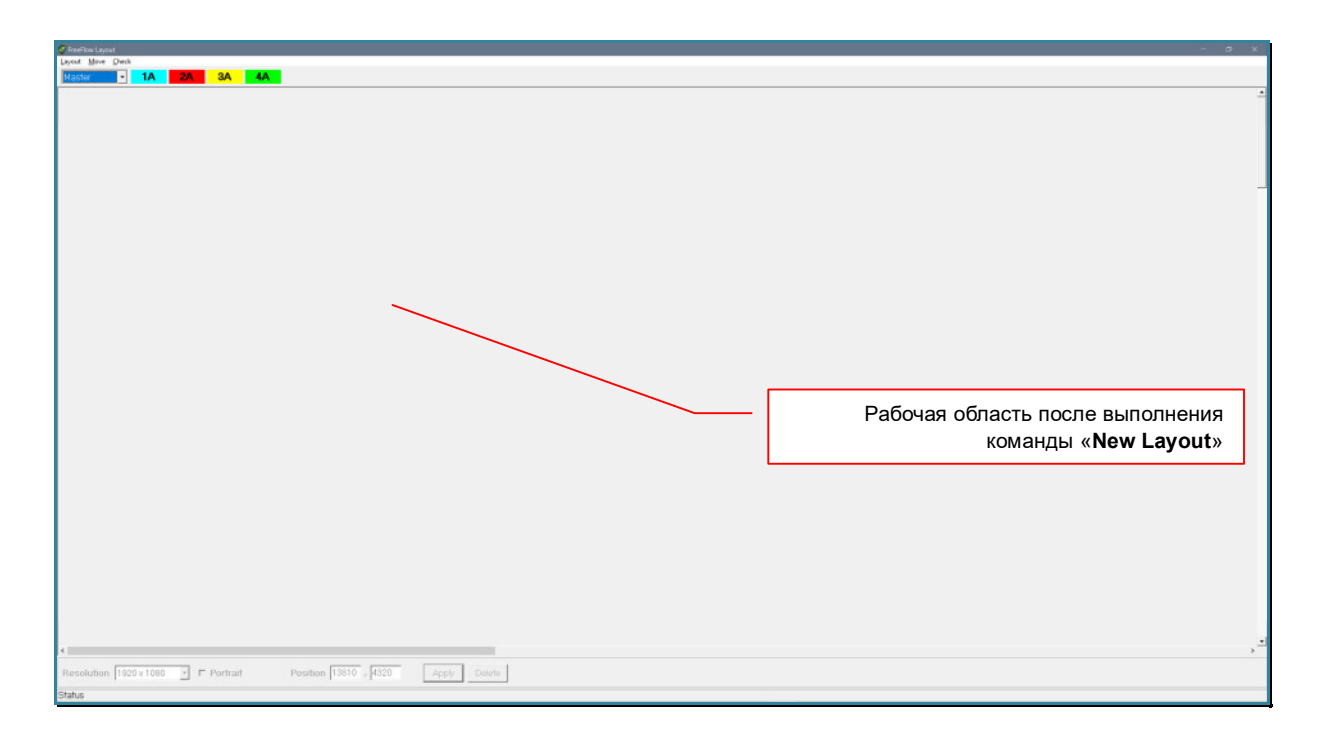

#### **3.5.8. Управление рабочей областью**

Если в процесс создания или редактирования схемы «FreeFlow» возникла необходимость сдвинуть в рабочей области все рабочие столы влево, вправо, вниз, вверх или одновременно вверх и влево, то для этого можно воспользоваться соответствующей функцией управления рабочей областью. Осуществлять сдвиг рабочей области можно при помощи команд главного меню, раздел «Move» или нажатия комбинаций клавиш на клавиатуре.

**Для информации.** Например, сдвигом рабочей области можно воспользоваться при добавлении нового рабочего стола в рабочую область. Что бы новый рабочий стол, не перекрывал уже существующий, перед его добавлением, рабочую область нужно сдвинуть вниз или вправо.

- «сдвинуть влево» нажмите на клавиатуре «Ctrl»+ «Alt»+«L» или в основном меню выберите раздел «Move», затем пункт «Move Left».
- «сдвинуть вправо» нажмите на клавиатуре «Ctrl» + «Alt» + «R» или в основном меню выберите раздел «Move», затем пункт «Move Right».
- «сдвинуть вниз» нажмите на клавиатуре «Ctrl»+ «Alt»+«D» или в основном меню выберите раздел «Move», затем пункт «Move Down».
- «сдвинуть вверх» нажмите на клавиатуре «Ctrl»+ «Alt»+«U» или в основном меню выберите раздел «Move», затем пункт «Move Up».
- «сдвинуть влево-вниз» в основном меню выберите раздел «Move», затем пункт «Move Left».

**Важно!** Сдвиг рабочего стола осуществляется на шаг, который соответствует максимальной ширине (вправо или влево) или высоте (вверх или вниз) зоны рабочего стола.

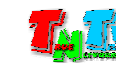

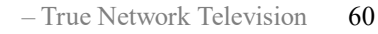

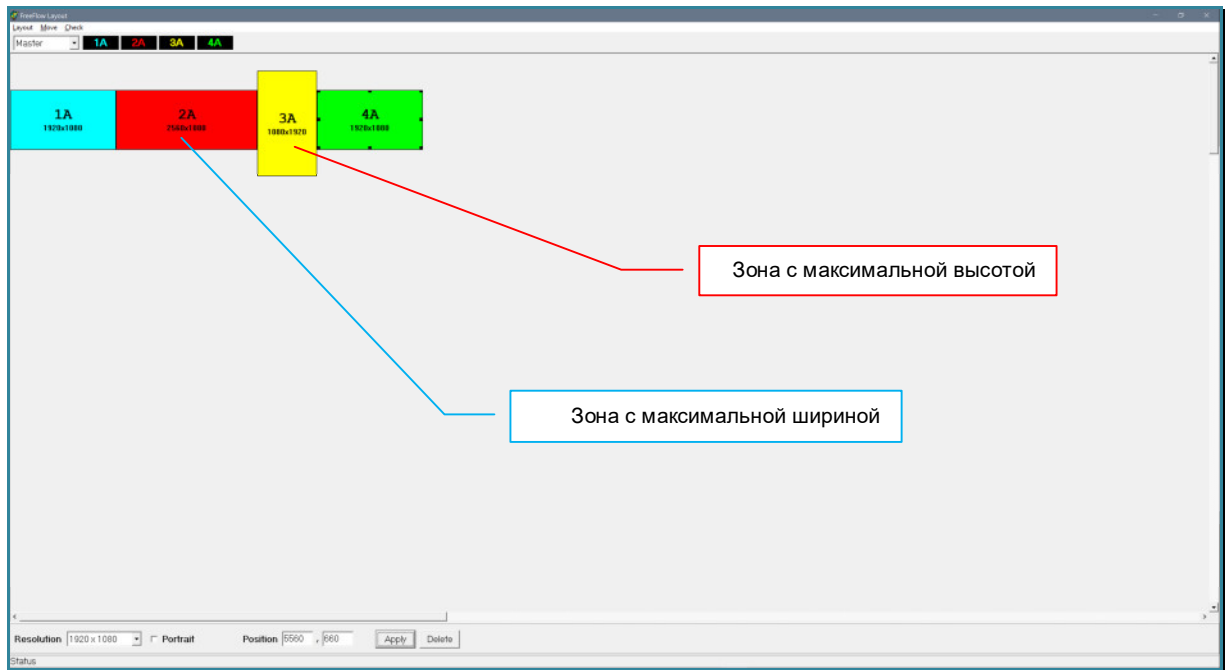

### **3.5.9. Выход из режима настройки «FreeFlow»**

Для выхода из режима настройки режима «FreeFlow» закройте окно «FreeFlow Layout».

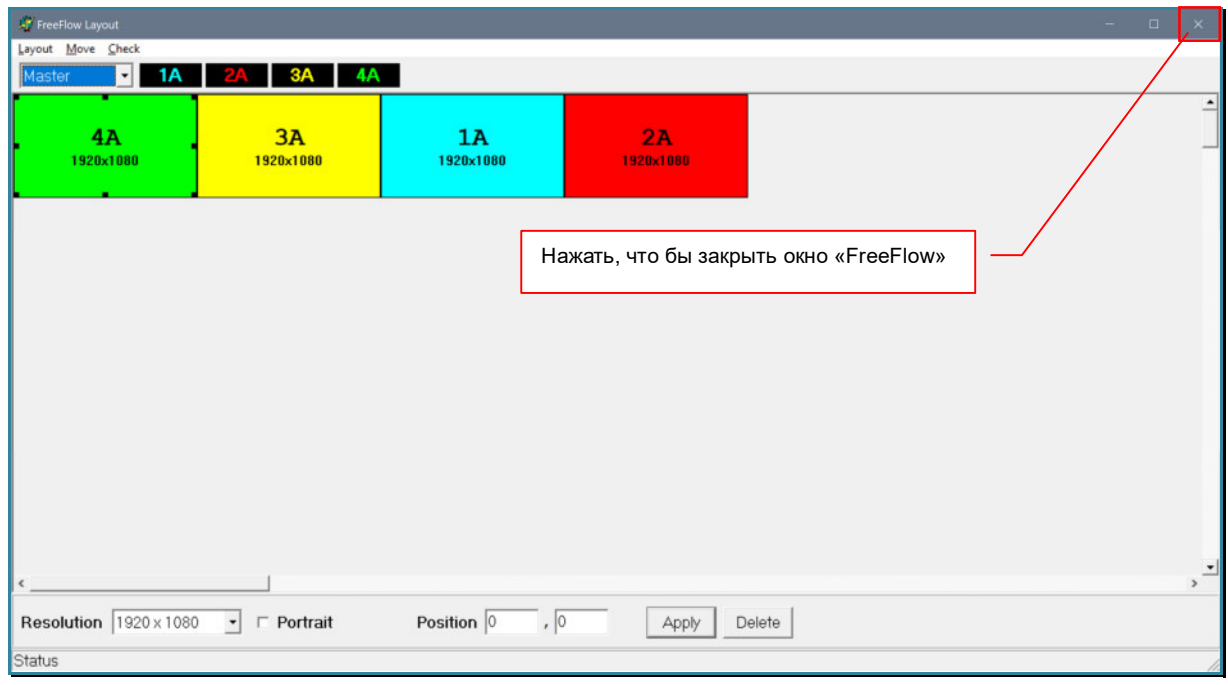

**Важно!** Если до закрытия окна «**FreeFlow Layout**» вы не сохранили схему «FreeFlow» в памяти USB KM-коммутатора, то ее настройки не пропадут, схема будет храниться в памяти ПО «TNT MMS 405U Setup» до завершения ее работы.

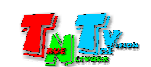

# 3.6. Установка параметров «по умолчанию»

Если необходимо установить все параметры USB KM-переключателя в исходное состояние (настройки «по умолчанию»), для этого необходимо нажать кнопку «Reset to Default».

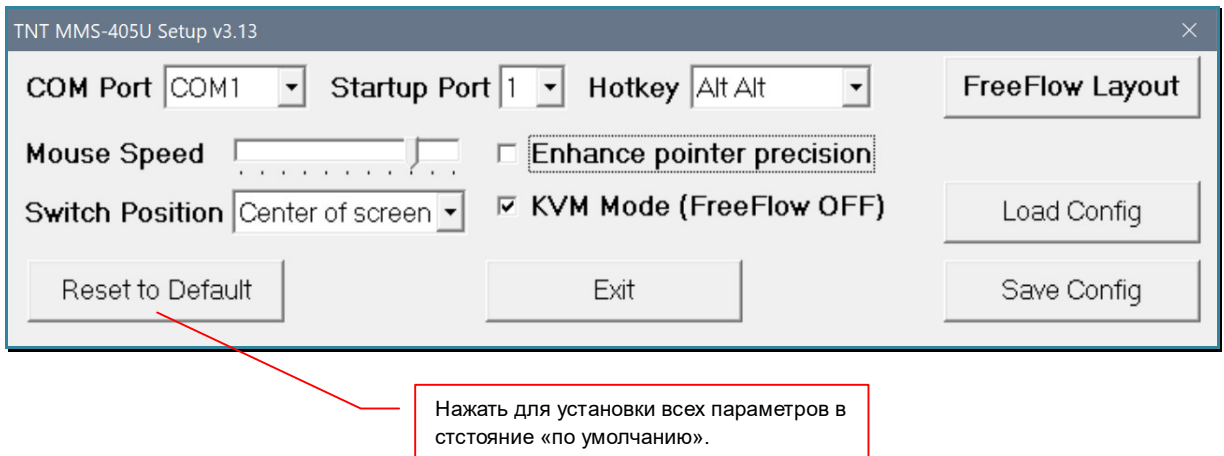

На экране появится окно, с запросом подтверждения выбранного действия.

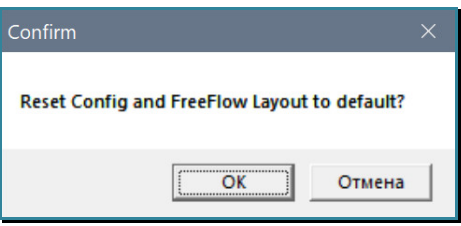

Для утвердительного ответа нажмите «OK», для отмены «Отмена». После утвердительного ответа, все значения будут установлены «по умолчанию».

**Важно!** Установка значений «по умолчанию», относится ко **всем параметрам** USB KM-переключателя, включая все настройки режима «FreeFlow».

#### Базовые значения «по умолчанию»

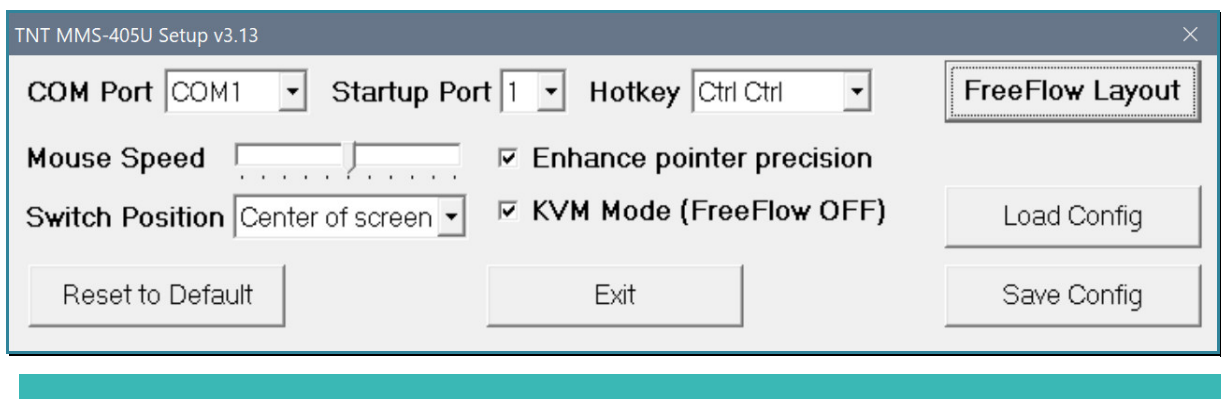

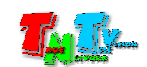

# 3.7. Завершение работы с ПО «TNT MMS-405U Setup»

После того, как вы настроили все необходимые базовые параметры, настроили схему работы режима «FreeFlow» и сохранили их в памяти USB KM-переключателя, он готов к работе. Окно ПО «TNT MMS-405U Setup» можно закрывать. Для этого нажмите кнопку «Exit».

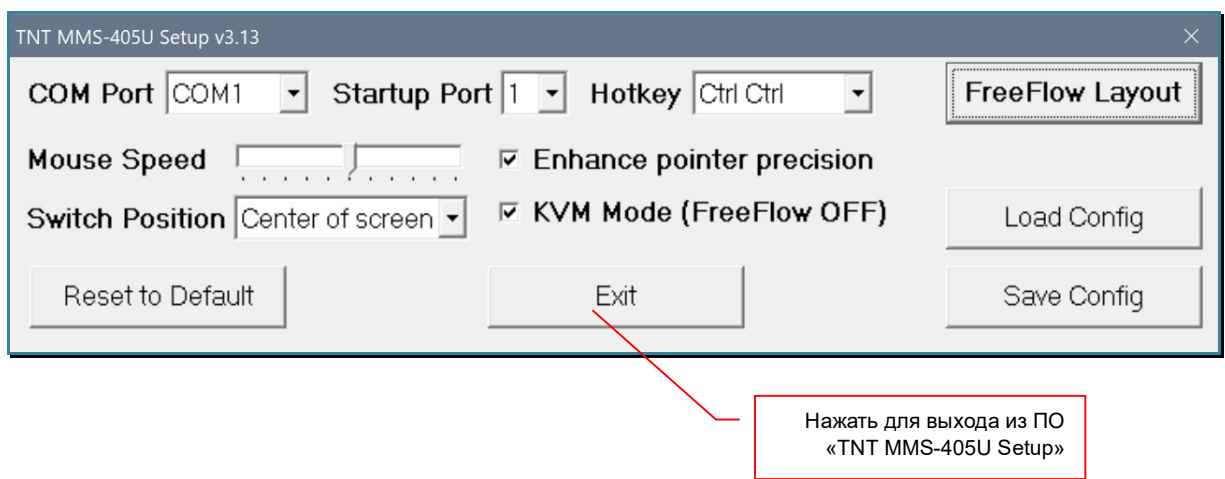

После того как окно ПО закрылось, отключите USB KM-переключатель от коммуникационного порта компьютера на котором установлено ПО «TNT MMS-405U Setup». Настройка USB KM-переключателя завершена.

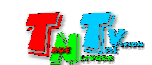

## ГЛАВА 5: Рекомендации по работе с USB KM-переключателем

#### 5.1. Размещение USB KM-переключателя

USB KM-переключатель предназначен для работы в сухих и отапливаемых помещениях. Температура и влажность окружающего воздуха не должны выходить за указанный диапазон значений.

USB KM-переключатель может размещаться непосредственно на рабочем столе оператора, закреплен на тыльной стороне столешницы или установлен во внутренние пространства рабочего стола оператора.

Индикаторы активного порта имеют самоклеящуюся основу, которая позволяет закрепить их непосредственно на мониторах рабочего места или в других местах рабочего стола.

#### 5.2. Рекомендации по использованию

USB KM-переключатель является универсальным и эргономичным решением для организации различных многомониторных рабочих мест операторов АСУ и АРМ.

Оператор, имея одну клавиатуру и мышь, может:

 поочередно управлять 4-я рабочими станциями, которые подключены непосредственно к USB KM-переключателю.

Переключение между рабочими станциями осуществляется «горячими клавишами» с клавиатуры (режим KM-Switching).

При подключении KM-переключателей в каскад (до 4 штук), количество управляемых рабочих станций может быть увеличено до 16-ти. Количество и параметры рабочих столов у каждой рабочей станции, при данном варианте подключения и использования, ограничены только возможностями рабочей станции и используемой на ней операционной системой.

 одновременно управлять 4-я рабочими станциями, которые подключены непосредственно к USB KM-переключателю.

Переключение между рабочими станциями осуществляется автоматически, в зависимости от перемещения курсора мыши (режим «FreeFlow»).

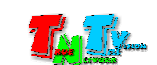

**Важно!** Поскольку в разных типах и версиях Операционных Систем, реализован разный механизм позиционирования курсора мыши, режим «FreeFlow» корректно работает только с определенными версиями ОС: **Ubuntu**, **Red Hat**, **Astra Linux** – все основные релизы, **Windows** - 1803, 1809, 1903, 1909, 20h2. ОС Windows корректно работает только в оригинальных релизах, без дополнительных обновлений. Любые дополнительные обновления могут повлиять на корректность работы функции «FreeFlow».

> Количество рабочих столов у каждой рабочей станции, при данном варианте подключения и использования, не должно превышать 4-х. Очередность расположения, разрешение и ориентация рабочих столов произвольная.

> При подключении KM-переключателей в каскад (до 4 штук), количество управляемых рабочих станций может быть увеличено до 16-ти, а общее число рабочих столов до 64.

 поочередно управлять 4-я рабочими станциями, которые подключены к USB KM-переключателю посредством IP-KVM удлинителей серии TNT MMS 95xx.

Переключение между рабочими станциями осуществляется «горячими клавишами» с клавиатуры (режим KM-Switching).

При подключении KM-переключателей в каскад (до 4 штук), количество одновременно управляемых рабочих станций может быть увеличено до 16-ти. Количество и параметры рабочих столов у каждой рабочей станции, при данном варианте подключения и использования, ограничены только возможностями рабочей станции и используемой на ней операционной системой.

При данном варианте использования и подключения USB KM-переключателя, оператор может не только переключать управление между рабочими станциями, но и получает возможность выбора рабочих станций (из списка доступных согласно его учетной записи), которые необходимы ему для работы в текущий момент, используя для этого OSD-меню IP-KVM приемника.

 одновременно управлять 4-я рабочими станциями, которые подключены к USB KM-переключателю посредством IP-KVM удлинителей серии TNT MMS 95xx.

Переключение между рабочими станциями осуществляется автоматически, в зависимости от перемещения курсора мыши (режим «FreeFlow»).

При этом, у каждой рабочей станции может быть только один рабочий стол, но разрешение и ориентация рабочих столов, может быть произвольная.

При подключении KM-переключателей в каскад (до 4 штук), количество одновременно управляемых рабочих станций может быть увеличено до 16-ти.

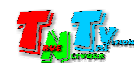

При данном варианте использования и подключения USB KM-переключателя, оператор может не только переключать управление между рабочими станциями, но и получает возможность выбора рабочих станций (из списка доступных согласно его учетной записи), которые необходимы ему для работы в текущий момент, используя для этого OSD-меню IP-KVM приемника.

**Важно!** При использовании USB KM-переключателя совместно с IP-KVM системой, режим «**FreeFlow**» можно активировать на USB KM-переключателе **только** при условии использования на IP-KVM передатчиках и приемниках **базовой версии ПО** и только при условии, что все рабочие станции являются **одномониторными**. В противном случае**,** USB KM-переключатель будет работать **некорректно**.

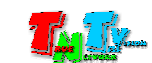

# 5.3. Сводная таблица характеристик

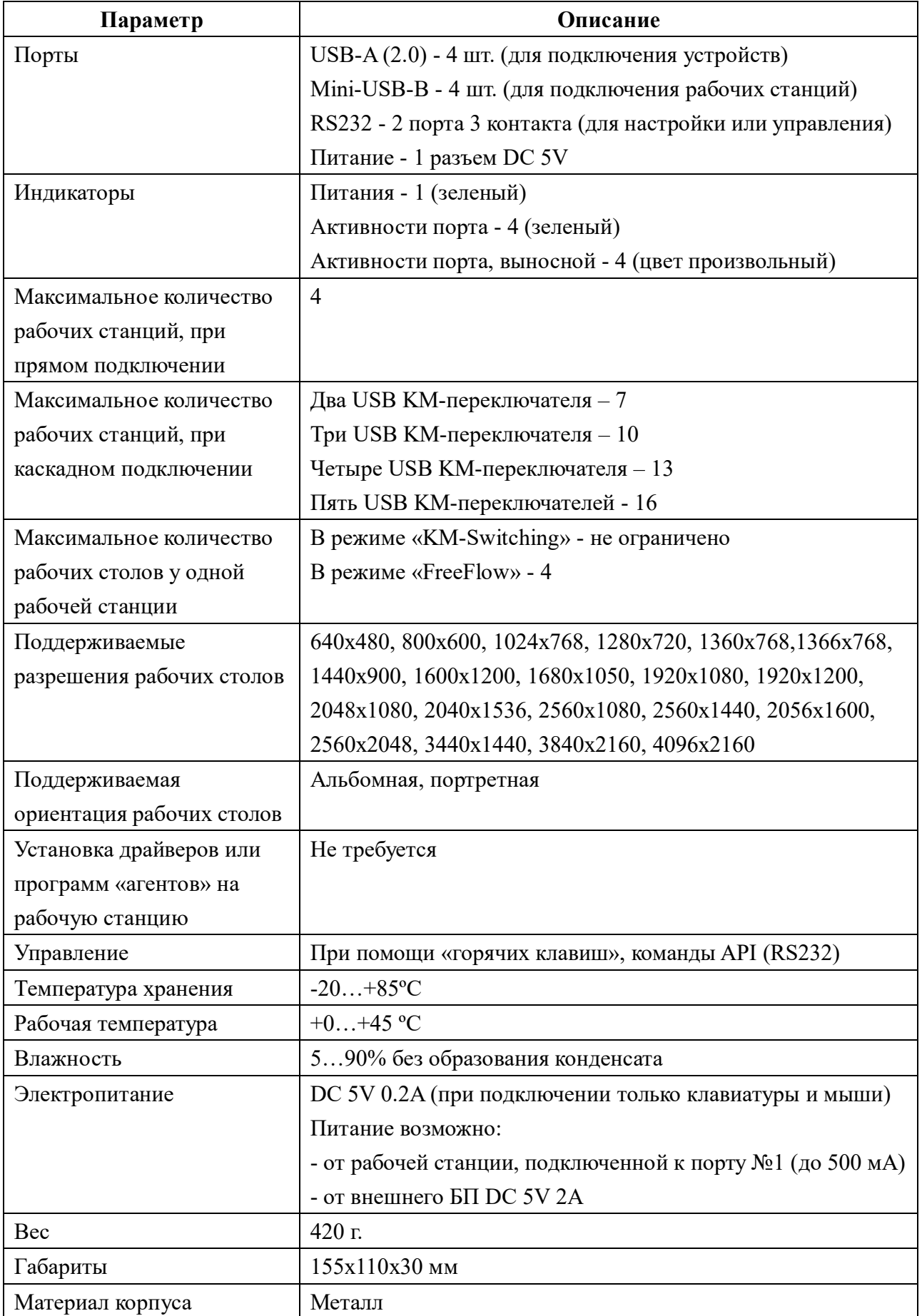

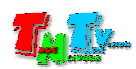

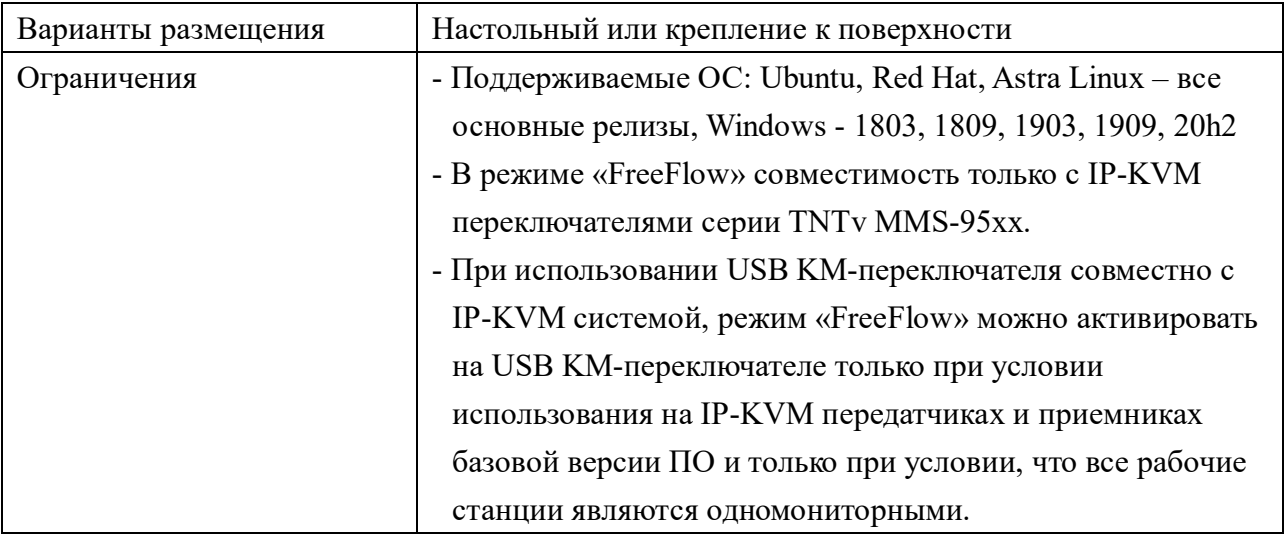

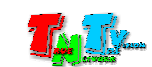